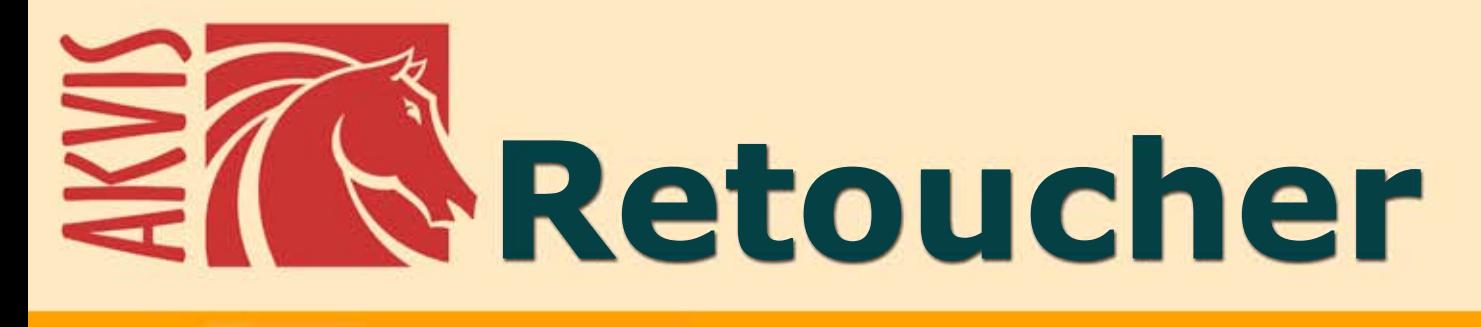

# Retoque e restauração de fotos

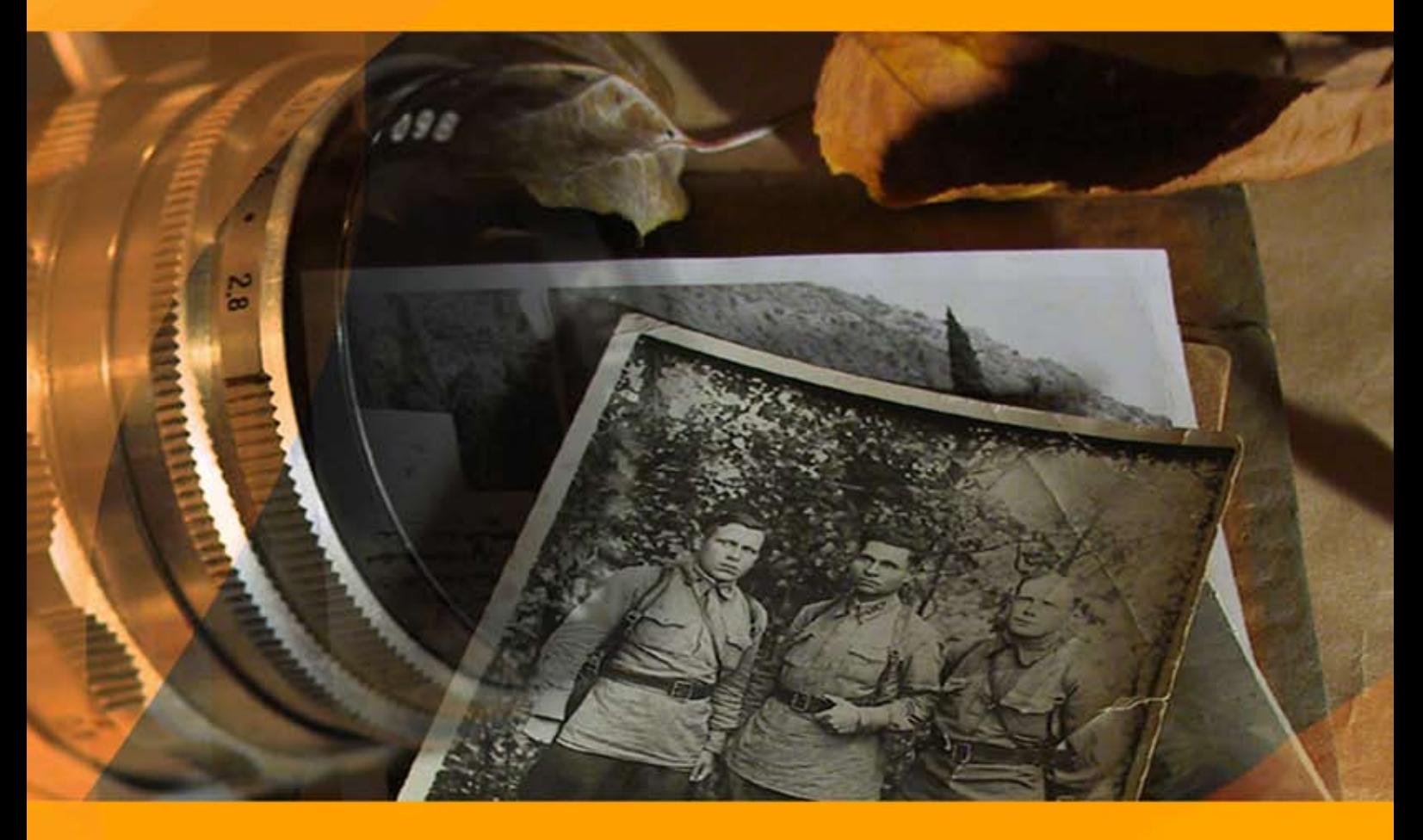

# **akvis.com**

# **ÍNDICE**

- [Sobre o programa](#page-2-0)
- [Instalação para Windows](#page-6-0)
- [Instalação para Mac](#page-9-0)
- [Instalação para Linux](#page-11-0)
- [Ativação do programa](#page-13-0)
- Como funciona
	- [Área de trabalho](#page-16-0)
	- [Utilizando o programa](#page-19-0)
	- [Barra de ferramentas](#page-24-0)
	- [Parâmetros](#page-32-0)
	- [Vinheta](#page-37-0)
	- [Opções](#page-40-0)
	- [Processamento em lote](#page-41-0)
	- [Imprimir a imagem](#page-43-0)
- Exemplos
	- [Restauração de um daguerreótipo](#page-45-0)
	- [Leoa em uma jaula: remova as barras](#page-47-0)
	- [A fotografia velha duma família](#page-50-0)
	- [Removendo objetos grandes](#page-51-0)
- [Os programas de AKVIS](#page-58-0)

# <span id="page-2-0"></span>**AKVIS RETOUCHER 12.1** | RESTAURAÇÃO DE IMAGENS

**AKVIS Retoucher** é um programa para **restauração das fotografias** velhas e **retoque das imperfeições** que aparecem nas fotos antigas e danificadas.

**AKVIS Retoucher** não só **remove o pó, os arranhões, as manchas** e outros defeitos que aparecem nas fotos danificadas mas também é capaz de **reconstruir as partes faltantes** de uma foto usando as informações das áreas circundantes.

O trabalho é feito automaticamente; você só precisa indicar áreas a serem restauradas, pressionar o botão *Executar*, e aqui está o resultado: a superfície fica suave e as imperfeições desaparecem. Parece magia quando se observam imperfeições desaparecendo ante os olhos!

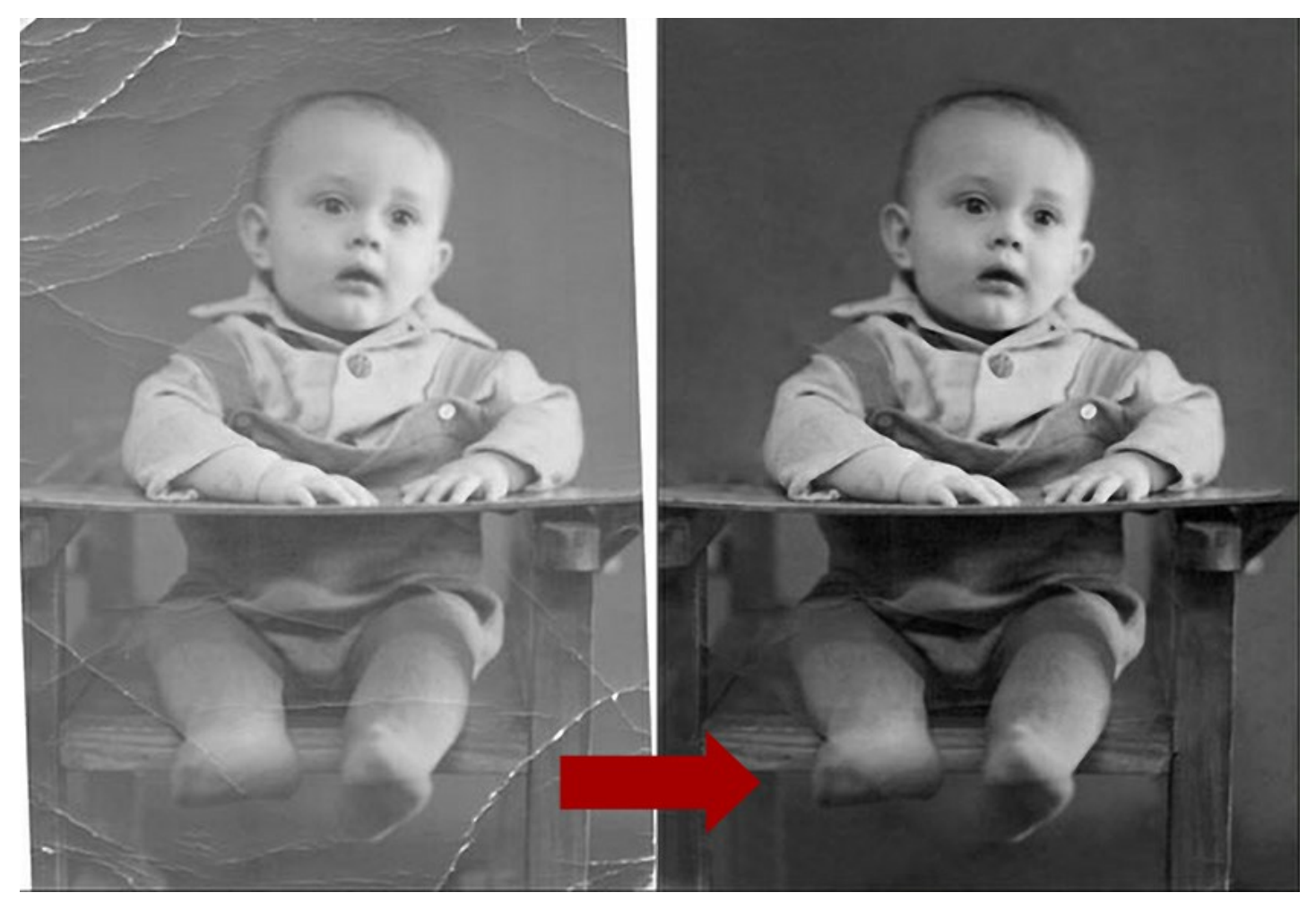

**AKVIS Retoucher** é também uma ferramenta útil para melhorar a composição da foto. É possível **remover carimbos de data**, uns pequenos **detalhes irrelevantes** (fios, escaninhos da recusa, etc.) e **objetos** ainda maiores (por exemplo, as pessoas que aparecem no tiro por acidente o carros no fundo).

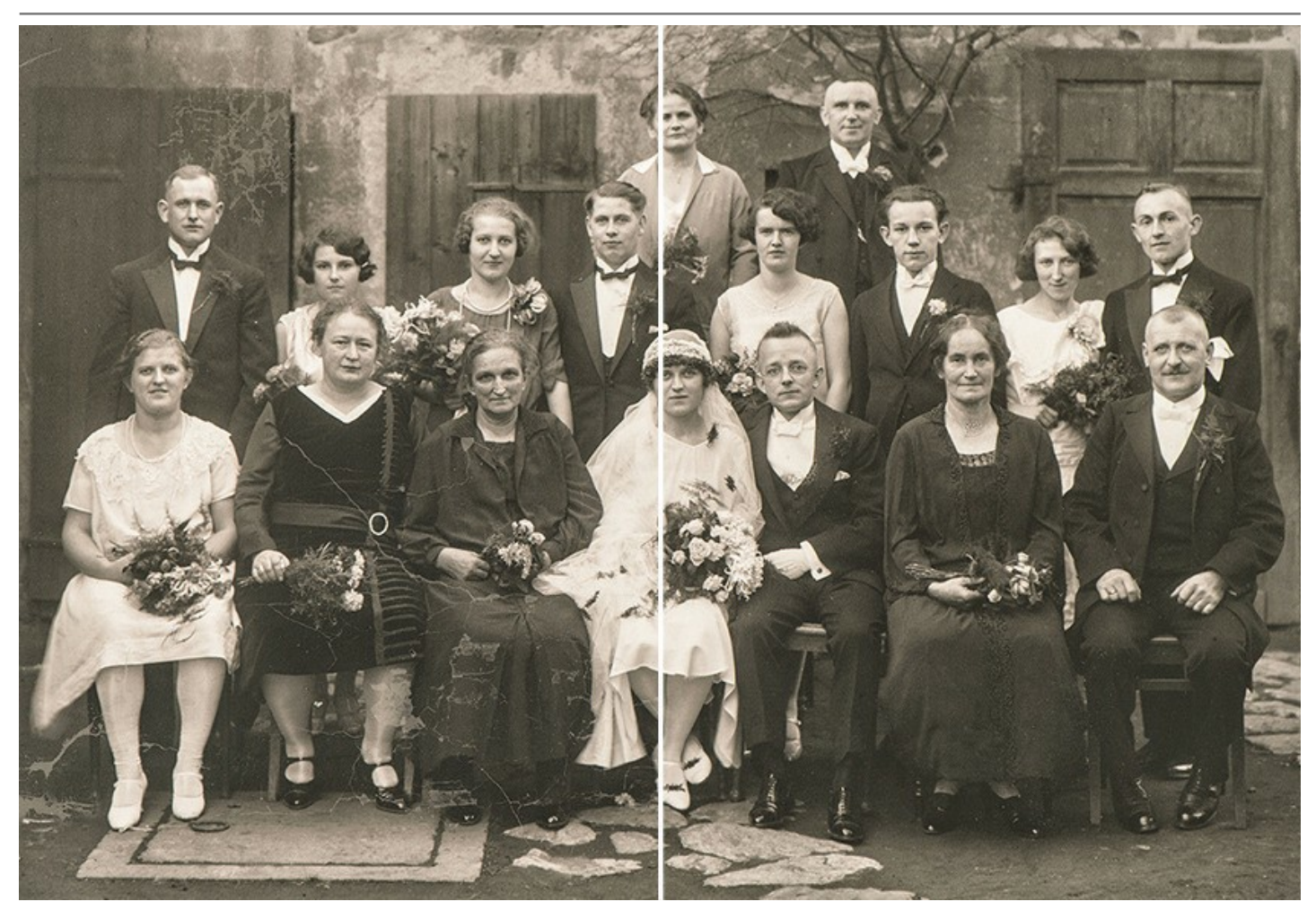

Se você necessita aumentar o tamanho da tela (dum lado ou proporcionalmente) para trazer o objecto principal em foco, ou seja, para centrar este objeto, Retoucher ajudará você a estender padrões de imagem para as áreas em branco da tela.

Polygraphists encontrarão Retoucher útil para fazer o trabalho de processamento de pré-impressão. Muitas vezes há o problema de estender as fronteiras de um layout que não tem espaço para recortar. **AKVIS Retoucher** poupa muito tempo, fazendo isso de forma rápida e eficiente!

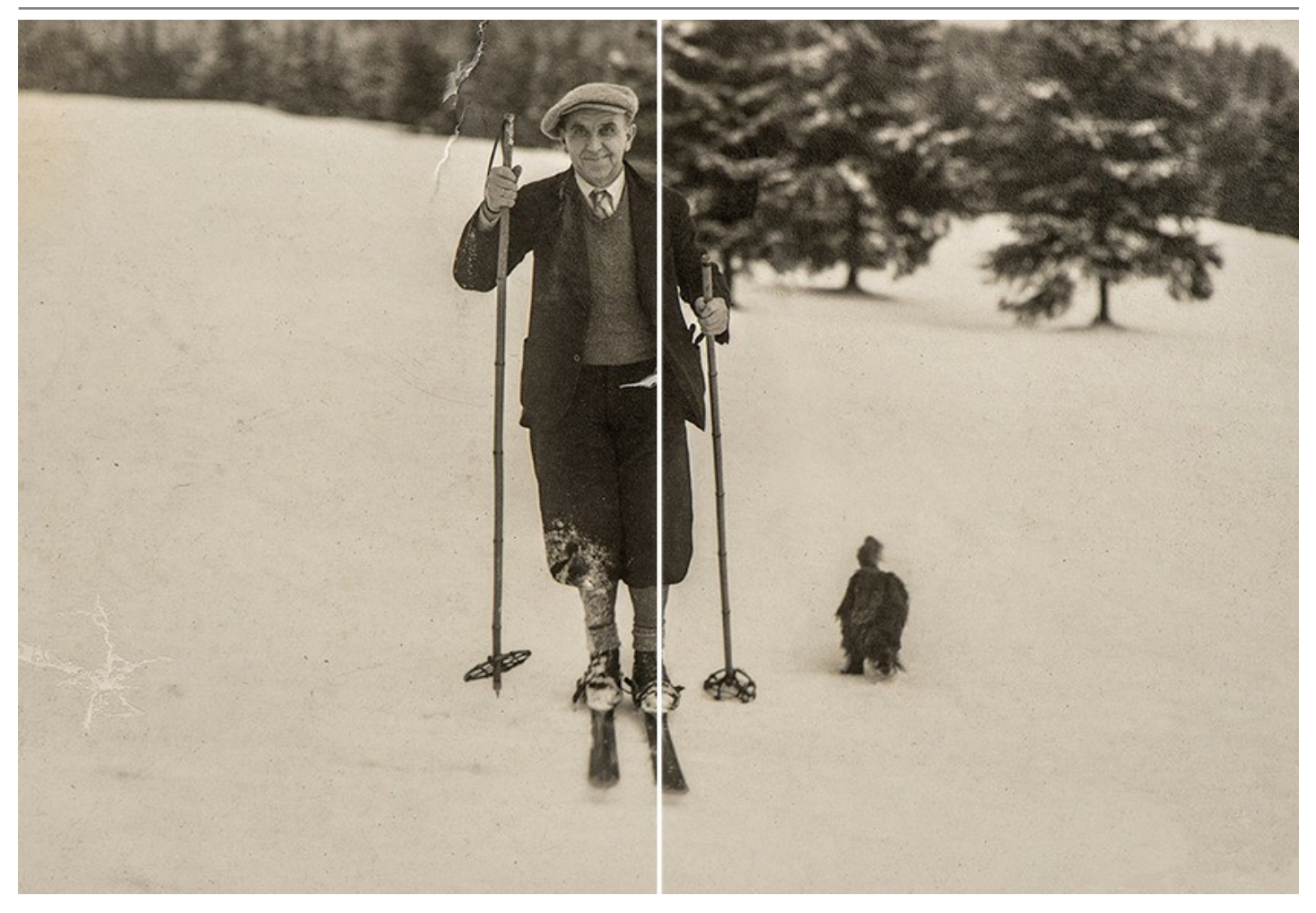

Use **AKVIS Retoucher** para as seguintes finalidades:

- [Restaurar fotos antigas e danificadas do arquivo de família, através da](#page-50-0)  remoção de rabiscos, manchas e outros defeitos;
- Aprimorar a composição das fotos, através da remoção de carimbo de data, [detalhes confusos](#page-47-0) (fios, cestos de lixo, etc.) e também através da [ampliação do quadro da foto](https://akvis.com/pt/retoucher-tutorial/examples/completeness.php?utm_source=help) (aumente o quadro da imagem e o programa recriará os padrões da imagem nas áreas em branco);
- Reconstruir partes perdidas da foto (restaurar uma foto rasgada, ou em poligrafia [ampliar as bordas](https://akvis.com/pt/retoucher-tutorial/examples/prepress.php?utm_source=help) de um layout que não tem espaço para corte).
- [Remover objetos amplos e complexos](#page-51-0) (pessoas, carros, prédios).

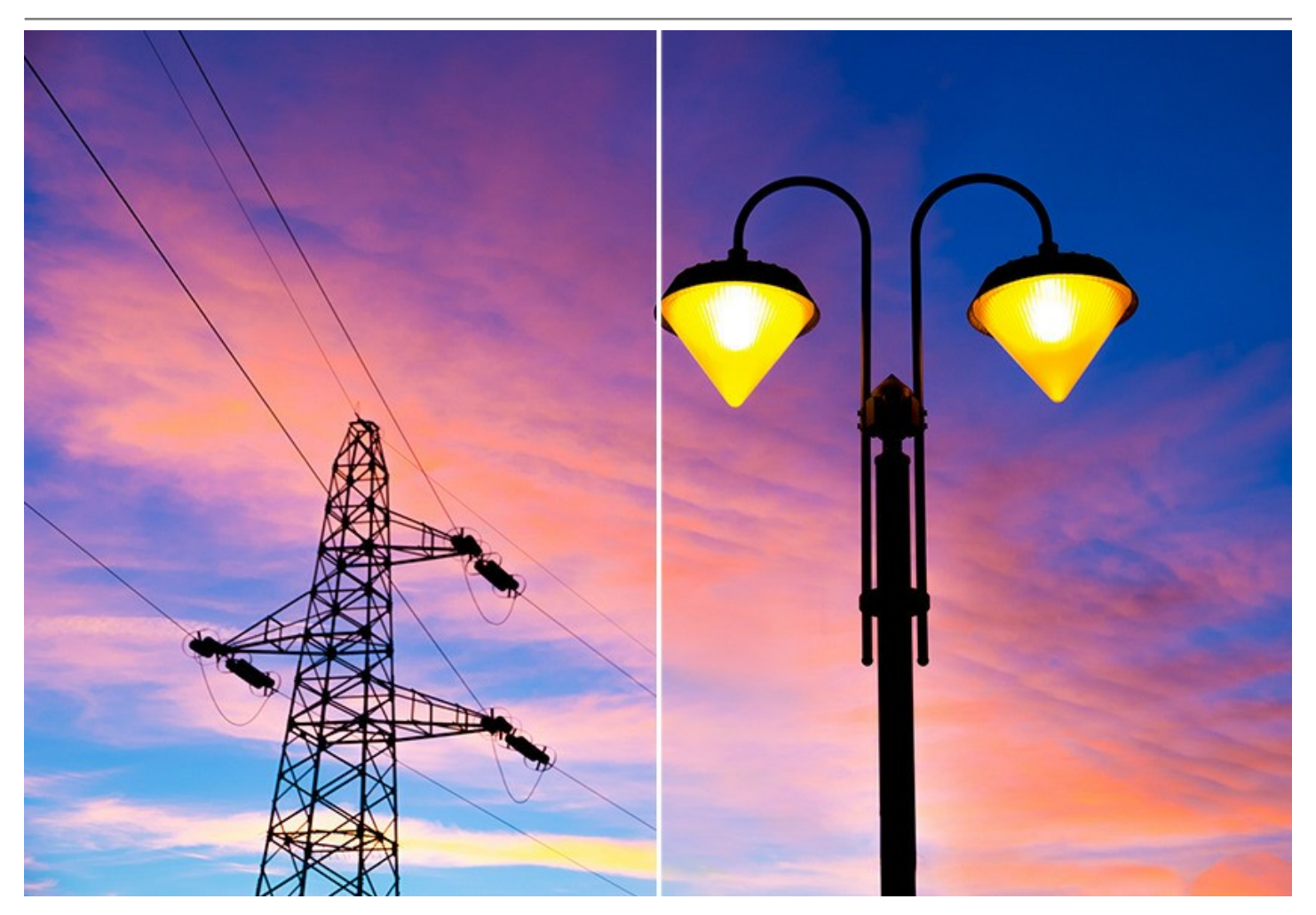

**AKVIS Retoucher** é a sua ferramenta segura para aumento da produtividade!

**AKVIS Retoucher** está disponível em duas versões: como *plugin* (modulo externo) e como aplicação autónoma (*standalone*). A funcionalidade do programa depende do [tipo de licença](https://akvis.com/pt/retoucher/comparison.php?utm_source=help).

A versão do plugin é compatível com [AliveColors](https://alivecolors.com/en/about-alivecolors.php), Adobe Photoshop, Photoshop Elements, Corel PaintShop Pro, etc. [Verifique a compatibilidade](https://akvis.com/pt/compatibility-software.php?utm_source=help).

# <span id="page-6-0"></span>**INSTALAÇÃO EM WINDOWS**

Por favor, siga as instruções para instalar os programas de AKVIS no Windows.

**Atenção!** É necessário ter os direitos do administrador para instalação os programas.

Antes de instalação o plugin é necessário fechar o editor de imagens, em que você deseja instalar o plugin. Ou execute novamente o editor de imagens após a instalação do plugin.

- 1. Execute o arquivo **exe**.
- 2. Selecione o idioma e clique no botão **Instalar** para iniciar o processo de instalação.
- 3. Leia o Acordo da licença. Ative a caixa de seleção **"Aceito os termos do Contrato de Licença"** e clique no botão **Seguinte**.

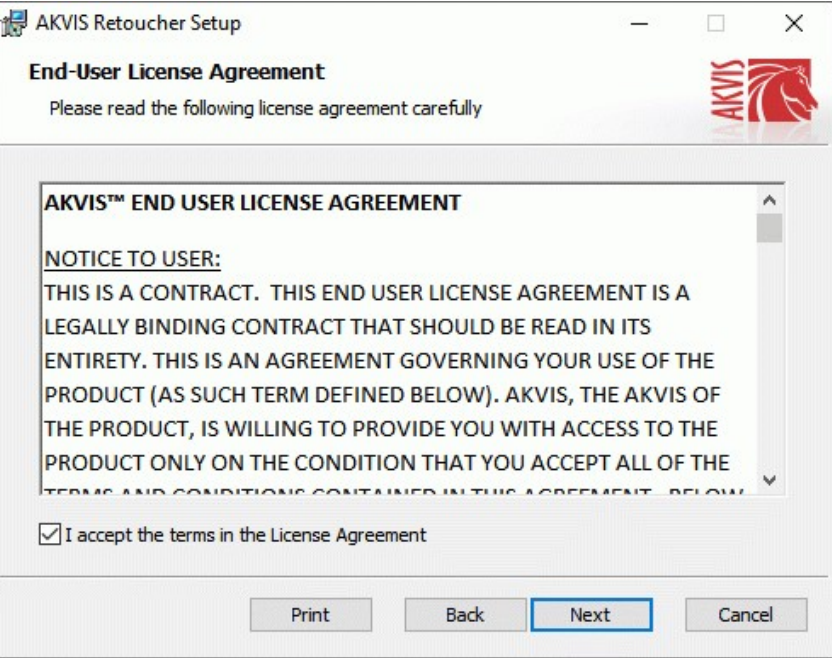

4. Para instalar **a versão do plugin** selecione o editor (ou editores) de imagens na lista.

Para instalar **a versão independente** do Retoucher active a caixa de diálogo **Standalone**. Para criar um atalho para o programa no desktop ative o componente **Criar atalho em Área de trabalho**.

Pressione o botão **Seguinte**.

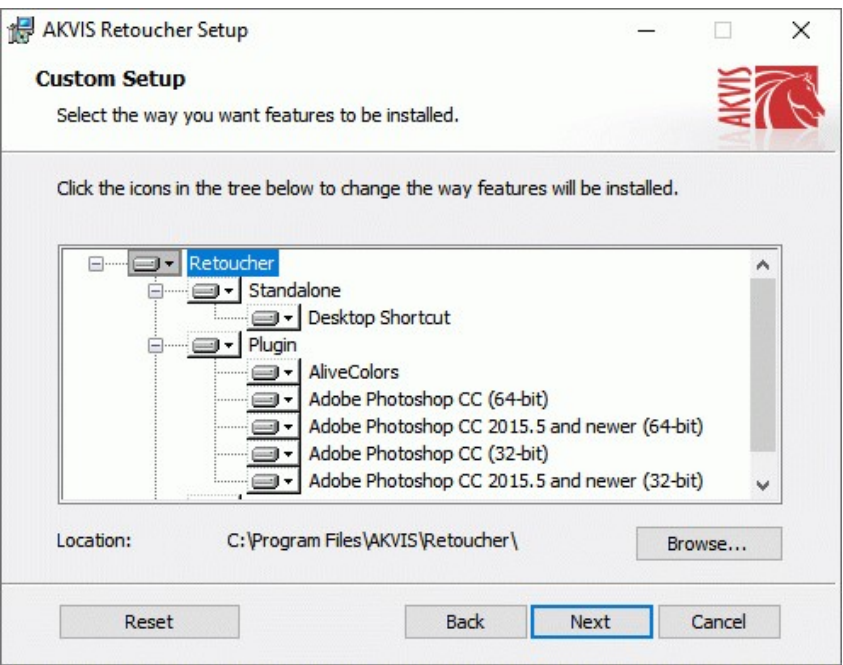

5. Pressione o botão **Instalar**.

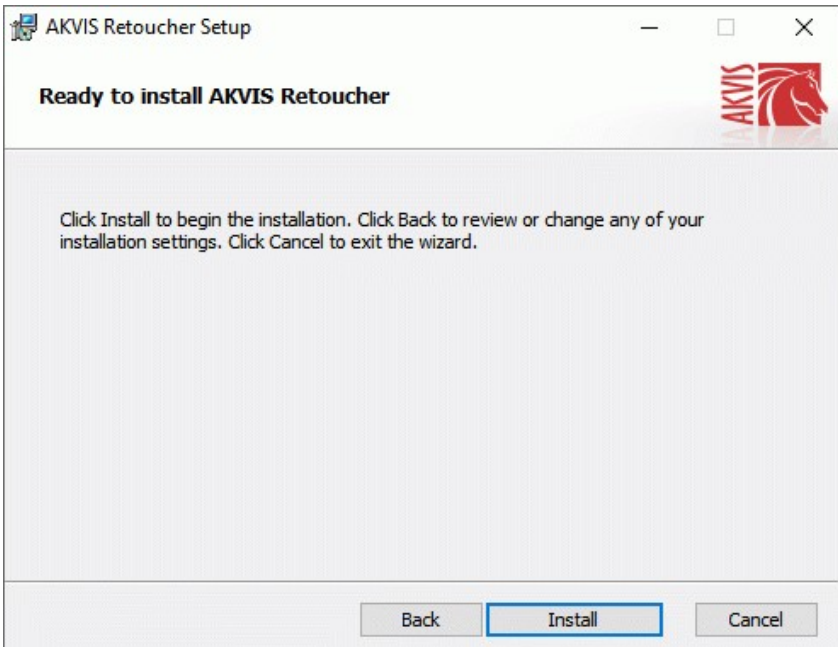

6. A instalação começa

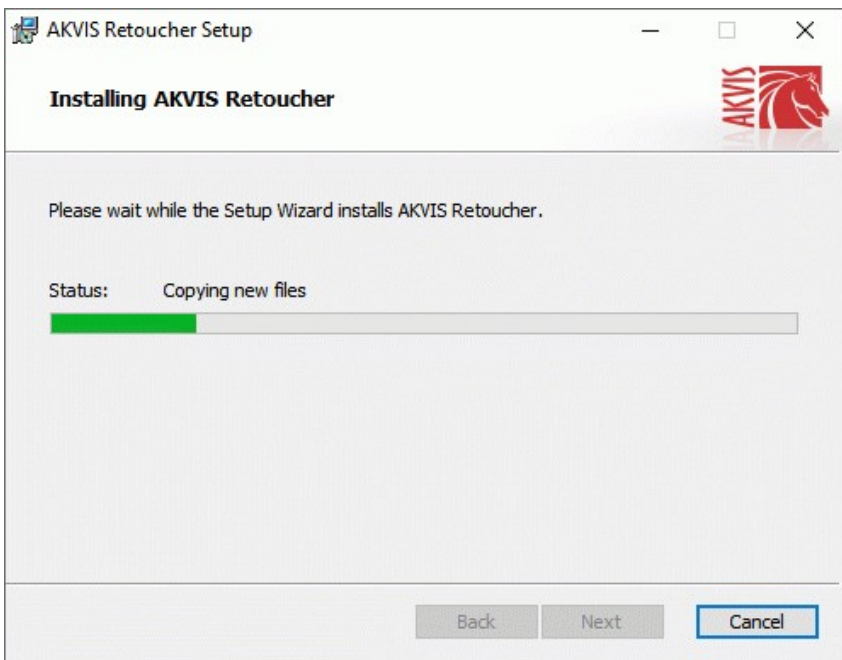

7. O processo de instalação é terminado.

Você pode subscrever-se a **Boletim de notícias de AKVIS** para ser informado sobre atualizações, eventos e ofertas especiais. Digite seu endereço de e-mail e confirme que você aceita a Política de Privacidade.

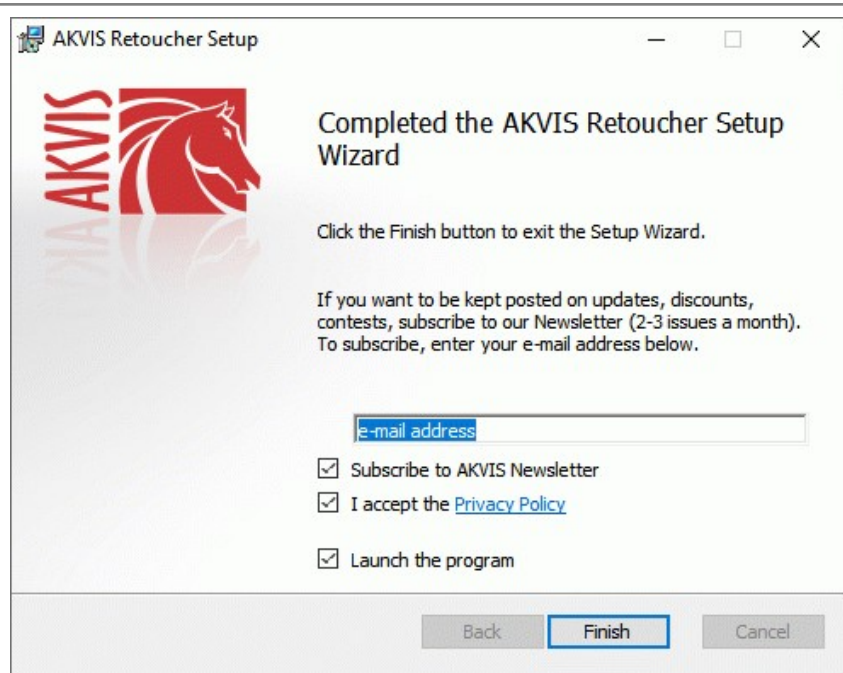

8. Cliquar o botão **Concluir** para saida do programa da instalação.

Após a instalação da versão **standalone**, você verá o nome do programa no menu **Iniciar** e um atalho na área de trabalho, se durante a instalação a opção correspondente foi habilitada.

Depois de instalação do plugin, vai ver em menu dos *Filtros*/*Efeitos* de editor. Por exemplo em **Photoshop**: **Filtros -> AKVIS –> Retoucher**, em **AliveColors**: **Effects -> AKVIS –> Retoucher**.

# <span id="page-9-0"></span>**INSTALAÇÃO EM MAC**

Por favor, siga as instruções para instalar os programas no Mac.

É necessário ter os direitos do administrador para instalação os programas.

- 1. Abra o disco virtual **dmg**:
	- **akvis-retoucher-app.dmg** para instalar a versão **Standalone** (independiente)
	- **akvis-retoucher-plugin.dmg** para instalar o **Plugin** em editores de imagens.
- 2. Verá um texto de acordo, chamado **Acordo da licença**. Em caso de consentimento com **Acordo da licença** clique no botão **Aceitar**.

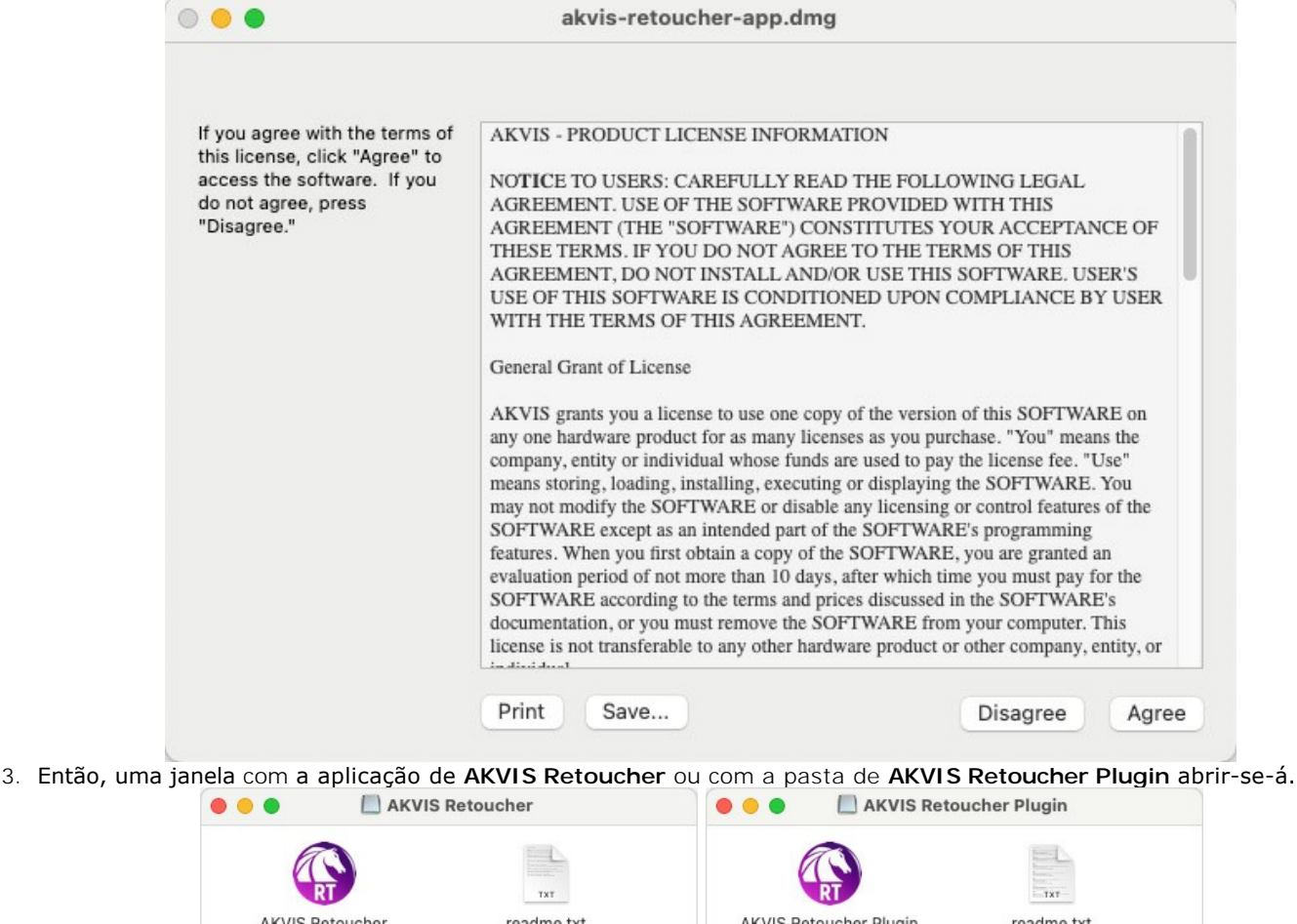

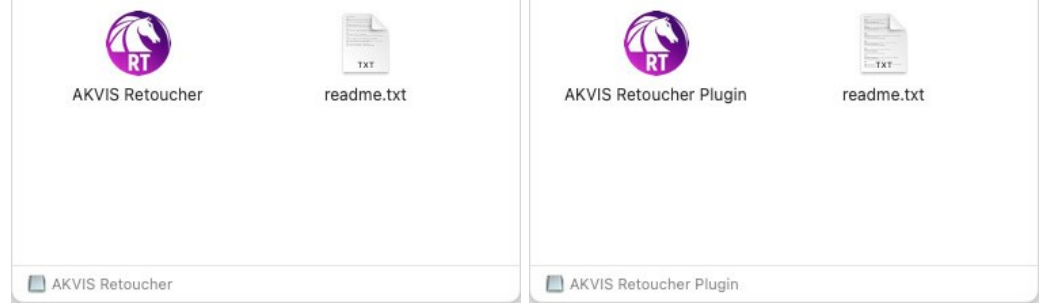

4. Para instalar a versão **standalone** arraste a aplicação **AKVIS Retoucher** na pasta **Aplicações**.

Para instalar a versão **plugin** arraste a pasta de **AKVIS Retoucher Plugin** na pasta de **Plug-ins** de seu editor gráfico.

**AliveColors**: Você pode escolher em **Preferences** a pasta dos plugins.

**Photoshop CC 2023, CC 2022, CC 2021, CC 2020, CC 2019, CC 2018, CC 2017, CC 2015.5**: **Library/Application Support/Adobe/Plug-Ins/CC**;

**Photoshop CC 2015**: **Aplicações/Adobe Photoshop CC 2015/Plug-ins**;

**Photoshop CS6**: **Aplicações/Adobe Photoshop CS6/Plug-ins**.

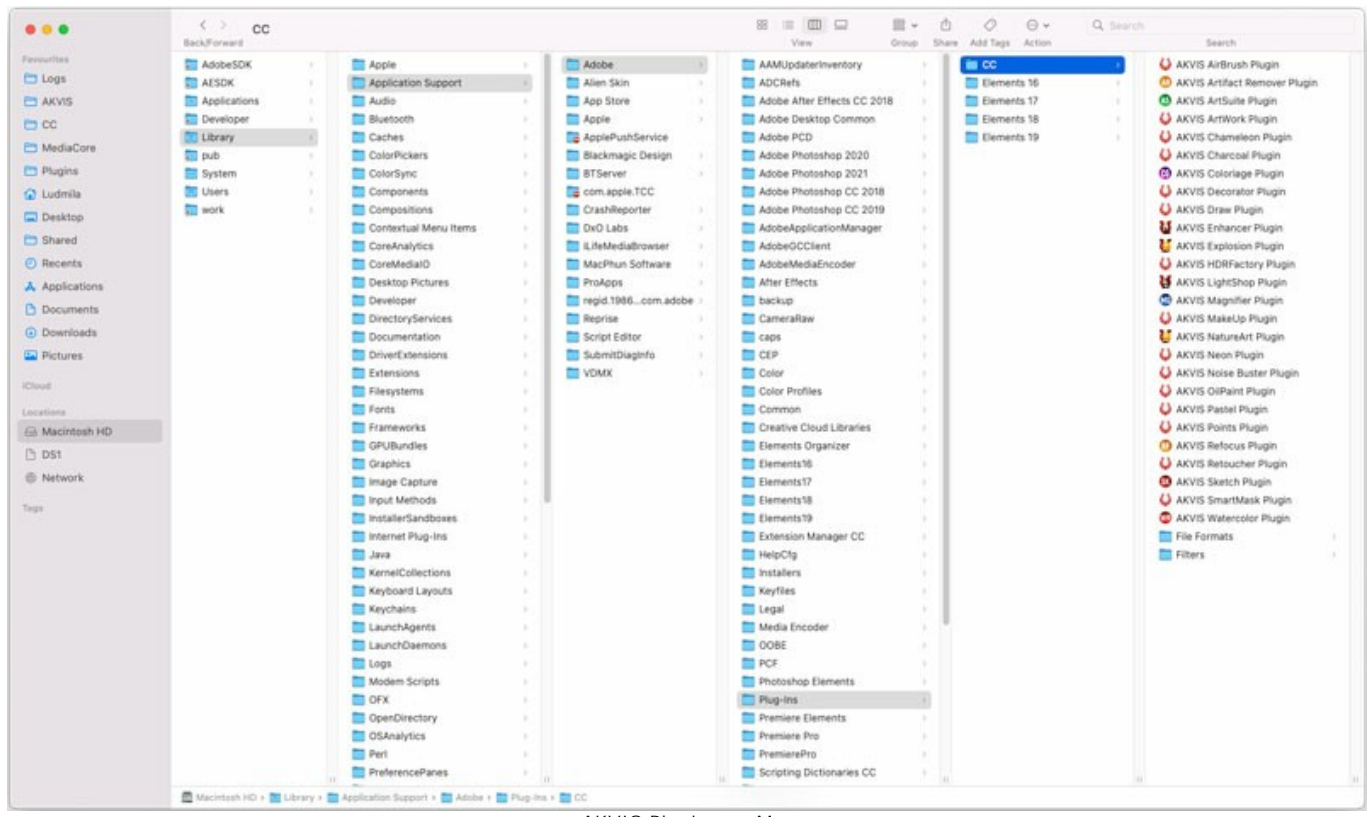

AKVIS Plugins no Mac (clique para ampliar)

Depois de instalação do **plugin**, vai ver em menu dos Filtros/Efeitos de editor uma nova fôlha. Selecione em **Photoshop**: **Filtros -> AKVIS -> Retoucher**, em **AliveColors**: **Effects -> AKVIS -> Retoucher**.

A versão **standalone** do programa é executada por clique duplo no seu ícone.

Você também pode executar o programa de AKVIS no aplicativo **Fotos** escolhendo o comando **Imagem -> Editar com** (em High Sierra e versões posteriores do macOS).

# <span id="page-11-0"></span>**INSTALAÇÃO NO LINUX**

Por favor, siga as instruções para instalar os programas no Linux.

**Nota:** Os programas de AKVIS são compatíveis com **Linux kernel 5.0+ 64-bit**. Você pode descobrir a versão do kernel usando o comando **uname -srm**.

Instalação em sistemas baseados em **Debian**:

**Nota:** Você precisa das permissões apt-install ou apt-get necessárias para instalar o software.

- 1. Execute o terminal.
- 2. Crie um diretório para armazenar as chaves:
- **sudo mkdir -p /usr/share/keyrings**
- 3. Baixe a chave que assinou o repositório: **curl -fsSL https://akvis.com/akvis.gpg | sudo tee /usr/share/keyrings/akvis.gpg >/dev/null** or **wget -O - https://akvis.com/akvis.gpg | sudo tee /usr/share/keyrings/akvis.gpg >/dev/null**
- 4. Adicione o repositório à lista onde o sistema procura por pacotes para instalar: **echo 'deb [arch-=i386 signed-by=/usr/share/keyrings/akvis.gpg] https://akvisdeb.sfo2.cdn.digitaloceanspaces.com akvis non-free' | sudo tee /etc/apt/sources.list.d/akvis.list**
- 5. Atualize a lista de pacotes conhecidos:
- **sudo apt-get update** 6. Instale AKVIS Retoucher
- **sudo apt-get install akvis-retoucher**
- 7. A instalação está completa.

Inicie o programa através do terminal ou usando o atalho do programa.

8. Para atualizações automáticas, use o comando: **sudo apt-get upgrade**

Para remover o programa: **sudo apt-get remove akvis-retoucher --autoremove**

Instalação em sistemas baseados em **RPM** (**CentOS**, **RHEL**, **Fedora**):

- 1. Execute o terminal.
- 2. Registre a chave que assinou o repositório: **sudo rpm --import https://akvis.com/akvis.asc**
- 3. Adicione o repositório ao sistema:
- **sudo wget -O /etc/yum.repos.d/akvis.repo https://akvis.com/akvis.repo**
- 4. Atualize a lista de pacotes:

ao usar o gerenciador de pacotes **dnf**: **sudo dnf update**

ao usar o gerenciador de pacotes **yum**: **sudo yum update**

5. Instale AKVIS Retoucher:

ao usar o gerenciador de pacotes **dnf**: **sudo dnf install akvis-retoucher**

ao usar o gerenciador de pacotes **yum**: **sudo yum install akvis-retoucher**

6. A instalação está completa.

Inicie o programa através do terminal ou usando o atalho do programa.

7. Para atualizações automáticas:

ao usar o gerenciador de pacotes **dnf**: **sudo dnf upgrade**

ao usar o gerenciador de pacotes **yum**: **sudo yum upgrade**

8. Para remover o programa:

ao usar o gerenciador de pacotes **dnf**: **sudo dnf remove akvis-retoucher**

ao usar o gerenciador de pacotes **yum**: **sudo yum remove akvis-retoucher**

# Instalação em **openSUSE**.

- 1. Execute o terminal.
- 2. Faça login como um usuário root.
- 3. Adicione a chave que assinou o repositório: **rpm --import http://akvis.com/akvis.asc**
- 4. Adicione o repositório ao sistema: **zypper ar -r https://akvis.com/akvis.repo akvis**
- 5. Atualize a lista de pacotes:
- **zypper ref** 6. Instale AKVIS Retoucher:
- **zypper install akvis-retoucher**
- 7. A instalação está completa.

Inicie o programa através do terminal ou usando o atalho do programa.

8. Para atualizações automáticas: **zypper update**

Para remover o programa: **zypper remove akvis-retoucher**

Para exibir a interface do programa corretamente, é recomendável instalar o gerenciador composto Compton ou Picom.

#### <span id="page-13-0"></span>**COMO ATIVAR UM PROGRAMA AKVIS**

**Atenção!** Durante o processo de ativação o seu computador deve estar conectado à Internet.

Se isto não for possível, oferecemos uma forma alternativa ([veja como fazer a ativação desconectado](#no-inet)).

Faça o download e instale o programa **[AKVIS Retoucher](#page-2-0)**. [Leia as instruções de instalação aqui](https://akvis.com/pt/tutorial/install-akvis/index.php?utm_source=help).

Quando você executa a versão não registrada, uma janela inicial aparecerá com informações gerais sobre a versão e o número de dias que restam em seu período de teste.

Você também pode abrir a janela Sobre o programa pressionando o botão **no Painel de controle do programa**.

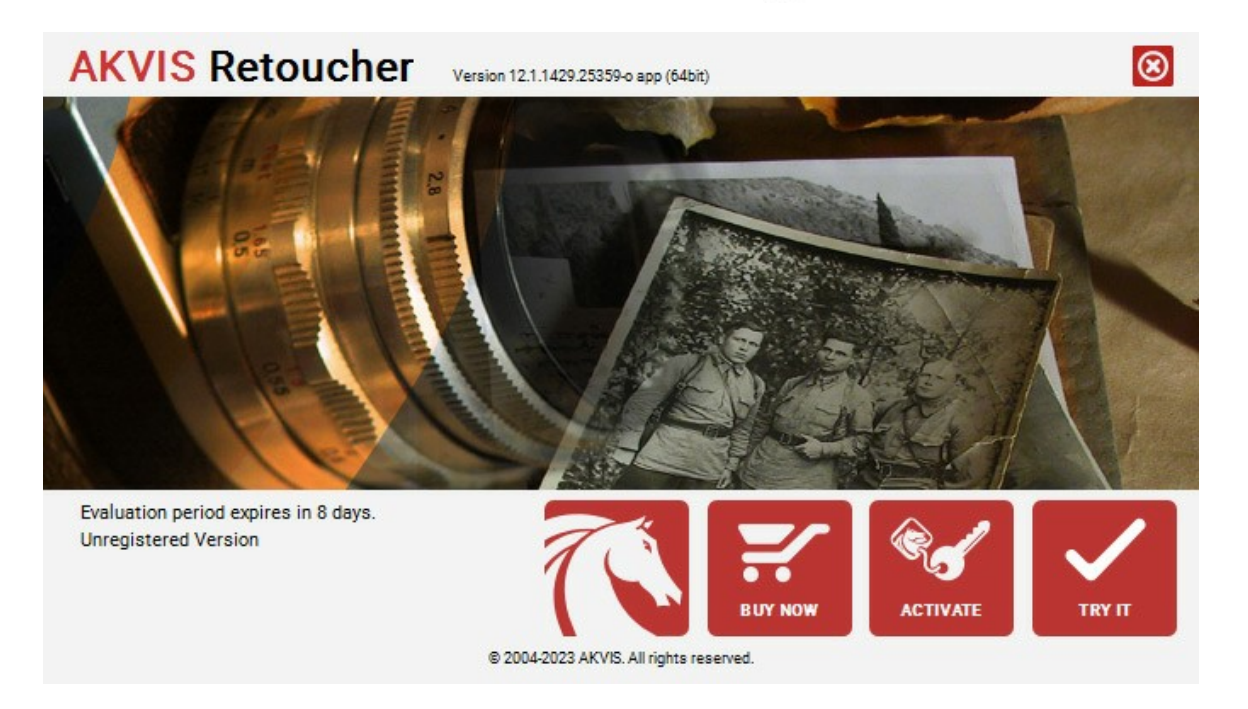

Clique no botão **TESTAR** para avaliar o software. Uma nova janela se abre com variações de licenças disponíveis.

Você não precisa registrar a versão de avaliação para testar todos os recursos do software. Basta usar o programa durante o período de avaliação de 10 dias.

Durante o período de teste você pode tentar todas as opções e escolher o tipo de licença que você quiser. Selecione um dos tipos de funcionalidades oferecidas: **Home**, **Deluxe** ou **Business**. Sua escolha de licença afetará quais recursos estarão disponíveis no programa. [Consulte a tabela de comparação](https://akvis.com/pt/retoucher/comparison.php?utm_source=help) para mais detalhes sobre os tipos de licença e as versões do software.

Se o período de avaliação expirou, o botão **TESTAR** estará desabilitado.

Clique no botão **COMPRAR** para escolher e comprar a licença do produto.

Quando o pagamento é efetuado, você receberá um número de série para o programa no seu endereço de e-mail em poucos minutos.

Clique no botão **ATIVAR** para iniciar o processo de ativação.

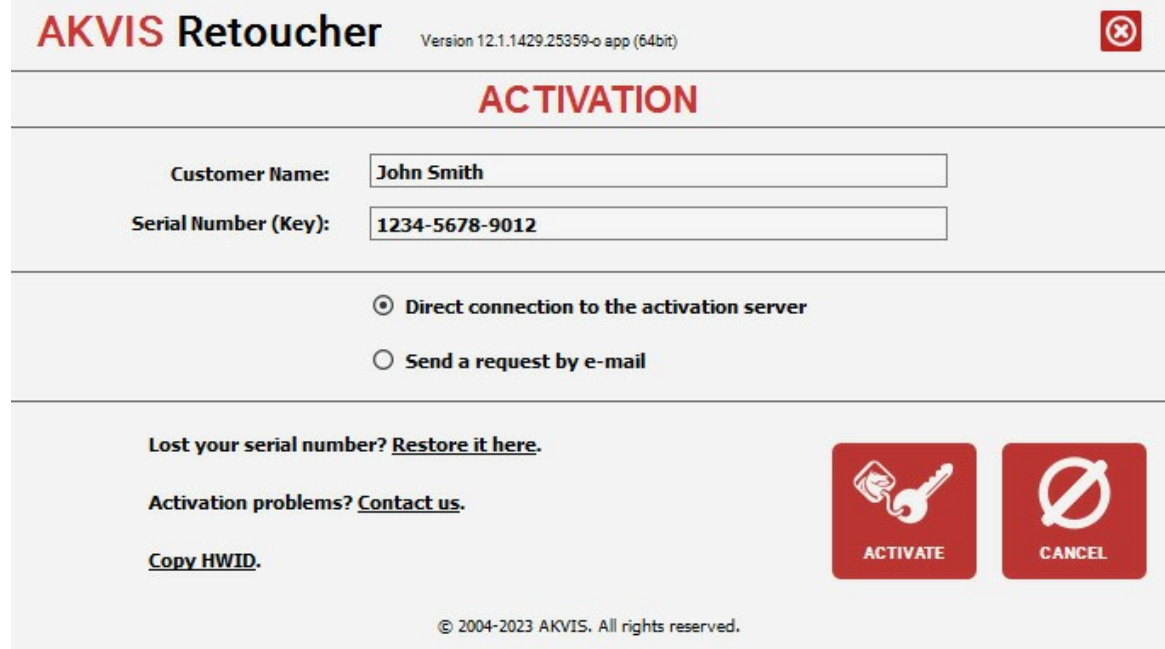

Digite seu nome e o número de série do programa.

Selecione um modo da ativação do programa: pela conexão direta ou e-mail.

# **Conexão direta**:

Recomendamos fazer a ativação pela conexão direta.

Nesta etapa o computador deve estar conectado à Internet.

Clique no botão **ATIVAR**.

O registo é finalizado!

#### **Ativação por e-mail**:

No caso de escolher a ativação via e-mail, uma mensagem é criada com todas as informações necessárias.

**NOTA**: Você pode usar esse método também para **Ativação offline**:

Se o seu computador não estiver conectado à Internet, você pode transferir a mensagem de ativação para outro computador com ligação à Internet, através de USB, e enviar e-mail para: [activate@akvis.com](mailto:activate@akvis.com).

#### **Por favor, não envie screenshot (imagem capturada da tela)!** Basta copiar o texto e salvá-lo.

Precisamos do número de série do software, o seu nome e número de ID de Hardware (HWID) do seu computador.

Criaremos o arquivo de licença (**Retoucher.lic**) utilizando estas informações e enviaremos para o seu e-mail.

Salve o arquivo .**lic** (não abri-lo!) no computador onde você deseja registrar o software, na pasta **AKVIS** em documentos compartilhados (públicos):

No **Windows**:

**C:\Users\Public\Documents\AKVIS**

No **Mac**:

**/Users/Shared/AKVIS**

**Linux**:

**/var/lib/AKVIS**

O registo será finalizado!

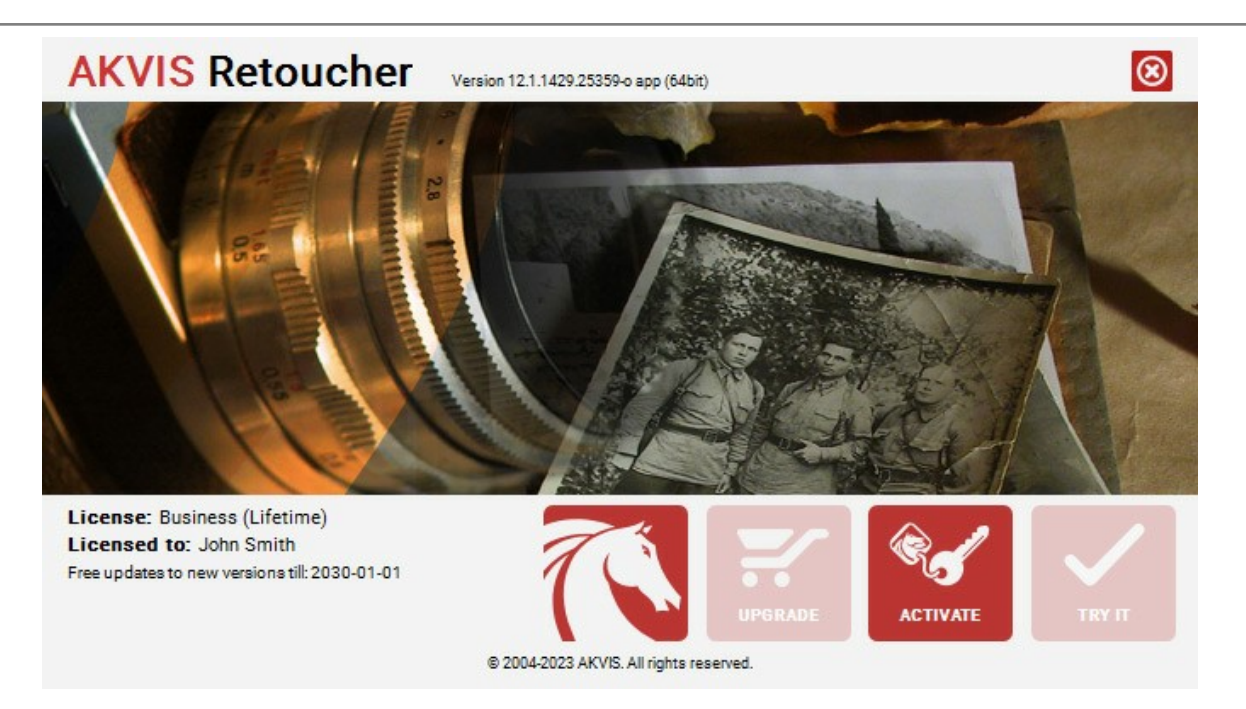

Quando o programa estiver registrado, o botão **COMPRAR** transforma-se no botão **UPGRADE** que permite melhorar a sua licença (por exemplo, alterar uma licença **Home** para **Home Deluxe** ou **Business**).

# <span id="page-16-0"></span>**ÁREA DE TRABALHO**

**[AKVIS Retoucher](#page-2-0)** pode trabalhar independentemente como um programa autônomo (**standalone**) bem como um **plugin** para vários editores de foto.

*Standalone* é um programa autônomo, você pode abri-lo clicando no ícone do programa.

Para começar a versão autônoma, execute o programa diretamente:

- Em um computador Windows selecione-o no menu **Iniciar** ou use o atalho do programa.
- Em um computador Mac inicie o programa da pasta **Aplicações**.

*Plugin* é um módulo adicional para um [editor de foto,](https://akvis.com/pt/compatibility-software.php?utm_source=help) por exemplo, para Photoshop.

Para chamar o plugin, [selecioná-lo a partir de filtros](#page-19-1) do seu programa de edição de imagem.

O área de trabalho organizar-se-á segundo o modo de edição selecionado no **Painel de controle**: **Rápido** ou **Avançado**.

O modo **Rápido** proporciona um resultado rápido e fácil. E são mostrados apenas os parâmetros básicos.

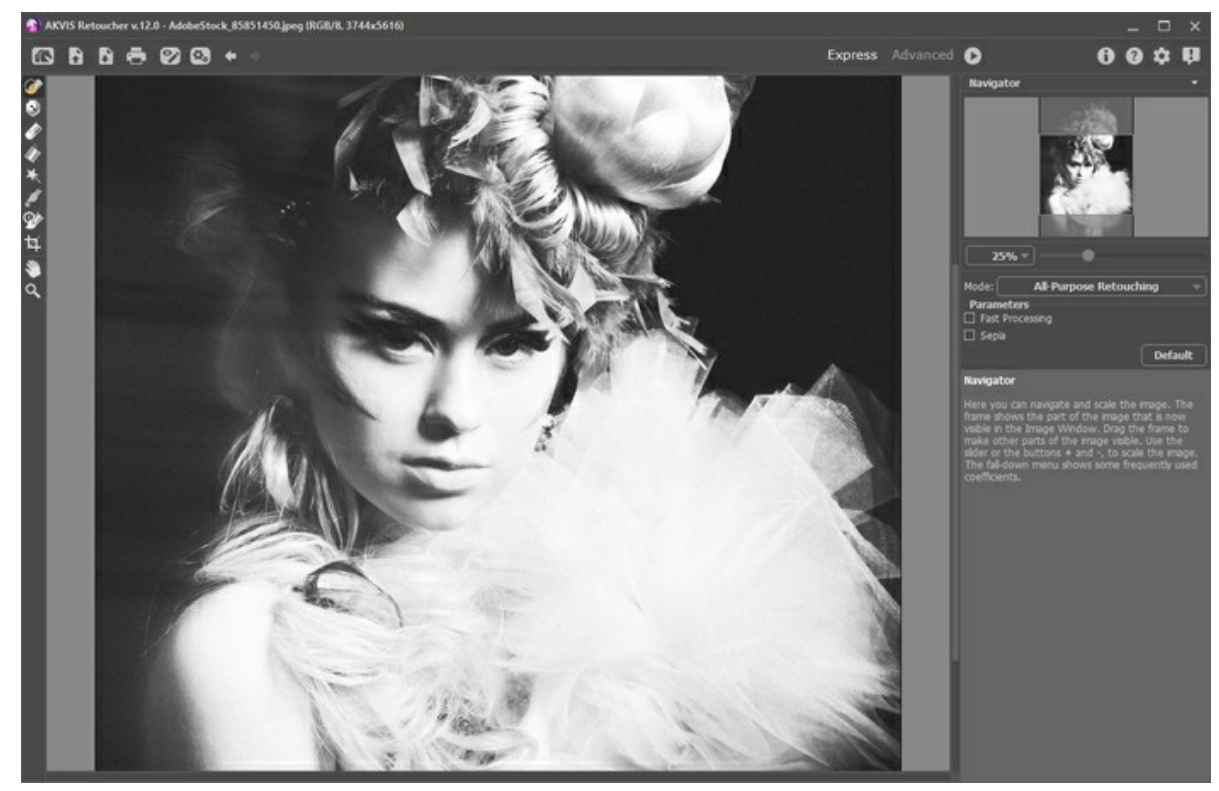

Área de trabalho do AKVIS Retoucher (Rápido)

O modo **Avançado** mostra todos os parámetros e abas disponíveis.

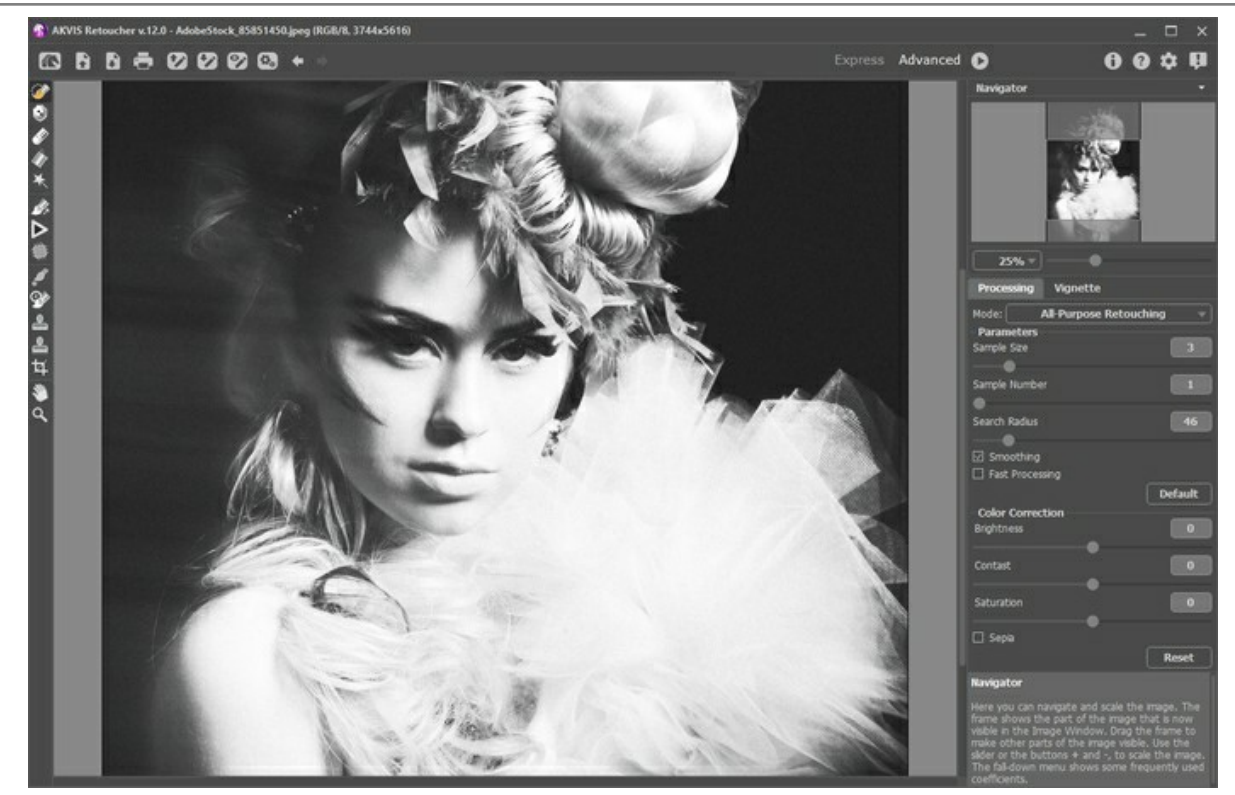

Área de trabalho do AKVIS Retoucher (Avançado)

A parte esquerda da janela do **AKVIS Retoucher** na **Janela de imagem**, tem opções adicionais. Na parte mais alta da janela pode se vê o **Painel de controle** com os seguintes botões:

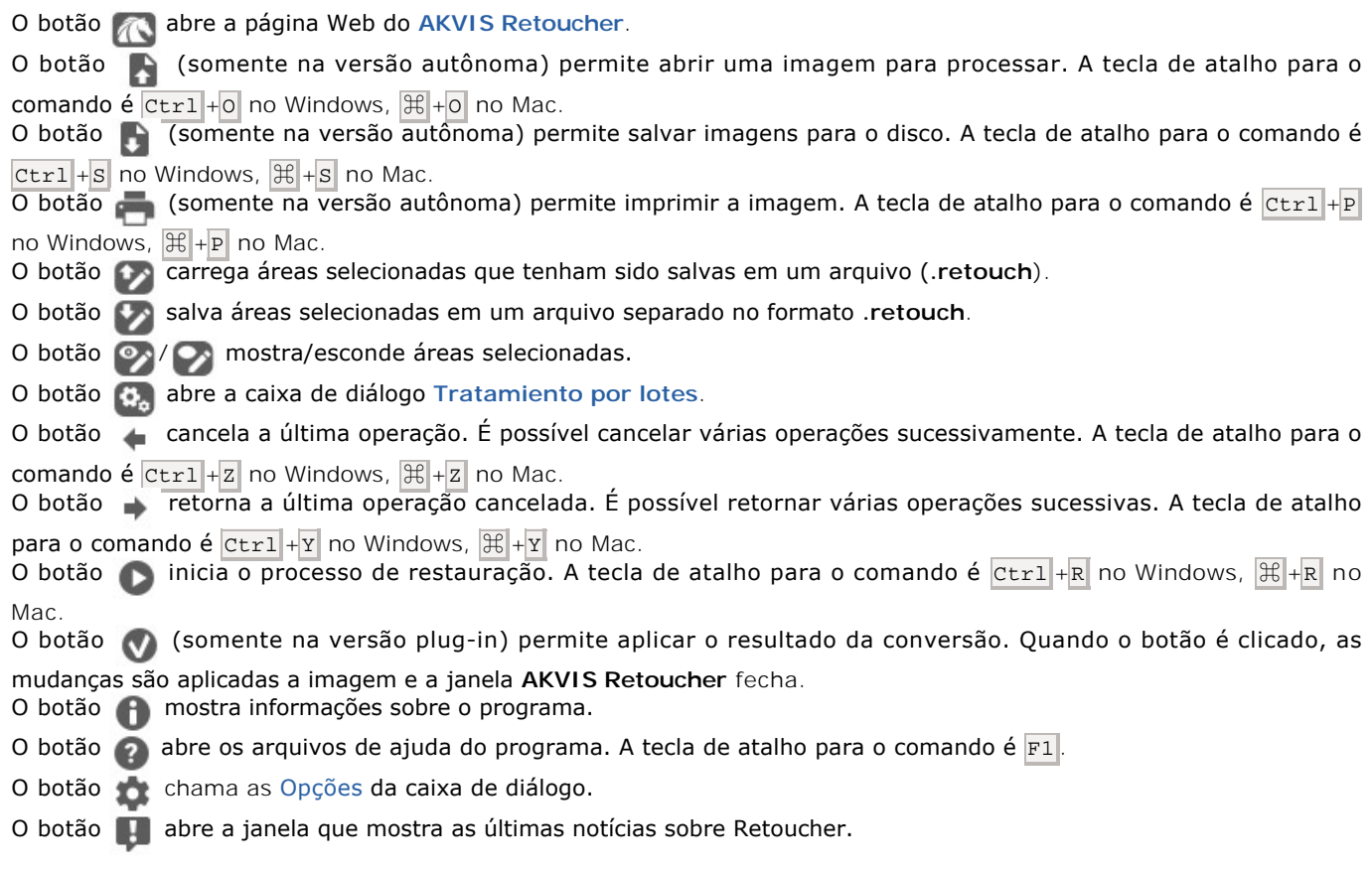

À esquerda da **Janela de imagem** há uma **Barra de ferramentas**. Mostrará diferentes ferramentas, dependendo do modo de edição escolhido **Rápido/Avançado**. Os parâmetros para a ferramenta selecionada aparecerão numa janela pop-up depois de clicar com o botão direito do mouse na Janela de imagem.

Navegue e escale a imagem usando a janela de navegação - **Navegador**. Na janela **Navegador** pode se ver uma cópia da imagem reduzida. A moldura mostra a parte da imagem que agora esta visível na **Janela de imagem**; a área do lado de fora da moldura estará sombreada. Arraste a moldura para tornar visíveis outras partes da imagem. Para mover a moldura traga o cursor para dentro da moldura, pressione o botão esquerdo do mouse e mantenha - o pressionado, mexa a moldura na janela

#### **Navegador**.

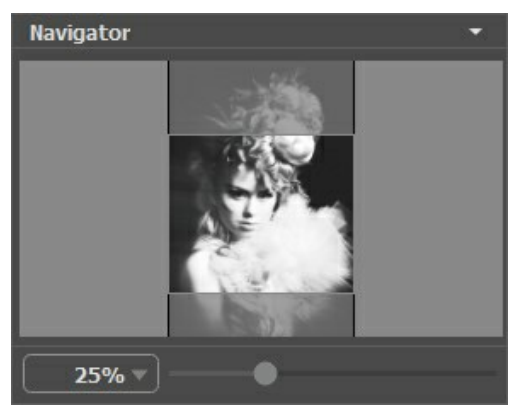

Navegador

Para rolar a imagem na **Janela de imagem** pressione a barra de espaço no teclado e arraste a imagem com o botão esquerdo do mouse. Use a roda de rolagem do mouse para mover a imagem para cima e para baixo, mantendo a tecla de controle ctrl no Windows,  $\#$  no Mac pressionada – para a esquerda/e direita, mantendo a tecla Alt no Windows, option no Mac pressionada – meça a imagem. Clique direito na barra de rolagem para ativar o menu rápido de navegação.

Use o cursor para medir a imagem na **Janela de imagem**. Quando mover o cursor para a direita, a escala da imagem aumenta. Quando mover o cursor para a esquerda, a escala da imagem se reduz.

A escala da imagem também pode ser mudada entrando com um novo coeficiente dentro do campo da escala. O dropdown do menu coeficiente de escala mostra alguns coeficientes frequentemente usados.

A tecla de atalho pode ser usada para modificar a escala da imagem  $\frac{1}{2}$  e  $\frac{1}{2}$   $\frac{1}{2}$   $\frac{1}{2}$   $\frac{1}{2}$   $\frac{1}{2}$  no Mac) para aumentar a escala da imagem,  $-$  e  $ctr1$  + $-$  ( $\mathcal{H}$  + $-$  no Mac) para reduzir a escala.

Sob o **Navegador** há um **Painel de ajustes** com parâmetros para o algoritmo e ferramentas.

Sob o **Painel de ajustes** você pode ver dicas para o parâmetro e o botão sobre o qual passa o cursor.

#### <span id="page-19-0"></span>**UTILIZANDO O PROGRAMA**

Para retocar fotos utilizando o **AKVIS Retoucher**, siga os passos abaixo:

**Passo 1.** Abra a imagem, a qual precisa ser restaurada ou editada, das quais detalhes desnecessários e defeitos precisam ser removidos.

- Se você trabalha com a edição autônoma (standalone):

A caixa de diálogo **Selecione arquivo para abrir** aparece se você der duplo clique na área de trabalho vazia do programa ou se você clicar no botão **na painel de controle**. Você pode arrastar a imagem escolhida para a área de trabalho do programa. A edição autônoma de AKVIS Retoucher suporta arquivos BMP, JPEG, PNG, TIFF, WEBP, RAW.

<span id="page-19-1"></span>- Se você trabalha com o plugin:

Abra uma figura em seu editor de imagem usando o comando **Arquivo -> Abrir** ou use a combinação de teclas  $[Ctr1] + 0$  no Windows,  $\mathcal{H}$  + 0 no Mac.

Chame o plugin **AKVIS Retoucher**:

no **AliveColors**: Effects -> AKVIS -> Retoucher; no **Adobe Photoshop**: Filter -> AKVIS -> Retoucher;

- no **Corel PaintShop Pro**: Efeitos -> Plugins -> AKVIS -> Retoucher;
- no **Corel Photo-Paint**: Efeitos -> AKVIS -> Retoucher.

**Passo 2.** Ao iniciar o programa, abre-se no modo **Rápido**. A interface mostra sós os parâmetros básicos para obter um resultado rápido e fácil.

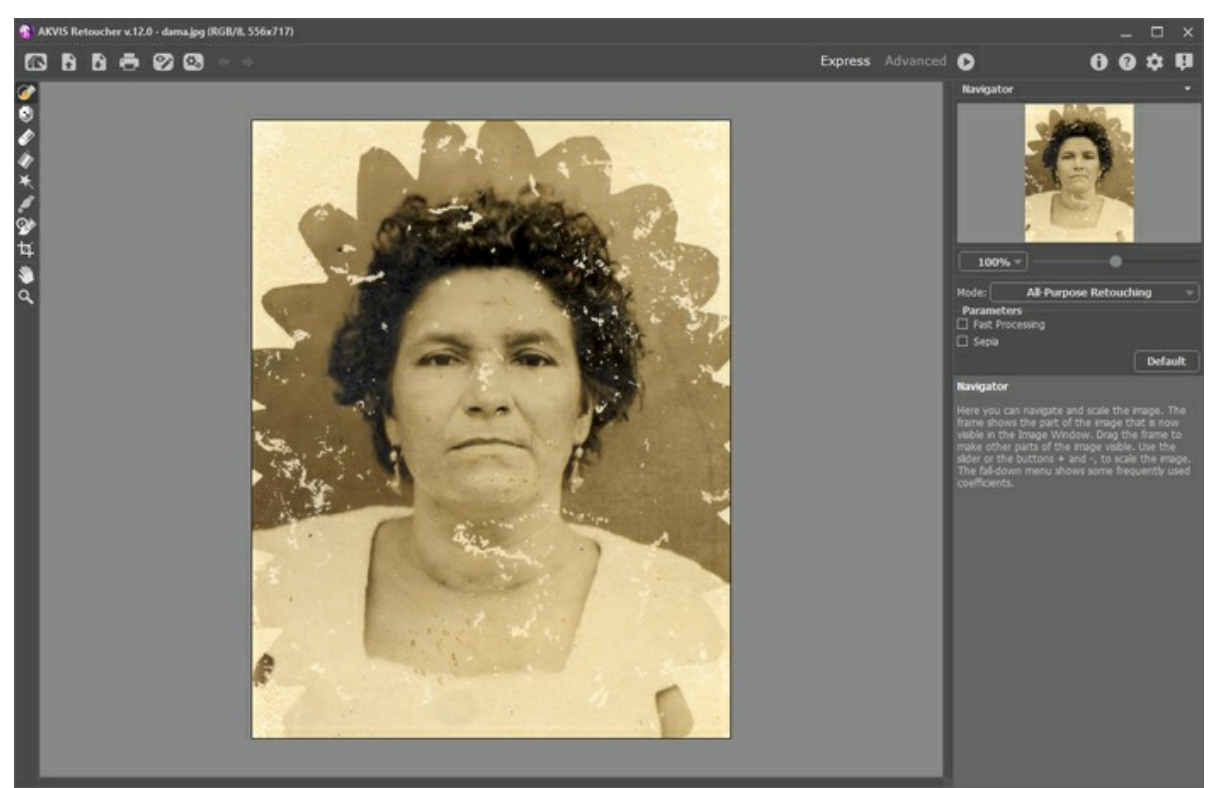

Área de trabalho do AKVIS Retoucher (Rápido)

Os usuários experientes que conhecem a funcionalidade do AKVIS Retoucher podem mudar para o modo **Avançado**. Mude para este modo clicando no botão Avançado no **Painel de controle**. O programa mostrará todos os parâmetros e guias disponíveis.

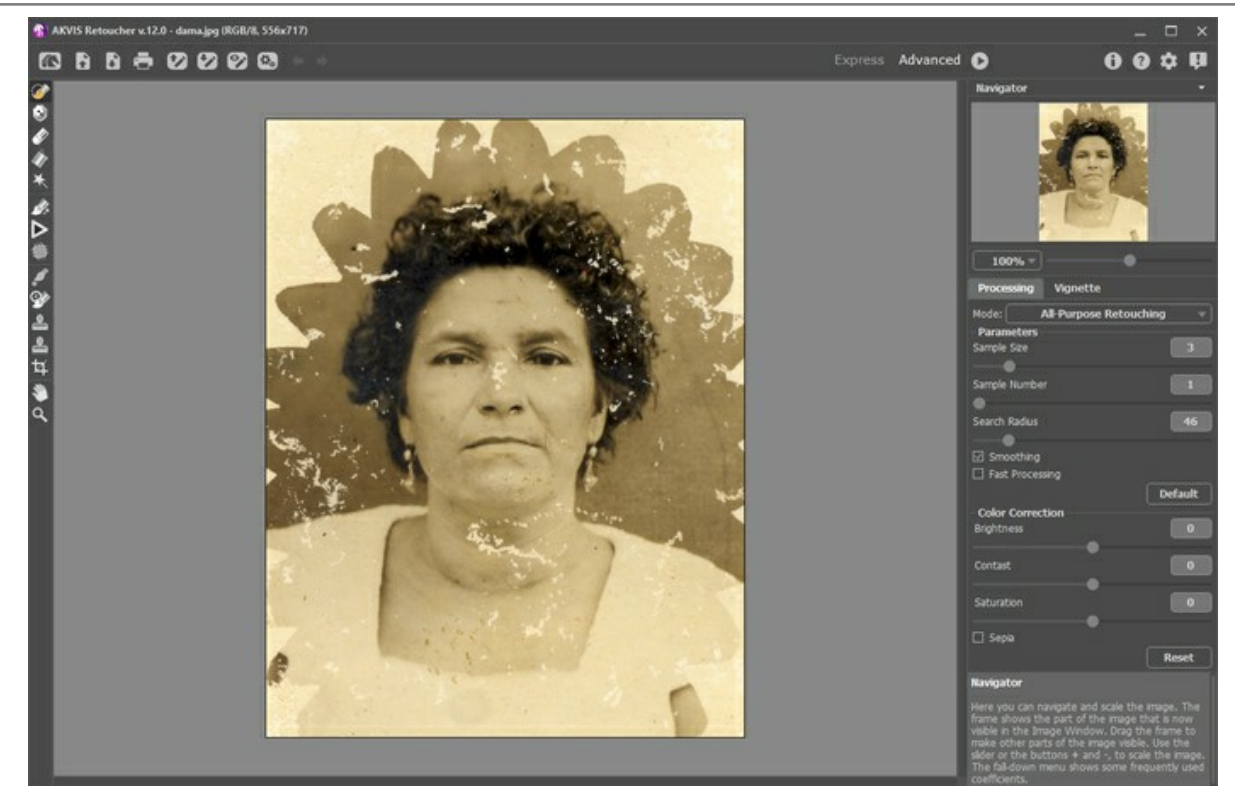

Área de trabalho do AKVIS Retoucher (Avançado)

**Passo 3.** Marque as áreas da imagem as quais precisam ser retocadas. Pode ser um risco, texto ou um pequeno objeto, o qual precisa ser removido. As seleções feitas em um editor gráfico são transferidas para o plugin.

**Atenção!** Use a ferramenta **[Recortar](#page-30-0)** antes de iniciar o processo de retoque.

Você pode usar as seguintes [ferramentas](#page-24-1) para fazer uma seleção: **Pincel de seleção** , **Exclusão** , **Borracha**

**Balde de seleção | e Varinha mágica**  $\overline{\mathbf{A}}$ Þ

As áreas selecionadas serão destacadas em vermelho.

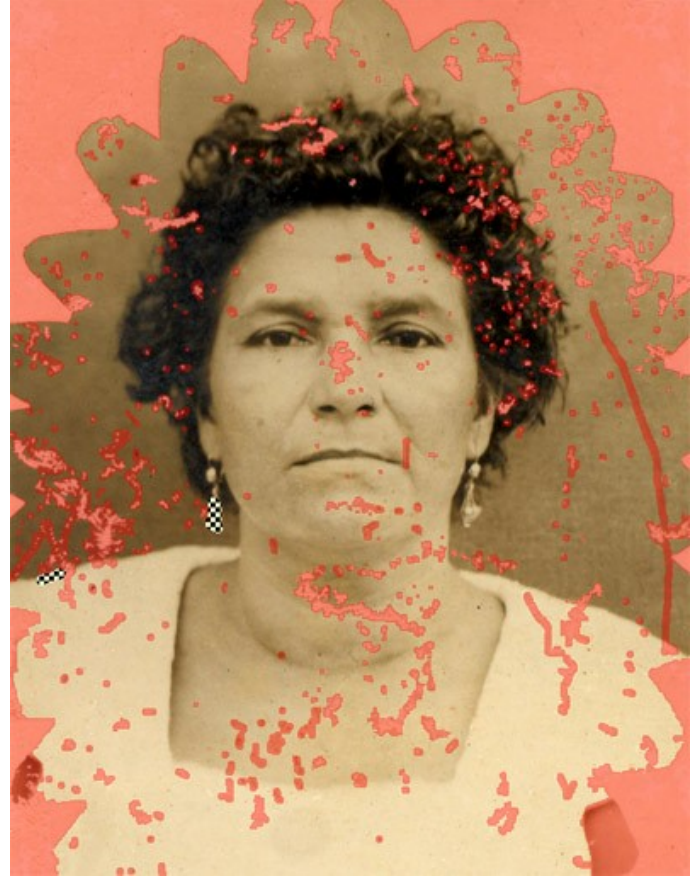

Defeitos marcados

Você pode salvar seu trabalho em uma seleção para um arquivo (no formato **.retouch**) com o botão . E você pode

carregar essa seleção a qualquer hora pressionando o botão **OS** 

Passo 4. Quando trabalhando no modo Avançado, áreas selecionadas podem, mais tarde serem processadas usando as [ferramentas](#page-25-0) **Retoque linear** e **Remendo** 

Como usar mais essas ferramentas, pode ser usado nossos [exemplos](#page-51-0).

**Passo 5.** En **Painel de ajustes** seleccione [um modo de retoque dos imagens](#page-32-0): **Retoque universal** ou **Pequenos defeitos**. Ajuste os parâmetros.

O modo **Retoque universal** pode ser usado para processar qualquer tipo de defeitos, mas é particularmente adequado para grandes e médias imperfeições.

O modo **Pequenos defeitos** foi criado especialmente para uma melhor remoção de pequenas imperfeições como arranhões, poeira, manchas, etc. O algoritmo inovador permite restauração de imagens mais precisa e detalhada.

Se necessário, ajuste o brilho eo contraste da imagem usando as configurações da **[Correção de cor](#page-35-0)**.

Pressione  $\bullet$  para iniciar a reconstrução da imagem. A tecla de atalho para o comando é  $\text{Ctrl} + R$  no Windows,  $\mathbb{R} + R$ no Mac.

Se você não estiver satisfeito com o resultado, pode corrigir as áreas de seleção ou ajustar os [parâmetros de algoritmo](#page-32-0) no **Painel de ajustes**, e iniciar o processamento da imagem novamente.

O resultado aparecerá imediatamente depois do processamento iniciar. Se o resultado não corresponder ao desejado, você pode interromper o processo pressionando o botão **Cancelar**, o qual está localizado a direita da barra de progresso, e então pode fazer mudanças nos parâmetros e novamente iniciar o processo pressionando .

**Nota:** No modo Avançado, você pode usar Processamento local san para focar mais claramente em áreas de

seleções individuais. Pressione L para acesso rápido a esta ferramenta. Você pode trabalhar passo a passo, seleção a seleção, fazendo uma seleção acurada nos parametros para restaurar cada seleção mais acurada. Isso é útil quando você quer remover um grande e complexo objeto. Se o resultado do processamento não for inteiramente satisfatório, é possível desfaze-lo pressionando o botão  $\bullet$  /  $\bullet$  e fazer uma correção (por

exemplo, remover fragmentos desnescessários, mudar a seleção ou os parâmetros do algoritimo, aplicar uma patch, etc.).

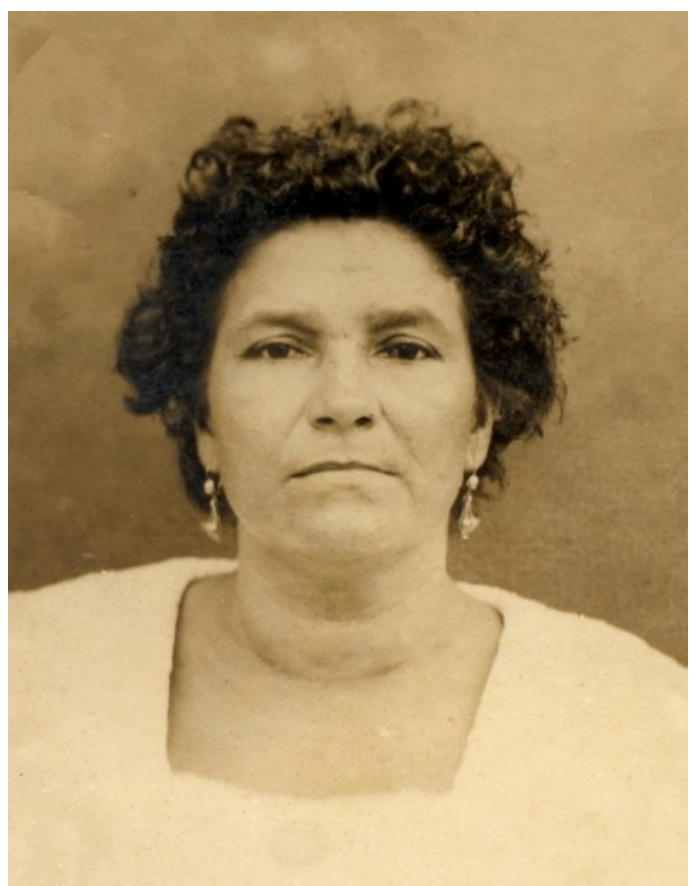

Resultado do processamento automático

Passo 6. Aqueles que usam [Home Deluxe e Business](https://akvis.com/pt/retoucher/comparison.php?utm_source=help), têm a oportunidade de realizar pós-processamento com as [ferramentas](#page-27-0) Clone **(0)**, Pincel-camaleão **(0)**, Pincel histórico  $\overline{Q}$  e Correção rápida  $\overline{Q}$ 

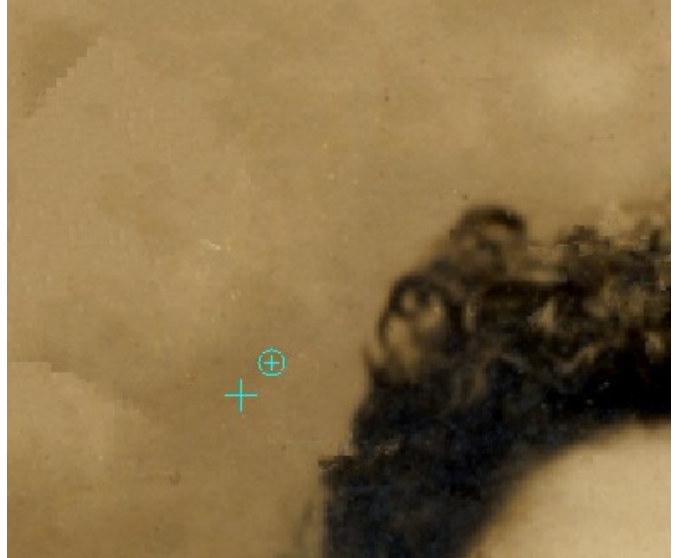

Pós-Processamento com Clone

Além disso, para as licenças [Home Deluxe e Business,](https://akvis.com/pt/retoucher/comparison.php?utm_source=help) o efeito **[Vinheta](#page-37-0)** está disponível.

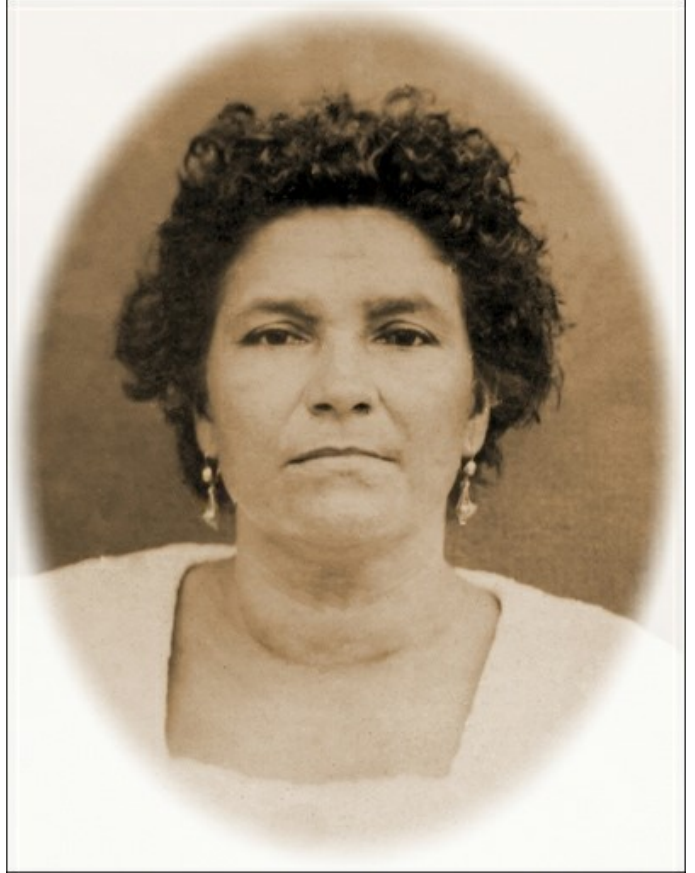

**Vignette** 

Passo 7. Na versão autônoma você também pode [imprimir](#page-43-0) o resultado com ... Passo 8. Salve a imagem processada.

- Se você trabalha com a edição autônoma (standalone):

Clique no botão **para abrir a caixa de dialogo Salvar como**. Insira um nome para o arquivo, escolha o formato (TIFF, BMP, JPEG, WEBP ou PNG) e indique a pasta de destino.

- Se você trabalha com o plugin:

Clique no botão o para aplicar o resultado e fechar a janela do plugin. O plugin do AKVIS Retoucher será fechado e a imagem aparecerá na área de trabalho do editor de imagem.

Abra a caixa de dialogo **Salvar como** usando o comando **Arquivo -> Salvar como**. Insira um nome para o arquivo, escolha o formato indicado e indique a pasta de destino.

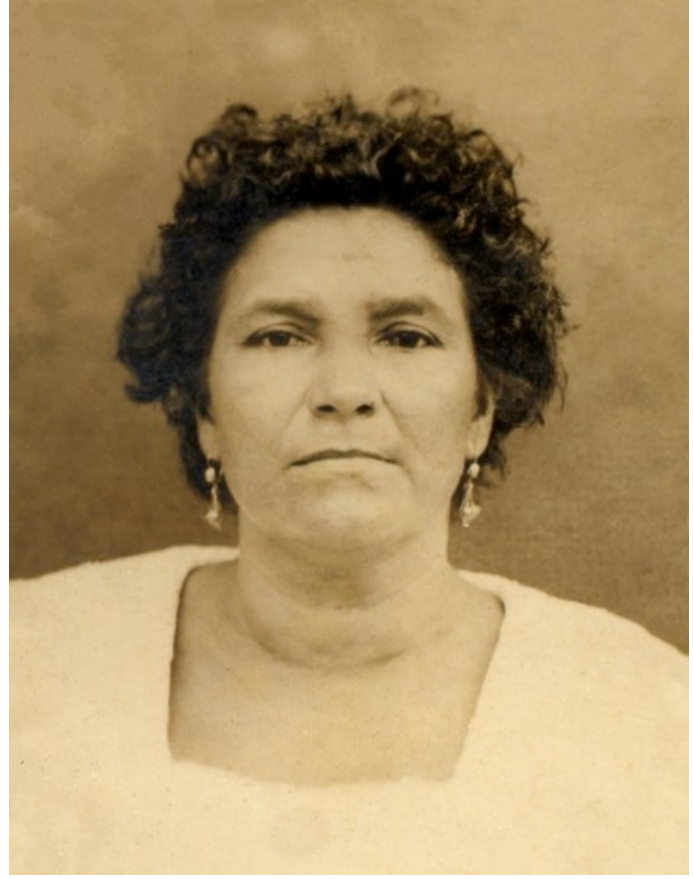

Resultado

#### <span id="page-24-0"></span>**BARRA DE FERRAMENTAS**

A **Barra de ferramentas** no **AKVIS Retoucher** contem um grupo de ferramentas usadas para selecionar e retocar imagens. Os parâmetros das ferramentas podem ser ajustados numa janela pop-up, a qual aparece depois de clicar o botão direito do mouse na imagem. Você pode exibir o Painel de configurações de opções de ferramentas habilitando a opção **Mostrar parâmetros de ferramentas** nas Opções do programa.

Você pode alterar rapidamente o tamanho do pincel com as teclas  $\lceil \cdot \rceil$  e  $\lceil \cdot \rceil$ .

Para desenhar uma linha reta, especifique o ponto inicial com o botão esquerdo do mouse e, mantendo a tecla  $|Shift|$ pressionada, clique no ponto final desejado para a linha, soltando então a tecla Shift. Se o Shift for mantido pressionado, uma nova linha será desenhada para cada ponto onde o mouse for clicado.

As ferramentas estão divididas em quatro conjuntos. Diferentes pincéis são visíveis dependendo do modo de trabalho escolhido **Rápido**/**Avançado**.

<span id="page-24-1"></span>Ferramentas de seleção:

O **Pincel de seleção**  $\gg$  é usado para realçar áreas e detalhes que precisam ser retocados. A transparência das linhas feitas com o pincel podem ser mudadas na janela de **Opções** do programa. Pressione B para acesso rápido a esta ferramenta.

Se a opção **Guardar exclusão** estiver ativada, o pincel não pode desenhar nas áreas excluídas.

O botão **Exclusão** é usado para proteger áreas. Partes da imagem marcadas com essa ferramenta serão excluidas da área de restauração. Você pode usar essa ferramenta para marcar áreas de uma seleção para prevenir que elas sejam clonadas.

Se a caixa de seleção **Guardar seleção** estiver ativada, a ferramenta não poderá desenhar nas áreas selecionadas.

**Nota:** A ferramienta **Exclusão** está disponível somente no modo **Retoque universal**.

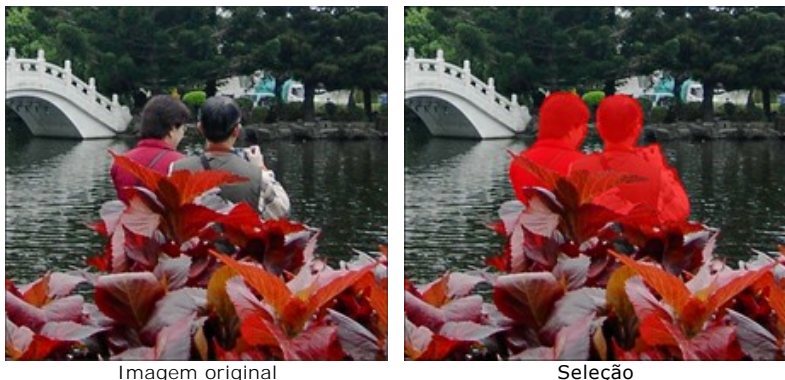

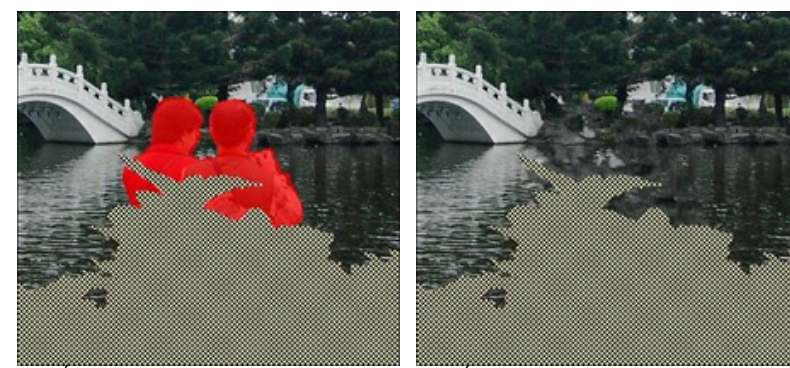

Area a ser excluída é marcada de a Area excluída na reconstrução

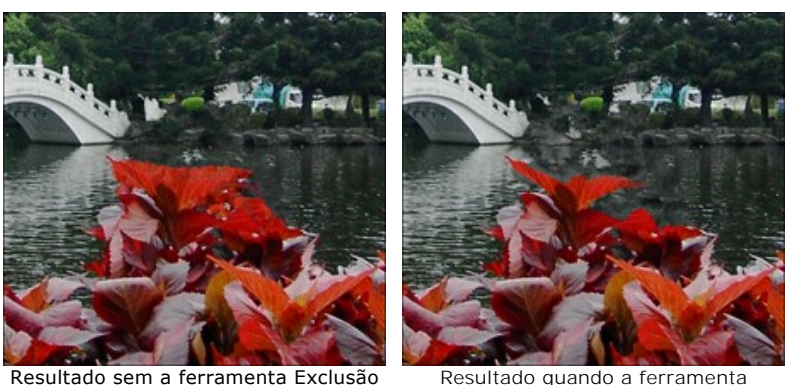

de Exclusão é usada

A **Borracha**  $\sqrt{2}$  apaga linhas. Pressione E para acesso rápido a esta ferramenta. Os seguintes modos podem ser selecionados:

- Apagar todas as linhas;
- Apagar apenas a area selecionada;
- Apagar apenas a area de exclusão.

A **Balde de seleção** preenche uma área delineada com o **Pincel de seleção** (util para selecionar grandes áreas).

A **Varinha mágica** seleciona todos os pixeis da mesma cor. Quando se aumenta o valor de **Tolerância**, mais cores

são incluídas na área selecionada.

Se o caixa de seleção **Contíguo** estiver ativada, apenas os pixeis adjacentes da mesma cor serão selecionados. Se ela estiver desativada, todos os pixeis da mesma cor em toda a imagem serão selecionados. Esta ferramenta é útil para selecionar objetos de uma cor, texto, etc.

<span id="page-25-0"></span>Ferramentas de processamento manual:

Retoque linear **Demite que você restaure o fundo em uma direção especificada: por exemplo, para alinhar a** junção de áreas ou preservar as bordas lisas de um objeto. Linhas devem ser desenhadas tão longas quanto possíveis, na zona vermelha ou através dela.

Parâmetros:

**Gradiente**. Se essa caixa de seleção estiver ativada, as áreas entre o começo e o fim da linha serão restauradas uniformemente, com uma suave transição entre uma parte da imagem e outra. Se esse não for o resultado desejado, desative a caixa de seleção.

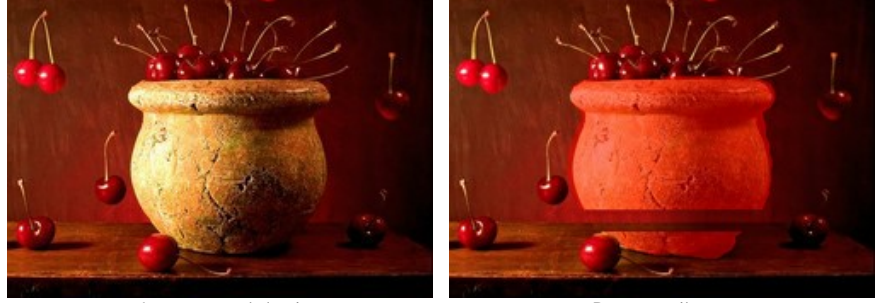

Imagem original **Retorum** Retoque linear (Transição suave)

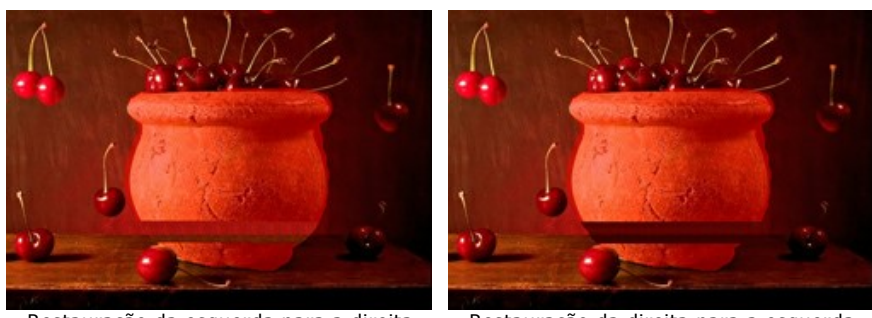

Restauração da esquerda para a direita (caixa de seleção Gradiente desativada)

Restauração da direita para a esquerda (caixa de seleção Gradiente desativada)

**Zona de influência** afeta a largura da área que é restaurada. Quanto maior o valor, maior será o espaço restaurado.

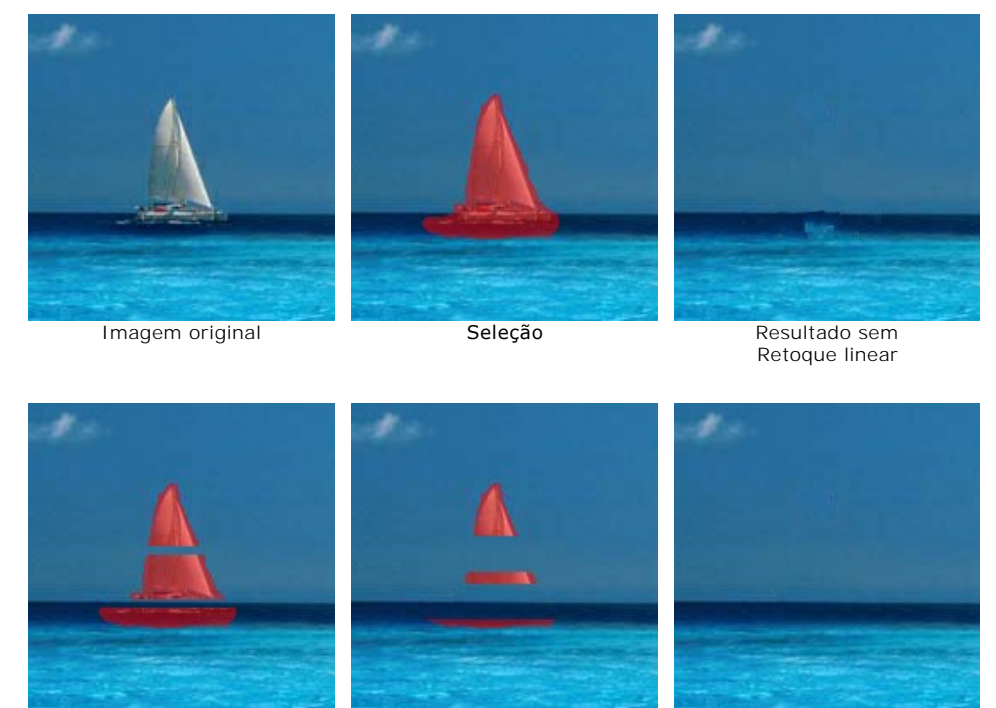

Zona de influência =  $2$  Zona de influência =  $8$  Resultado usando

Retoque linear

**Distância de busca** afeta o tamanho da área a partir de fragmentos que são tomadas, que são utilizados para restaurar ao longo de uma linha. Um valor alto aumenta o tempo de processamento e pode levar à captura de fragmentos indesejáveis.

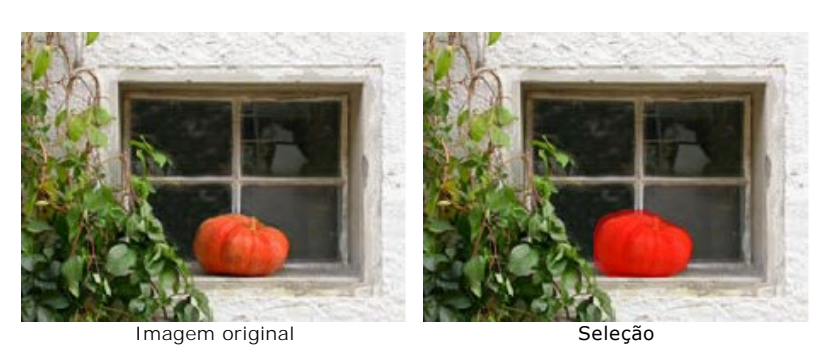

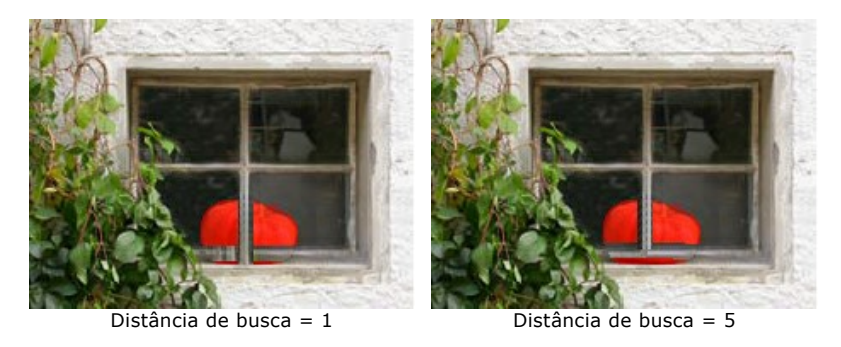

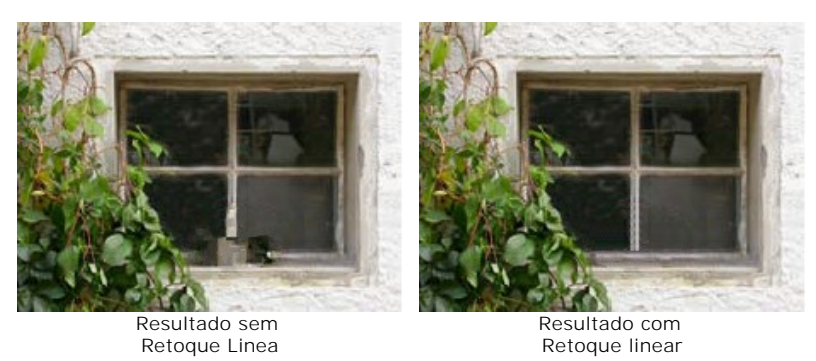

Remendo **restaura copiando fragmentos quadrados similares de outras partes da imagem. Para aplicar um remendo,** posicione o cursor sobre a área adequada, mantenha pressionado o botão esquerdo do mouse, em seguida, arraste o clone para a área vermelha.

Parâmetros:

**Tamanho do remendo** afeta o tamanho dos fragmentos.

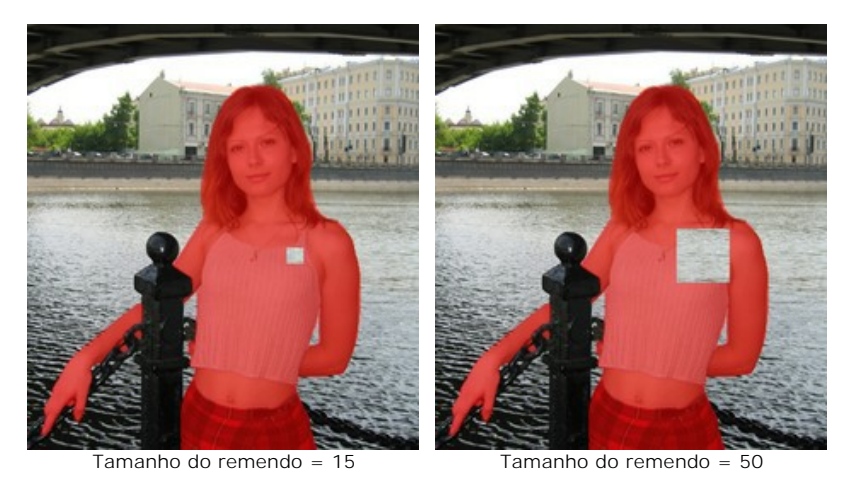

**Espelhar horizontalmente**. Esta opção permite espelhar o fragmento ao longo do eixo x, ou seja, trocando os lados esquerdo e direito.

**Espelhar verticalmente**. Esta opção permite espelhar o fragmento ao longo do eixo y (de cabeça para baixo).

**Processamento local** é usado para processar áreas da imagem individualmente. O processamento começa por clicar em uma área selecionada. Você pode concentrar-se mais claramente em seleções individuais, fazendo um ajuste fino dos parâmetros para restaurar cada seleção mais eficazmente. Pressione L para acesso rápido a esta ferramenta.

<span id="page-27-0"></span>Ferramentas de pós-processamento (disponível para as licenças [Home Deluxe e Business](https://akvis.com/pt/retoucher/comparison.php?utm_source=help)):

**Correção rápida** <sup>2</sup> elimina pequenas imperfeições (manchas, pó, etc) num só clique. Pressione o para acesso rápido a esta ferramenta.

Os parâmetros de ferramenta:

**Tamanho**. A largura máxima com que a linha pode ser traçada com o pincel.

**Pincel redondo**. Se a caixa de seleção estiver ativada, o pincel terá a forma de uma elipse, se estiver desativada - uma forma retangular.

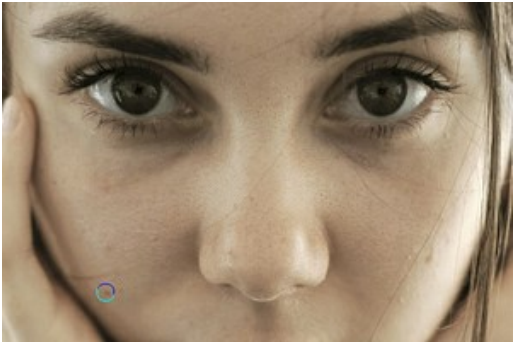

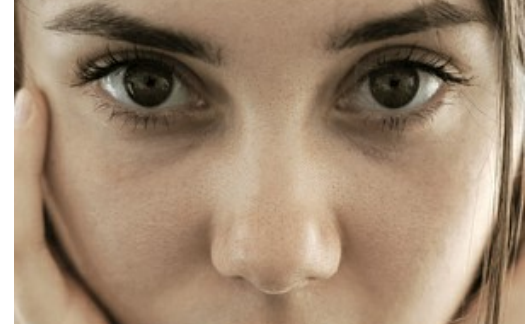

Fragmento da imagem original Resultado do uso da ferramenta Removedor de Mancha

O **Pincel histórico**  $\oslash$  permite reduzir o efeito e restaurar a imagem ao seu estado original.

Os parâmetros de ferramenta:

**Tamanho**. A largura máxima com que a linha pode ser traçada com o pincel.

**Dureza**. O grau de indefinição das bordas do pincel. Quanto mais alto o valor do parâmetro, mais definida se torna a borda do pincel. Próximo dos 100%, o limite entre a borda do pincel e o fundo será mais distinta; em valores mais baixos a transição entre tais áreas será mais suave.

**Força**. O grau de restauração do estado original. Em valores mais baixos haverá menor restauração e maior mistura com o efeito; em valores próximos a 100% a condição original será restaurada de maneira mais completa.

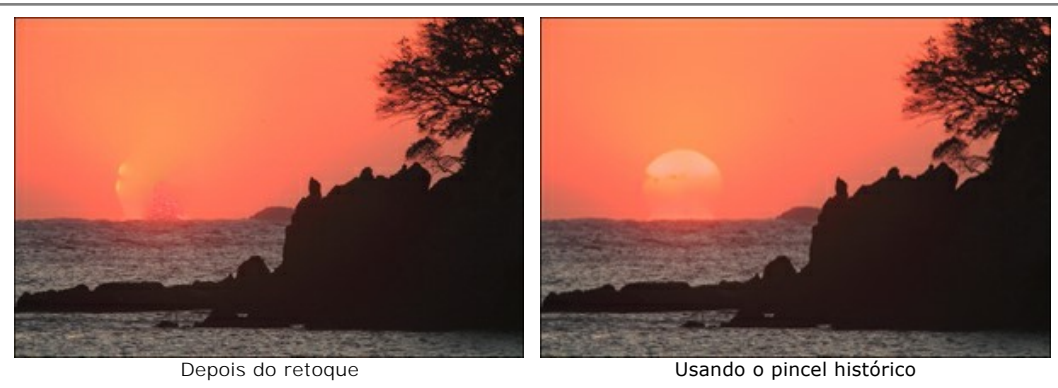

Clone **O** consegue clonar um pedaço de uma imagem de um local para outro enquanto mantém a paleta de cor original, sombras, texturas, iluminação e outras características da parte clonada. Pressione S para acesso rápido a esta ferramenta.

Para duplicar um objeto, selecione uma área a ser clonada pressionando alt no Windows ou Opção no Mac.

Para remover uma parte do clone, pressione a tecla  $\overline{c}$ trl no Windows /  $\mathbb{R}$  no Mac, e mantendo-a pressionada desenhe sobre a área.

Parâmetros de ferramenta:

Você pode mudar o **Tamanho** (diâmetro do pincel).

**Dureza** que define o grau de indefinição das bordas do do fragmento.

**Opacidade** do fragmento em relação ao fundo. Este parâmetro ajusta a opacidade do fragmento no local onde este for estampado: em valores mais baixos, o fragmento é mais transparente e sua interação com o fundo é maior.

**Aspecto**. A compressão de um elemento de desenho básico. Em 1 o pincel é achatado em uma linha, a 100 é um círculo, e em valores intermediários, é uma elipse. Quanto menor o valor do Aspecto maior é a elipse, ao longo do ângulo especificado pelo parâmetro **Ângulo**.

**Ângulo**. O ângulo de um elemento de desenho.

**Pincel redondo**. Se a caixa de seleção estiver ativada, o pincel terá a forma de uma elipse, se estiver desativada - uma forma retangular.

Você pode definir o método de clonagem com a caixa de seleção **Alinhado**. Quando a caixa é ativada, um clone único será criado utilizando-se informação em torno da fonte selecionada: neste caso, cada vez que o botão esquerdo do mouse é pressionado um clone será criado a partir da área relevante. Quando desativada, a cada vez que o botão do mouse é solto o cursor retorna à fonte, e novos clones são criados desta mesma área.

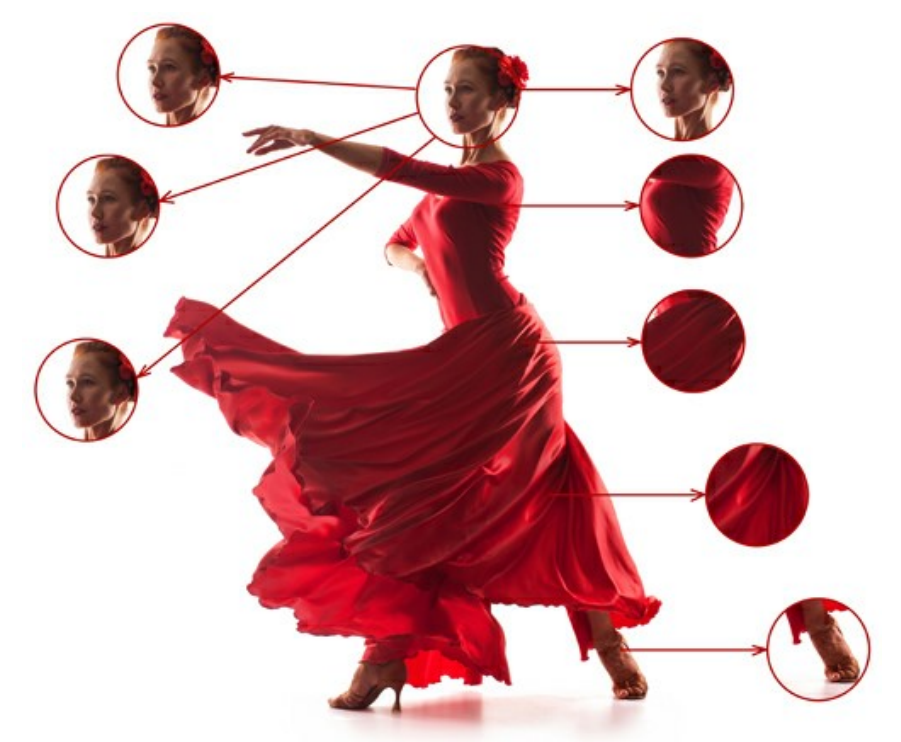

A esquerda: a caixa "Alinhado" desativada A direita: a caixa "Alinhado" ativada

Além disso, é possível espelhar um clone horizontal- e / ou verticalmente.

**Espelhar horizontalmente**. Esta opção permite espelhar o clone ao longo do eixo x, ou seja, trocando os lados esquerdo e direito.

**Espelhar verticalmente**. Esta opção permite espelhar o clone ao longo do eixo y (de cabeça para baixo).

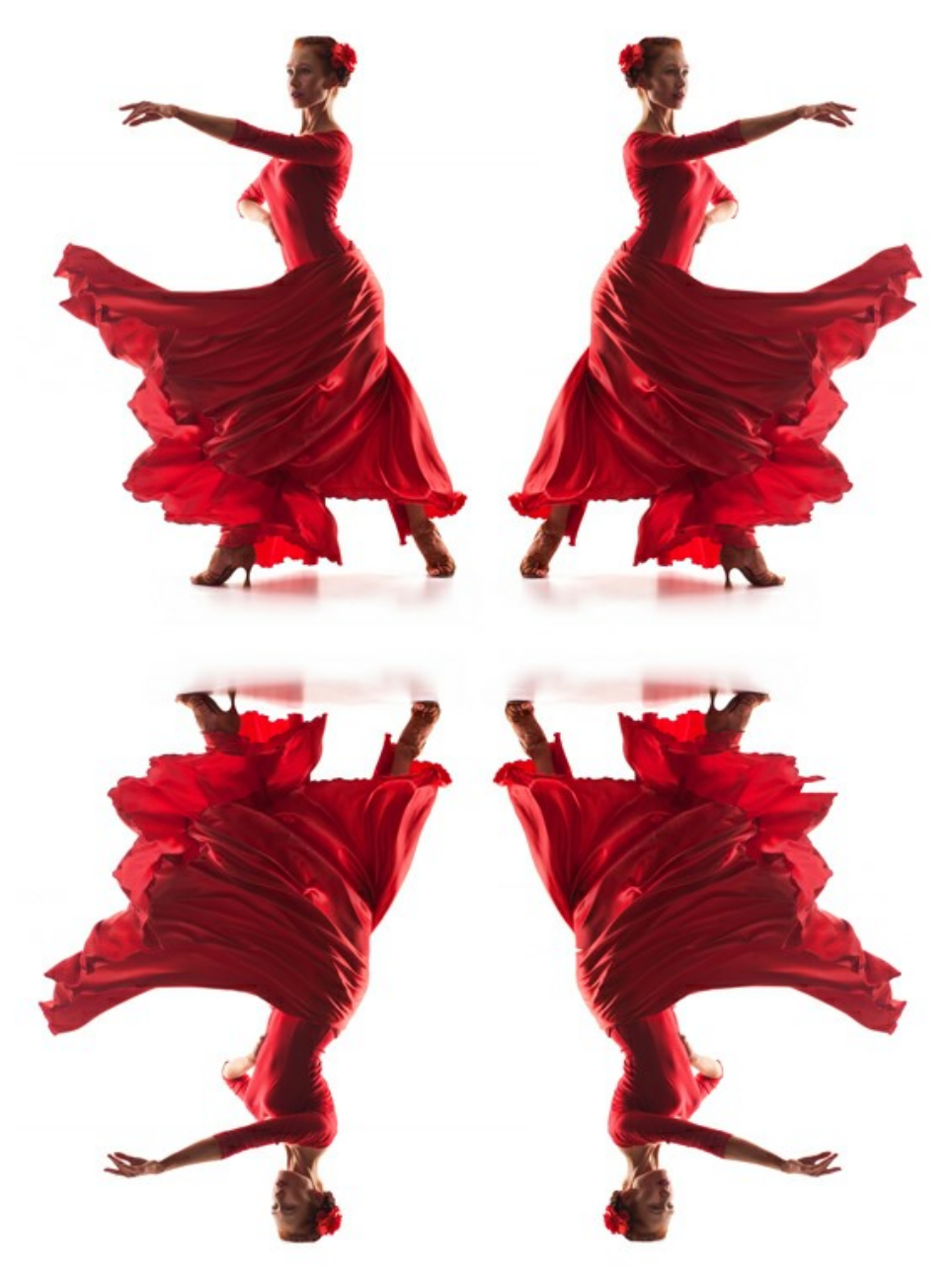

Espelhar imagem

**Escala**. O tamanho do clone é relativo ao fragmento inicial.

**Pincel-camaleão**  $\Omega$  copia um fragmento de uma imagem de um local para outro respeitando a paleta de cores, tom, textura, iluminação e outras características do fundo ao qual o clone é aplicado. Diferentemente da ferramenta Clone, esta ferramenta preserva as características da imagem adjacente. Pressione **H** para acesso rápido a esta ferramenta.

Parâmetros de ferramenta:

Você pode mudar o **Tamanho** (diâmetro do pincel).

**Aspecto**. A compressão de um elemento de desenho básico. Em 1 o pincel é achatado em uma linha, a 100 é um círculo, e em valores intermediários, é uma elipse. Quanto menor o valor do Aspecto maior é a elipse, ao longo do ângulo especificado pelo parâmetro **Ângulo**.

**Ângulo**. O ângulo de um elemento de desenho.

**Pincel redondo**. Se a caixa de seleção estiver ativada, o pincel terá a forma de uma elipse, se estiver desativada - uma forma retangular.

Você pode definir o método de clonagem com a caixa de seleção **Alinhado**. Quando a caixa é ativada, um clone único será criado utilizando-se informação em torno da fonte selecionada: neste caso, cada vez que o botão esquerdo do mouse é pressionado um clone será criado a partir da área relevante. Quando desativada, a cada vez que o botão do mouse é solto o cursor retorna à fonte, e novos clones são criados desta mesma área.

**Espelhar horizontalmente**. Esta opção permite espelhar o clone ao longo do eixo x, ou seja, trocando os lados esquerdo e direito.

**Espelhar verticalmente**. Esta opção permite espelhar o clone ao longo do eixo y (de cabeça para baixo).

**Escala**. O tamanho do clone é relativo ao fragmento inicial.

Ferramentas adicionais:

<span id="page-30-0"></span>A ferramenta **Recortar** (somente na versão autônoma) permite cortar áreas indesejadas na imagem. É útil para melhorar a composição da imagem, corrigir uma foto torta, transformar uma imagem horizontal para vertical e viceversa. Você pode alterar a área de recortar arrastando os lados e os ângulos do quadro retangular. Use os botões no **Painel de ajustes** para controlar a ferramenta:

Para aplicar o resultado e remover as áreas ao redor do quadro, pressione o botão **OK** ou use a tecla Enter . Para cancelar uma operação, pressione **Anular**. Para restaurar a área original mantendo a ferramenta ativa, clique no **Reiniciar**.

**Atenção!** Recomenda-se recortar a imagem antes de iniciar o processamento. Depois de aplicar a ferramenta Recortar, a seleção desaparece e **Pincel histórico**  $\circled{C}$  ignora o estado anterior do arquivo.

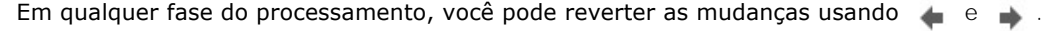

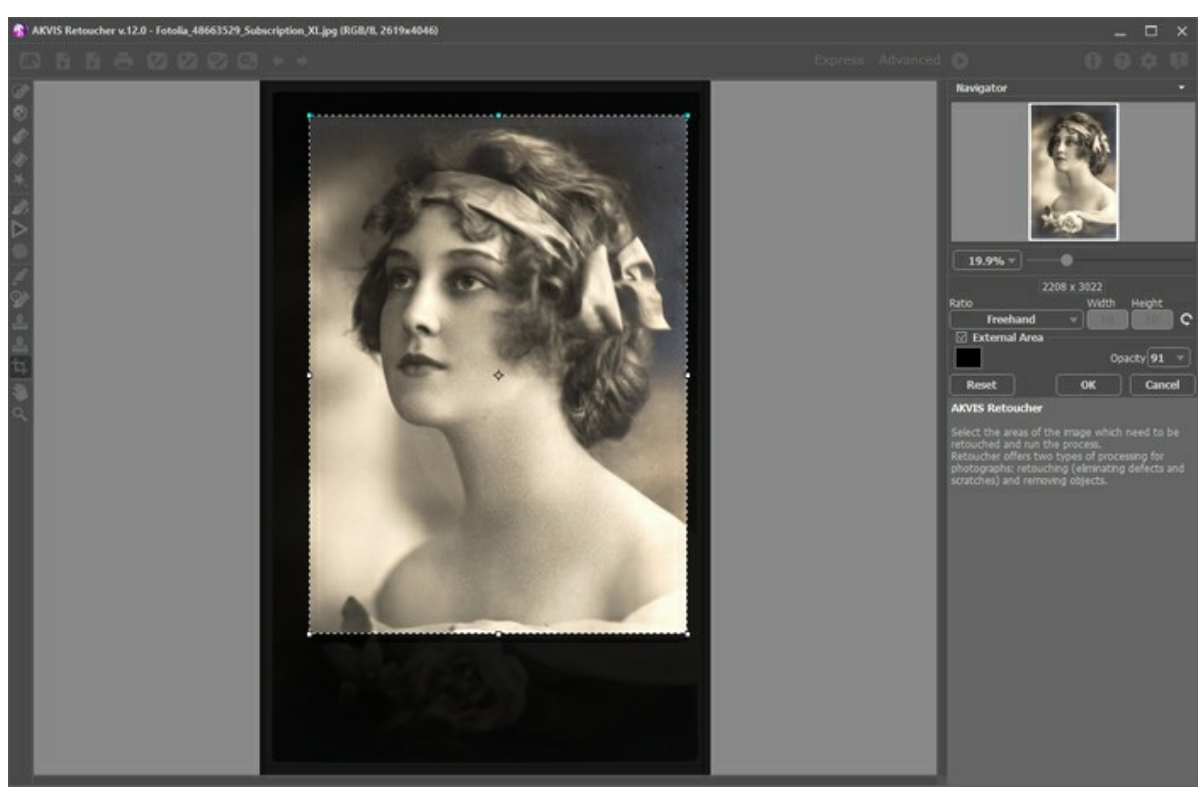

Recortar

Ajuste as opções da ferramenta Recortar:

Você pode escolher o tamanho do retângulo de recorte da lista suspensa **Relação** ou entre a relação de aspecto personalizado.

Se caixa de seleção **Área externa** está habilitada, você pode mudar a cor ea opacidade das partes exteriores.

A ferramenta **Mão** é desenhada para rolar a área exibida da imagem se, na escala escolhida, a imagem toda não cabe na janela. Para mover a imagem você deve pressionar este botão, colocar o cursor sobre a imagem, pressionar o botão esquerdo e, mantendo-o pressionado, e mover a imagem na janela.

Dê um clique duplo no ícone  $\mathbb{S}$ , na Barra de ferramentas, para ajustar a imagem à janela de imagem.

A ferramenta **Zoom**  $\Omega$  é desenhada para alterar a escala da imagem. Para aumentar a escala, pressione o botão e

clique com o botão esquerdo na imagem. Para diminuir a escala, clique com o botão esquerdo com tecla Alt pressionada. Pressione  $\boxed{z}$  para acesso rápido a esta ferramenta.

Dê um clique duplo no ícone  $\overline{Q}$ , para fazer a escala de imagem a 100% (o tamanho real).

#### <span id="page-32-0"></span>**PARÂMETROS DE RESTAURAÇÃO DE IMAGENS**

**AKVIS Retoucher** é um programa para restauração das fotos, que funciona nos 2 modos de retoque.

Para retoque preciso de defeitos finos (arranhões, manchas, poeira), use o modo **Pequenos defeitos**. Se você necessita remover os objetos grandes e restaurar rapidamente uma foto, o modo **Retoque universal** é preferível.

#### O modo **Retoque universal**:

**Tamanho da amostra** (0-16), afeta o tamanho dos fragmentos da amostra. Nos valores altos deste parâmetro, mais texturas de fundo é preservada, mas os detalhes da imagem parecerão grosseiros:

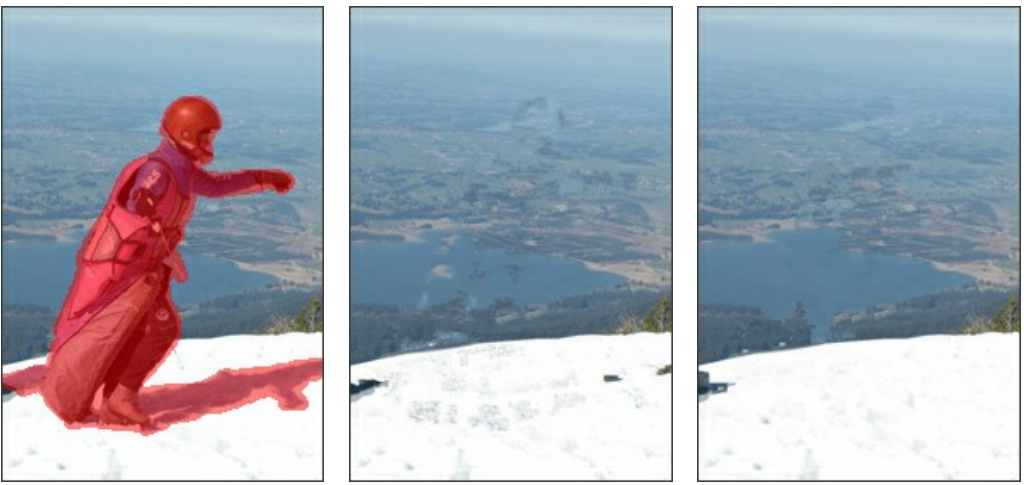

Imagem original Tamanho da amostra = 3 Tamanho da amostra = 14

**Número de amostras** (1–50), afeta o número de fragmentos de amostra pegos das áreas adjacentes que serão usadas na reconstrução. Elas são escolhidas aleatoriamente. Com altos valores, mais textura de fundo é reconstruída, porém o tempo de processamento aumenta.

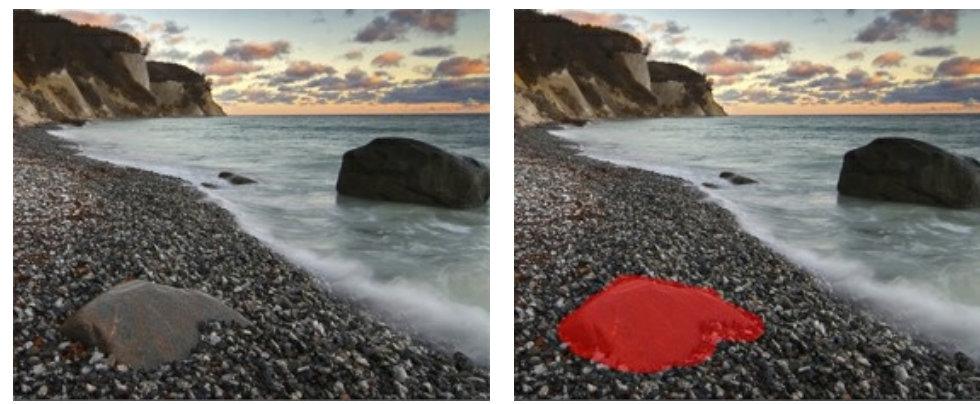

Imagem original Seleção

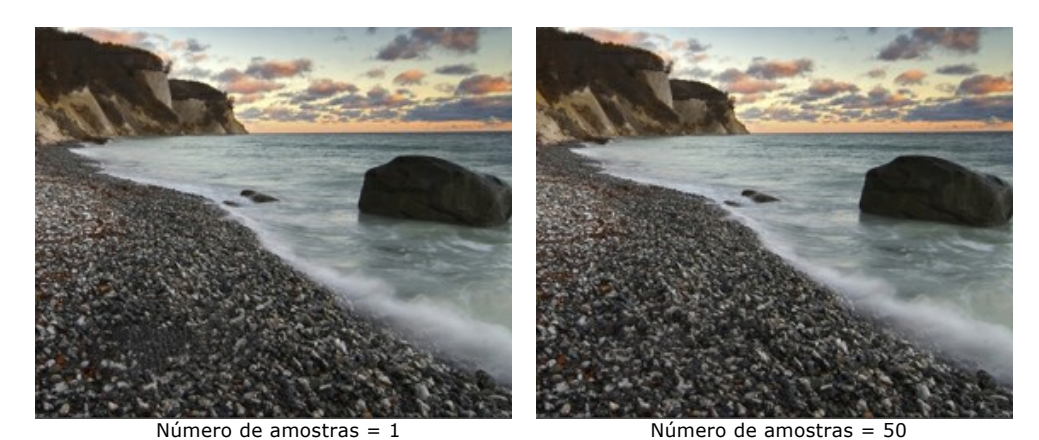

**Raio de busca** (16-250) afeta o tamanho da área utilizada para procurar os fragmentos da amostra utilizada na reconstrução. Quanto maior o valor, maior a reconstituição da área. Se o raio é muito grande, os fragmentos da amostra de áreas remotas da imagem podem ser escolhidos, o que não seria adequado para a reconstrução.

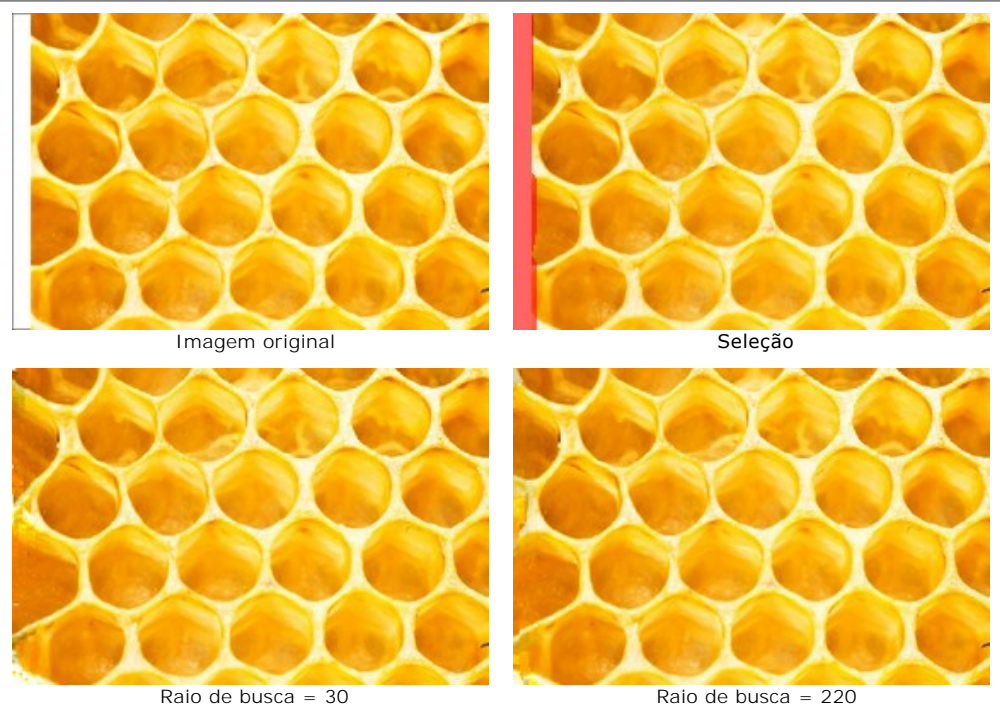

Caixa de seleção **Alisar**. Esse modo reduz a transição entre as bordas dos fragmentos É útil se as bordas são semelhantes em textura, mas não na cor. Se a opção for desativada não há alinhamento.

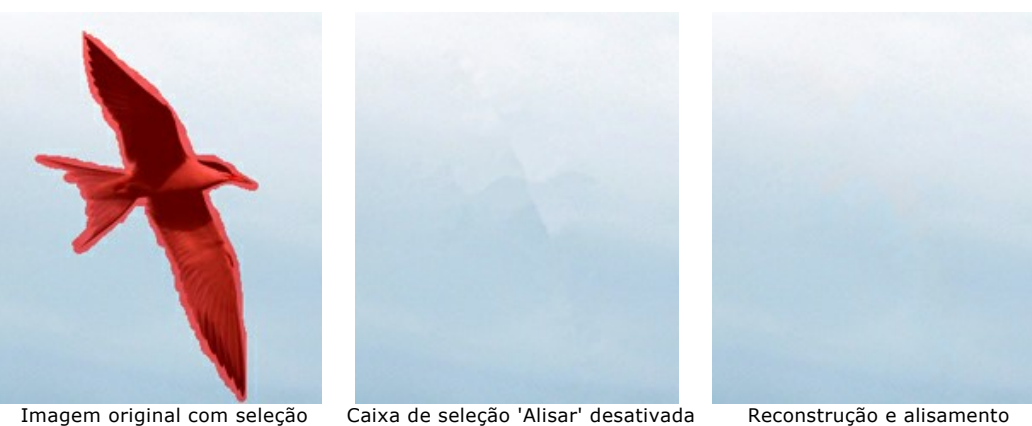

Caixa de seleção **Processamento rápido**. Quando esta opção for ativada, a velocidade do processamento aumenta, simplificando a imagem original. Isso é útil na maioria dos casos e permite-lhe obter rapidamente um bom resultado.

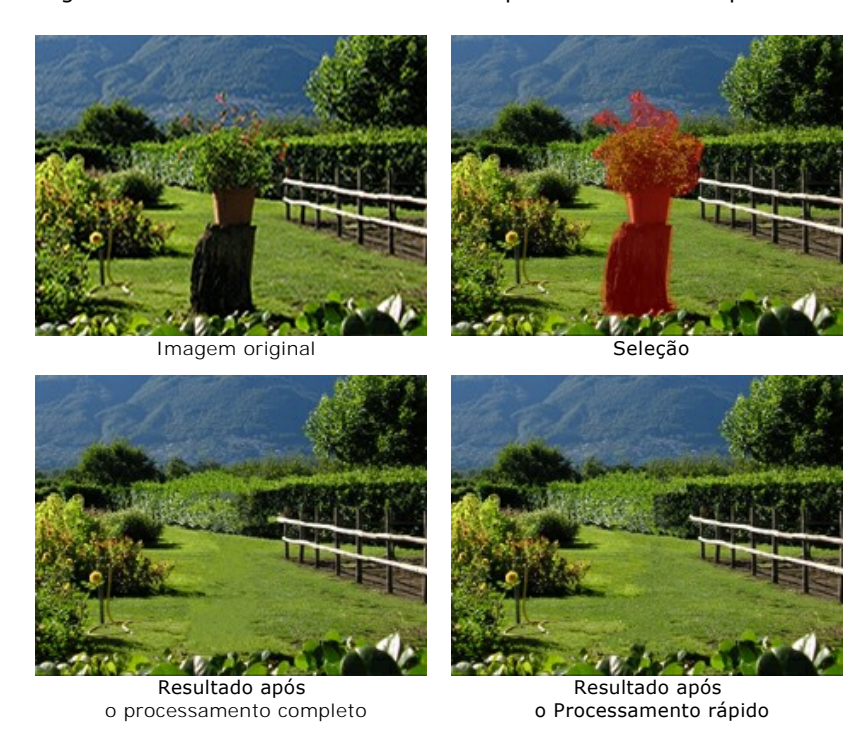

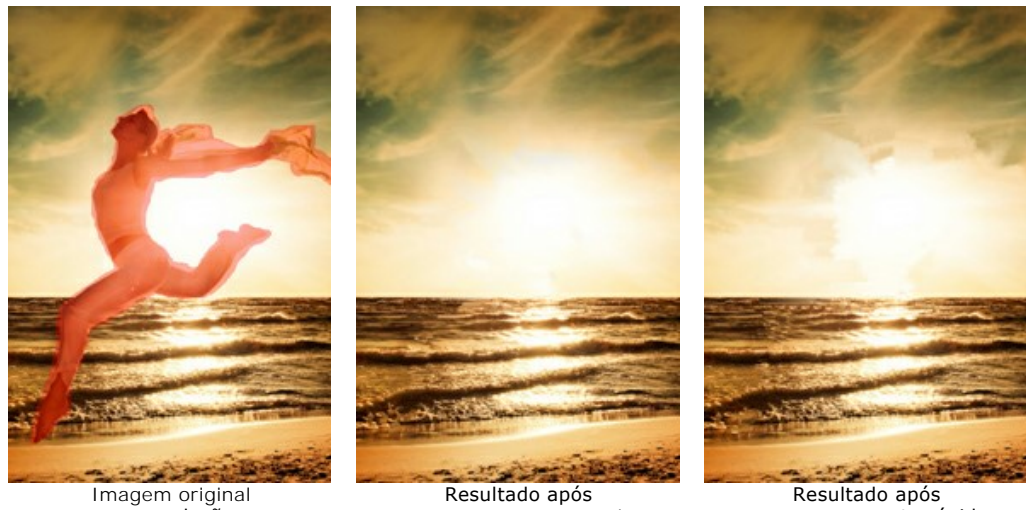

com seleção

o processamento rápido

O modo **Pequenos defeitos**:

**Raio de busca** (10-70). O parâmetro define o intervalo de busca de um fragmento que será utilizado para a restauração. Quanto mais alto é o valor, mais longo será o tempo de processamento.

o processamento completo

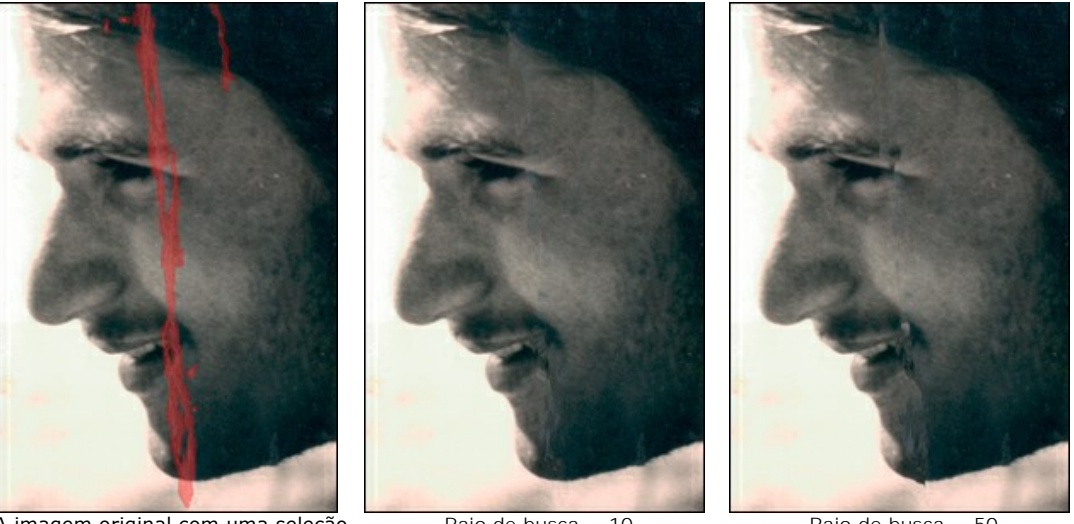

A imagem original com uma seleção Raio de busca = 10 Raio de busca = 50 **Raio de comparação** (0-20). O parâmetro especifica o tamanho da área utilizada para a comparação de pontos.

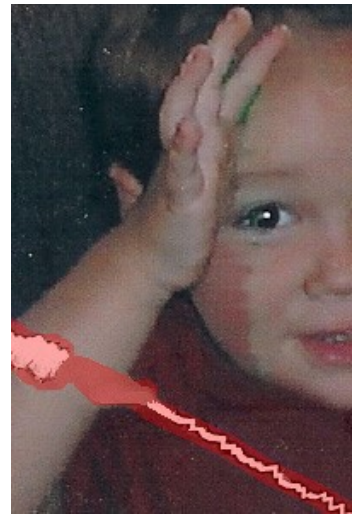

 $\overline{A}$  imagem original com uma seleção Raio de comparação = 0 Raio de comparação = 17

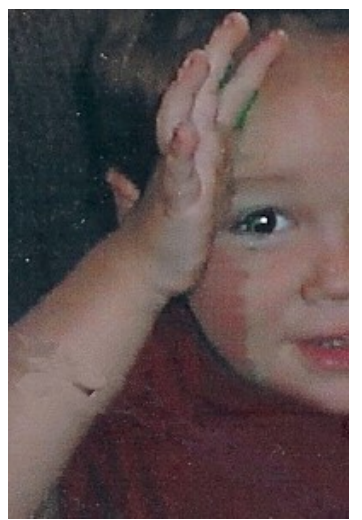

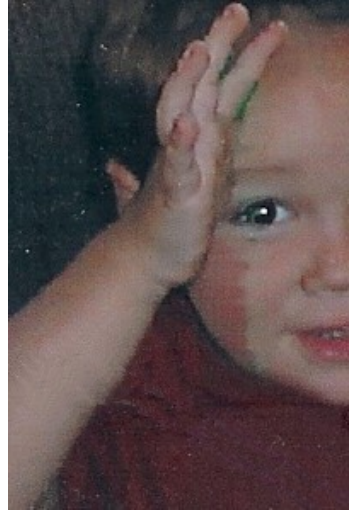

**Diferença** (1-25). O parâmetro define a diferença máxima permitida entre os pontos.

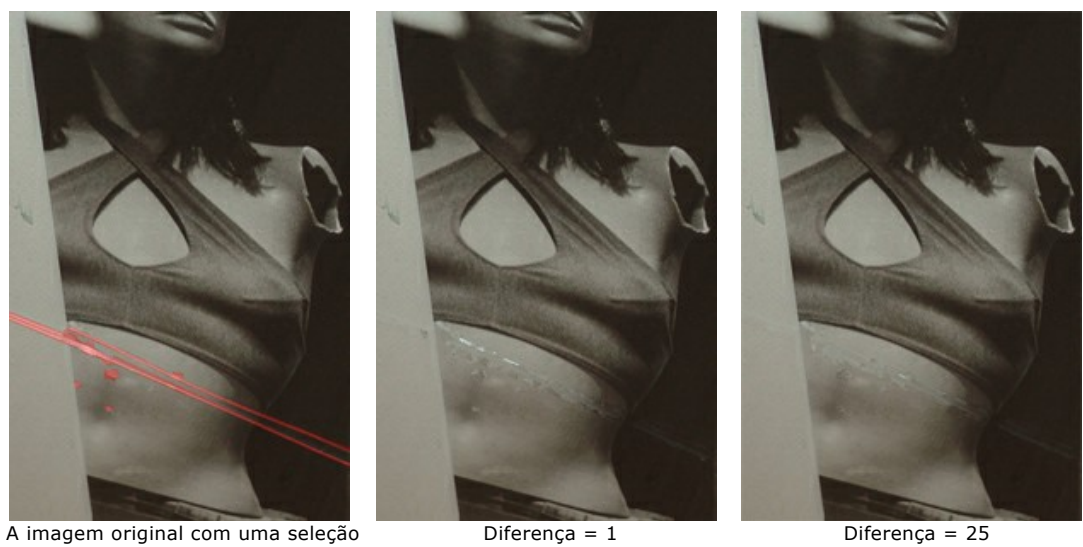

# <span id="page-35-0"></span>O grupo **Correção de cor**

Os parâmetros na aba **Correção de cor** oferecem processamento adicional de imagem. Eles influenciam sobre a imagem inteira.

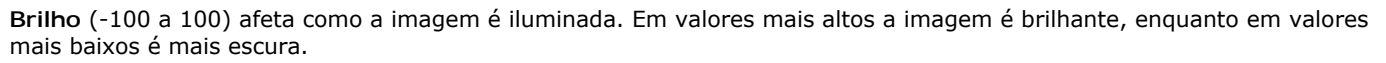

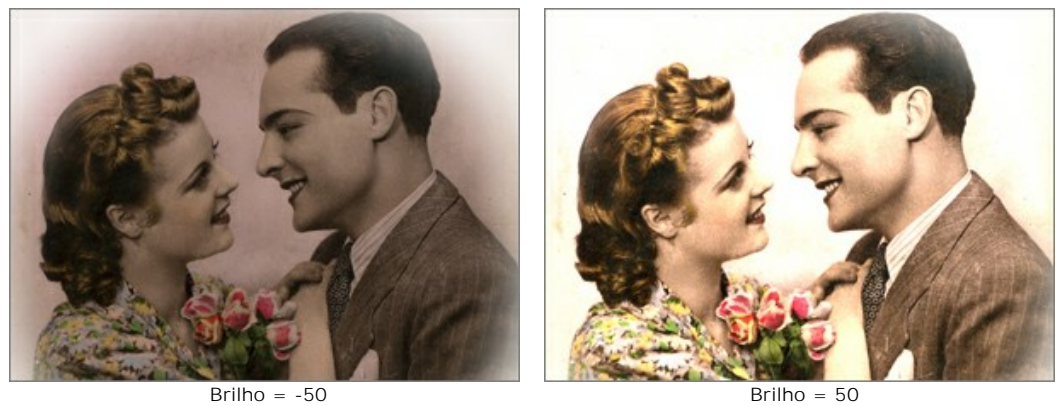

**Contraste** (-100 a 100) aumenta (em valores superiores a 0) ou diminui (em valores menores que 0) a diferença entre as áreas claras e escuras da imagem.

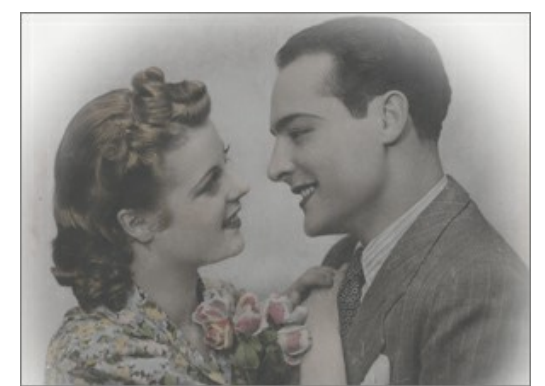

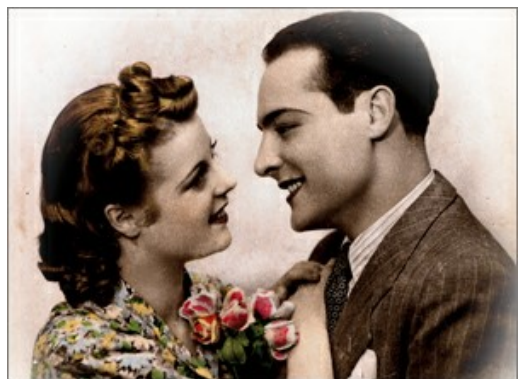

Contraste = -100 Contraste = 100

**Saturação** (-100 a 100) regula a intensidade da cor de um cinza neutro para a cor mais brilhante.

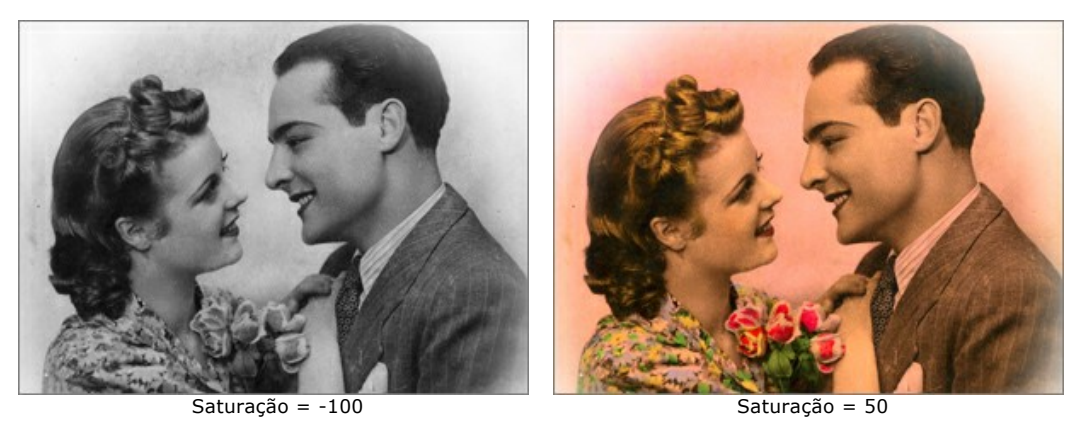

A caixa de seleção **Sepia**. Ative a caixa de seleção para aplicar a tonalidade sepia típica de fotografias antigas.

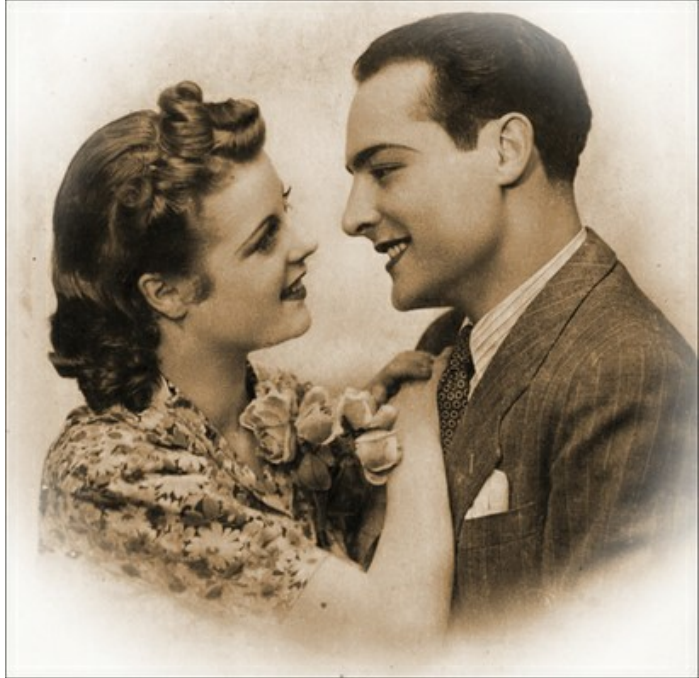

Efeito Sepia

# <span id="page-37-0"></span>**VINHETA**

O efeito de **Vinheta** permite escurecer ou clarear as bordas de uma imagem ajudando a chamar a atenção para a parte central da imagem. É perfeito para a criação de imagens de estilo retro, especialmente para retratos com aparência vintage. O efeito permite que você troque o estado de espirito e melhore assim a composição de sua imagem. O efeito Vinheta é incrivelmente fácil de implementar com AKVIS Retoucher.

**Atenção!** A opção Vinheta só está disponível para as icenças [Home Deluxe e Business.](https://akvis.com/pt/retoucher/comparison.php?utm_source=help)

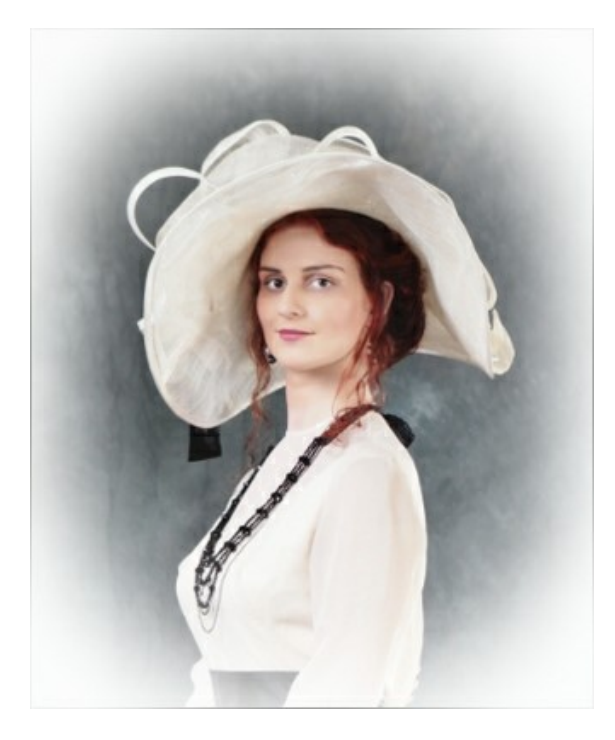

Ajustar os parâmetros do efeito:

**Cor**. Escolha a cor da vinheta. Ajuste a quantidade de cor com o parâmetro **Intensidade** (0-100).

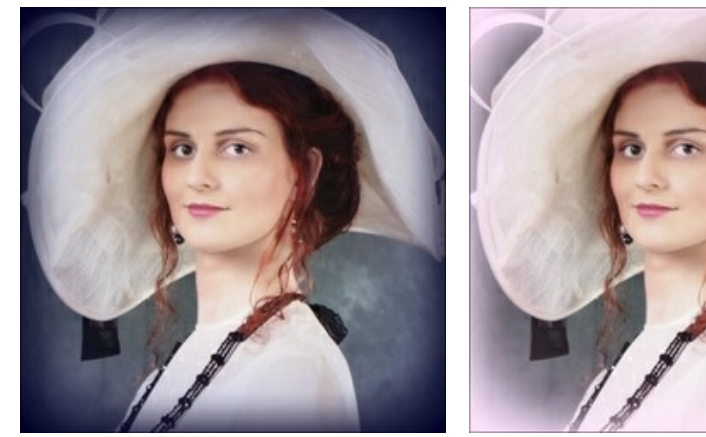

Bordas escuras estados en el escuraciones de Bordas claras

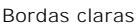

**Tamanho** (1-100). O parâmetro altera o tamanho da área afetada.

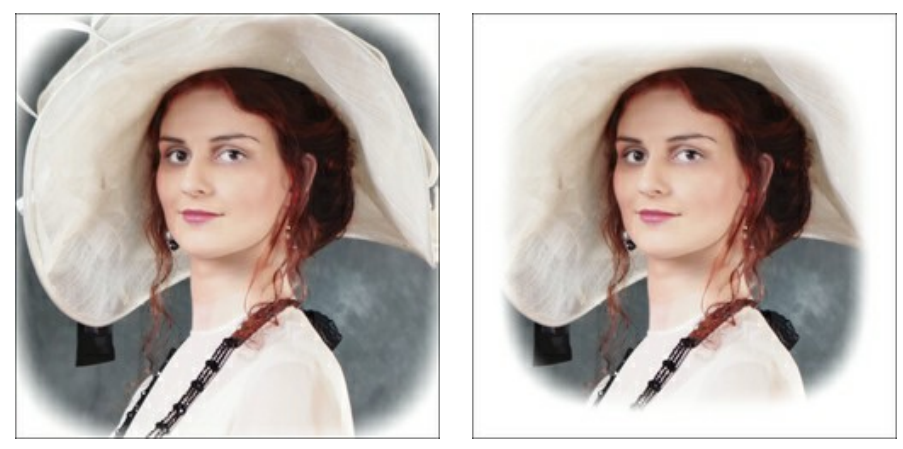

Tamanho = 50 Tamanho = 85

**Forma** (100..100). O parâmetro afeta o arredondamento das bordas e muda a parte central da imagem de um retângulo (em valores negativos) para um círculo (em valores positivos).

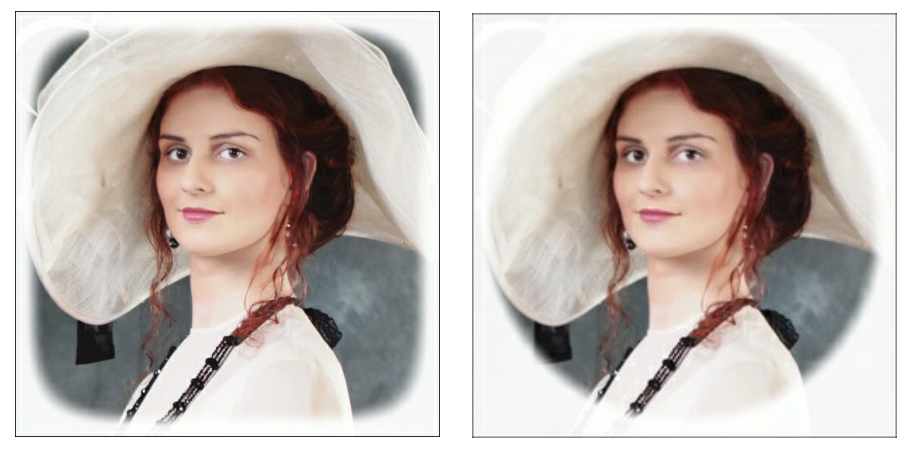

 $Forma = -50$  Forma = 50

**Transição suave** (0-100). O parâmetro ajusta a suavidade da fronteira entre a vinheta e a parte central. Aumentar o valor, aumenta o efeito de desvanecimento.

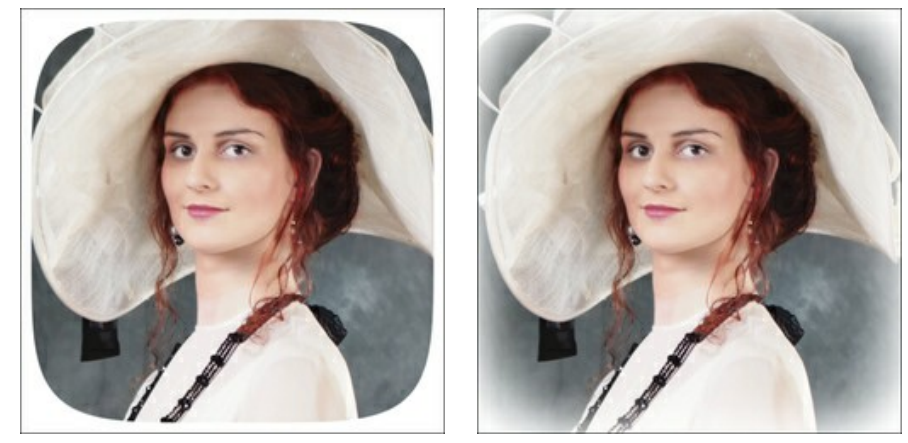

Transição suave = 0 Transição suave = 20

**Posição**. Mova o marcador branco para deslocar a vinheta. Você pode ver as coordenadas atuais do centro nos campos X e Y.

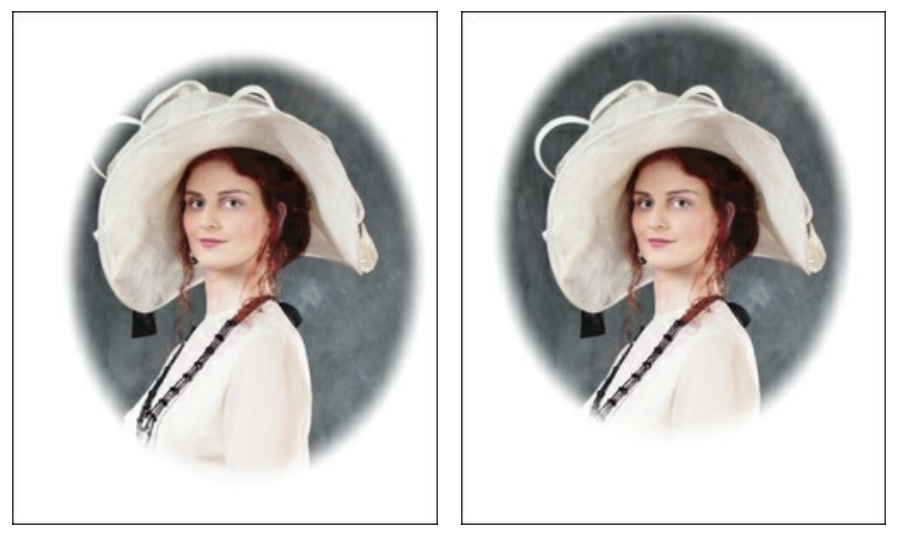

Movendo a vinheta

# <span id="page-40-0"></span>**OPÇÕES DO PROGRAMA**

O botão chama as **Opções** da caixa de diálogo. A caixa de diálogo **Opções** parece assim:

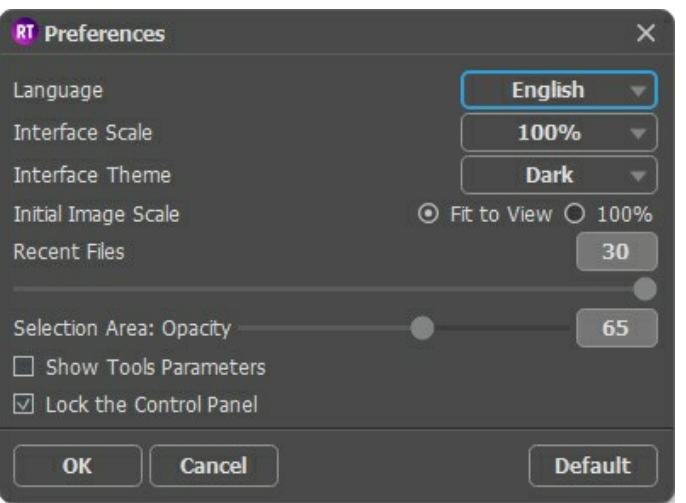

- **Idioma**. Para mudar o idioma da interface, selecione um idioma na lista drop-down.
- **Escala da interface**. Escolha o tamanho dos elementos da interface. Quando definido em Auto, a escala do espaço de trabalho do programa irá adaptar-se automaticamente para a resolução de tela.
- **Tema da interface: Claro** ou **Escuro**. Selecione o estilo da interface do programa.
- **Escala inicial da imagem**. Este parâmetro define a forma como a imagem é dimensionada na Janela de imagem depois de aberta. O parâmetro pode assumir um dos dois valores:

- ampliação da imagem **Ajustar à visão**. O tamanho ajusta-se para que a imagem seja completamente visível na **Janela de imagem**;

- se a opção **100%** é selecionada, a imagem não escala. Geralmente, quando a escala = 100%, somente parte da imagem será visível.

- **Documentos recentes** (somente na versão standalone). Para abrir a lista das imagens recentamente abertas, clique com o botão direito do mouse no . Máximo: 30 ficheiros.
- **Área de seleção**: **Opacidade**. O parâmetro permite a você ajustar a opacidade da cor usada quando uma seleção é feita.
- **Mostrar parâmetros de ferramentas**. Quando a caixa de seleção está ativada, os parâmetros das ferramentas são exibidos no painel de configurações.
- **Bloquear o Painel de controle**. Se a caixa é selecionada, o painel superior é sempre visível. Quando a caixa é desativada, é possível ocultar/mostrar o **Painel de controle** clicando no pequeno botão triângular (no meio do painel). O painel minimizado será mostrado ao mover o cursor sobre ele.

Para salvar as mudanças efetuadas na janela **Opções** pressione **OK**.

Clique no botão **Padrão** para restaurar os valores padrão.

#### <span id="page-41-0"></span>**PROCESSAMENTO EM LOTE**

**[AKVIS Retoucher](#page-2-0)** suporta o **processamento em lote** que permite o tratamento automático de grupos de imagens. Esse recurso é útil quando é necessário editar uma série de fotos com defeitos semelhantes ou com o mesmo carimbo de data.

É possível usar o processamento em lote em ambas as versões (standalone e plugin) de **AKVIS Retoucher**, os passos são os mesmos:

**Passo 1.** Usando as ferramentas de seleção de **AKVIS Retoucher** marque as áreas com os defeitos. Estas áreas serão restauradas em todas as fotos na pasta selecionada.

Salve a seleção para um arquivo no formato .retouch clicando no **...** 

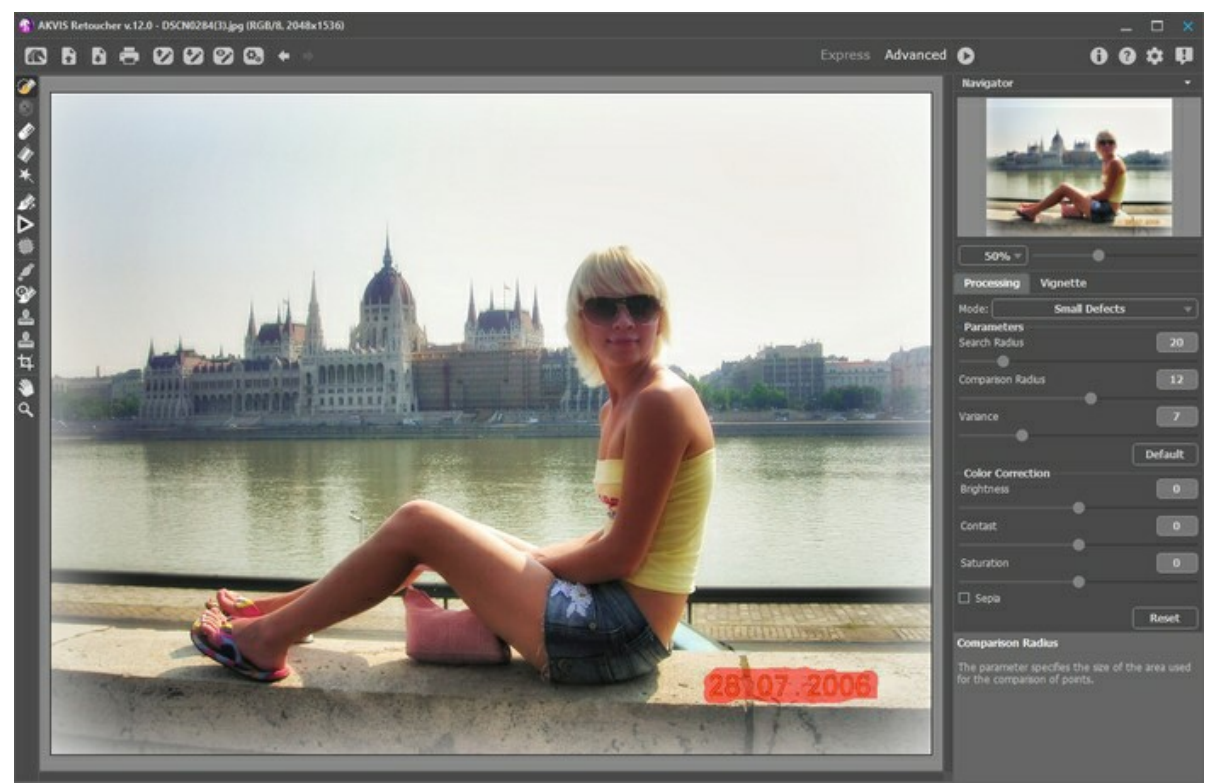

**Passo 2.** Ajuste as configurações. Esses parâmetros serão aplicados a todas as imagens na pasta selecionada. **Passo 3.** Clique no botão do **Painel de controlo** para abrir a caixa de diálogo do **Processamento em lote**.

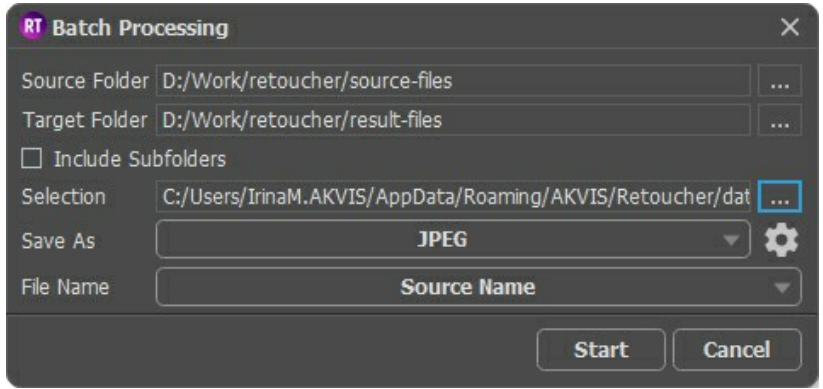

No campo de **Pasta de origem** escolha a pasta que contem as fotos para retocar.

No campo de **Pasta de destino** escolha a pasta onde serão guardadas as fotos após serem processadas.

Pode ativar **Todas as subpastas** para processar as imagens de todos os arquivos subsidiários da pasta escolhida (mantendo a estrutura).

Escolha o arquivo **.retouch** com a seleção.

Na lista **Salvar como** especifique o formato e nível de qualidade das imagens.

No campo **Nome do arquivo** especifique os nomes dos arquivos de saída:

**Nome original** - os arquivos processados serão salvos com seus nomes originais. **Adicionar sufixo** - o conjunto de caracteres especificado será adicionado aos nomes originais. **Novo nome** - os nomes de todos os arquivos serão substituídos pelo nome especificado com a adição de um número de sequência.

**Passo 4.** Prima **Executar** para começar o processamento em lote das fotos.

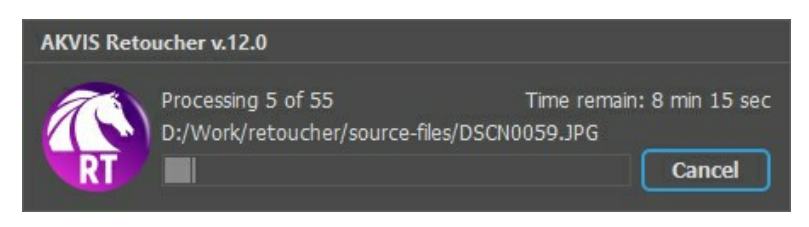

#### <span id="page-43-0"></span>**IMPRIMIR A IMAGEM**

Na versão autônoma (standalone) do **AKVIS Retoucher** você pode imprimir a imagem. Pressione o botão para abrir as opções de impressão.

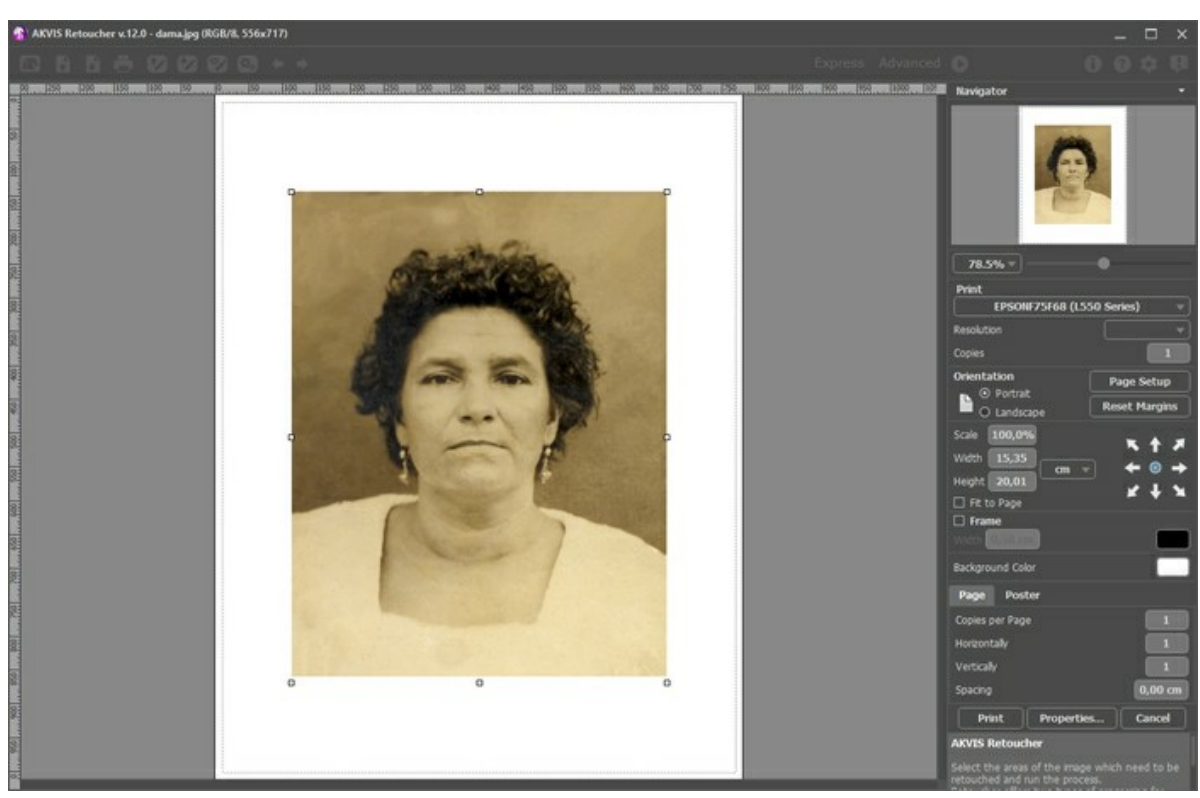

Opções de impressão no AKVIS Retoucher

Ajuste os parâmetros que aparecem no Painel de ajustes:

Escolha uma impressora a partir da lista de dispositivos disponíveis, defina a resolução desejada eo número de cópias para imprimir.

No grupo **Orientação** selecione a posição do papel: **Retrato** (vertical) ou **Paisagem** (horizontal).

Clique no botão **Configurar página** para abrir uma caixa de diálogo na qual você pode escolher o tamanho do papel e sua orientação, bem como as margens da impressão.

Pressione o botão **Reiniciar margens** para retornar as margens da página no tamanho padrão.

Você pode mudar o tamanho da imagem impressa ajustando os parâmetros **Escala**, **Largura**, **Altura** ea opção **Ajustar à página**. Esses parâmetros não têm efeito sobre a imagem em si, só na versão impressa. É possível mudar o tamanho da cópia impressa, especificando um valor em % ou inserindo novos valores de **Largura** e **Altura**.

Para ajustar o tamanho da imagem para o tamanho do papel, selecione **Ajustar à página**.

É possível mover a imagem na página com o mouse ou alinhá-lo com os botões de flechas.

Você pode ativar **Moldura** para a imagem e ajuste sua largura e cor.

Selecione a **Cor de fundo** clicando na placa de cores.

Na aba **Página** você pode ajustar a impressão das múltiplas cópias da imagem em uma única folha.

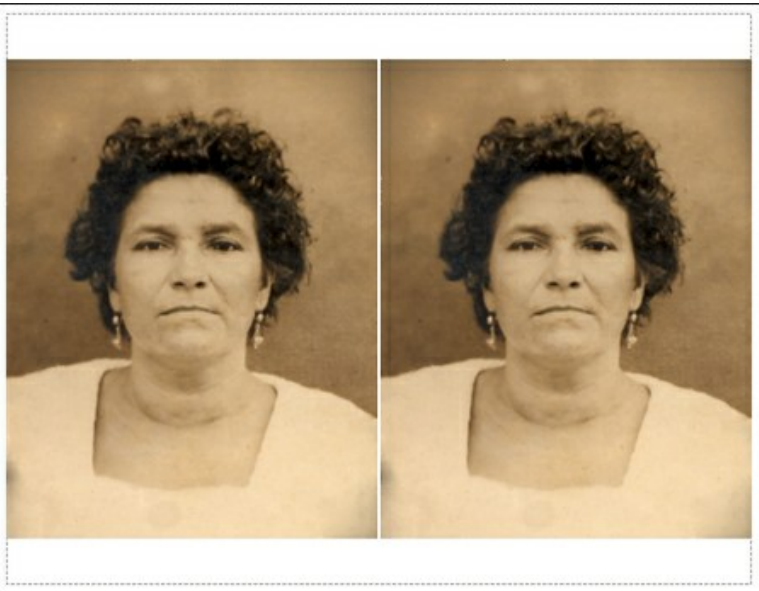

Impressão da página

- **Cópias por página**. O parâmetro permite especificar o número de cópias da imagem em uma página.
- **Horizontalmente** e **Verticalmente**. Esses parâmetros indicam o número de linhas e colunas para as cópias da  $\circ$ imagem na página.
- **Espaçamento**. O parâmetro define as margens entre as cópias da imagem.

Na aba **Poster** é possível ajustar a impressão da imagem em várias páginas para a junção subsequente em uma imagem grande.

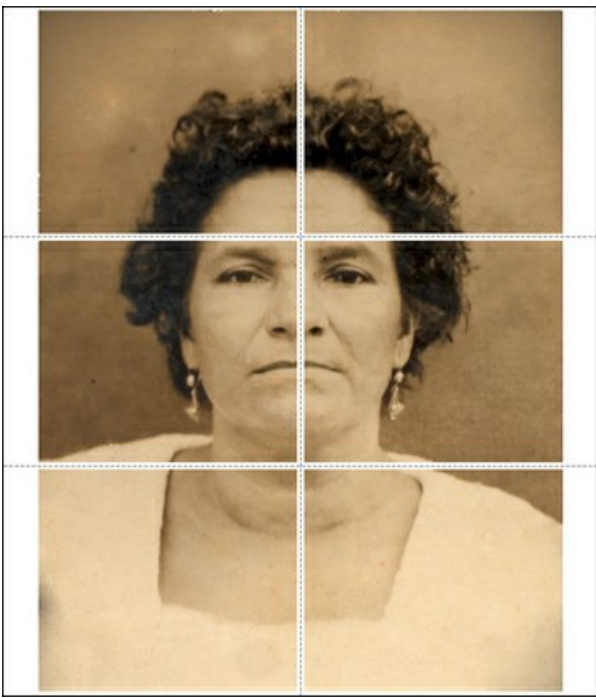

Impressão do poster

- **Páginas**. Se a caixa de seleção estiver ativada, você pode especificar o número máximo das páginas em que a imagem será dividida. A escala da imagem se ajusta a este número das folhas. Se a caixa de seleção é desativada, o programa automaticamente seleciona o número ideal das páginas de acordo com o tamanho real da imagem (escala =  $100\%$ ).
- **Margens de adesivo**. Se a caixa de seleção estiver ativada, você pode ajustar a largura do preenchimento para ligação de folhas. As margens serão adicionados para a parte direita e inferior de cada seção.
- **Linhas de corte**. Ative a caixa de seleção para exibir as marcas de cortes nas margens.
- **Mostrar números**. Se a caixa de seleção estiver ativada, nas margens será impresso um número de ordem de cada seção, por uma coluna e uma linha.

Para imprimir uma imagem com os parâmetros escolhidos pressione o botão **Imprimir**. Para cancelar e fechar as opções de impressão pressione o botão **Anular**.

Clique no botão **Propriedades...** para abrir a caixa de diálogo do sistema que permite acessar ás configurações avançadas e enviar o documento para a impressora.

# <span id="page-45-0"></span>**RESTAURAÇÃO DE UM DAGUERREÓTIPO**

A foto nos foi nos enviada por **Oleg Rakhimov**. É um daguerreótipo de parente seu tirada em 1893.

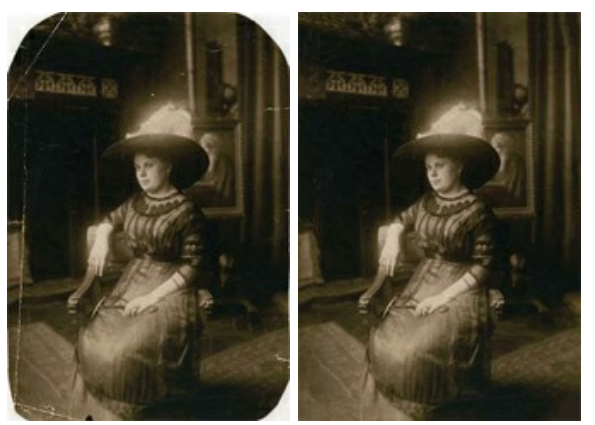

**Passo 1.** Abra a fotografia em **AKVIS Retoucher**. Podemos dizer, que este daguerreótipo foi sabiamente preservado até nossos dias, por isso vai exigir muito pouco retoque: apenas se esconder alguns arranhões e "crescer" os cantos.

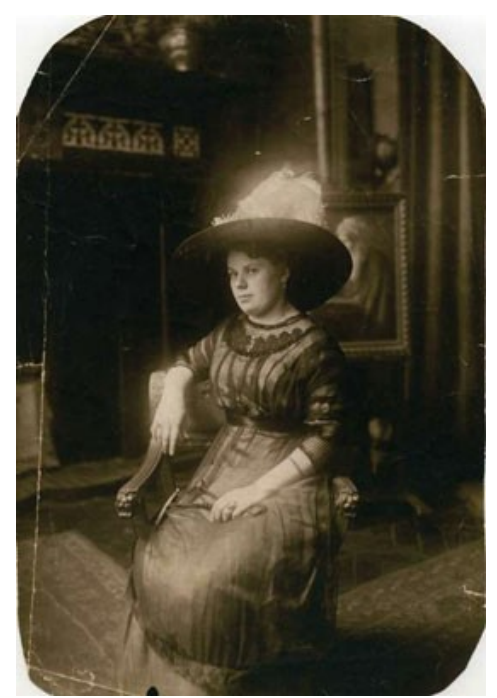

**Passo 2.** Antes da foto poder ser retocada, todas as suas áreas danificadas devem ser selecionadas. Primeiro aumente a imagem, para ser mais fácil de ver, mesmo os mais pequenos arranhões, e [selecioná-los](#page-24-1) usando o **Pincel de seleção Aos poucos pintar sobre os arranhões e áreas faltantes da imagem.** 

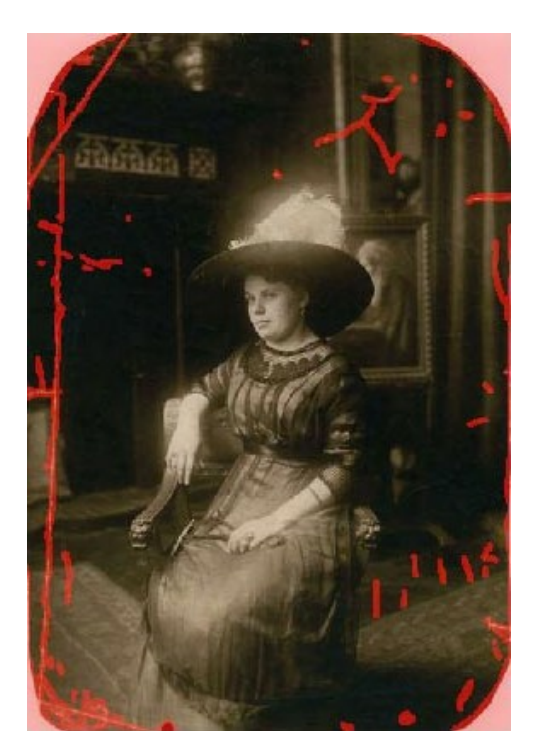

Passo 3. Pressione **para iniciar o processo de retoque, e ele vai se tornar evidente: as áreas vermelhas em** destaque desaparecem, junto com o dano debaixo delas.

Aqui está o resultado, após o processo de retoque completo.

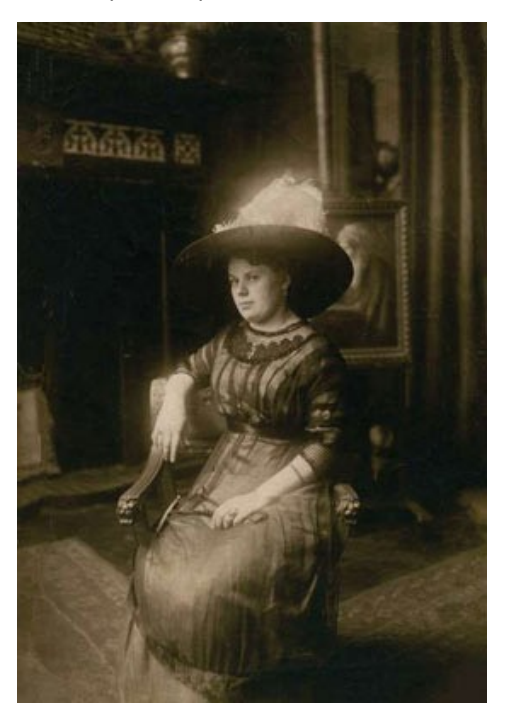

# <span id="page-47-0"></span>**LEOA EM UMA JAULA: REMOVA AS BARRAS DE FERRO**

**[AKVIS Retoucher](#page-2-0)** é eficiente para as tarefas de restauração de fotografias. Pode ser aplicado para restaurar fotos antigas ou danificadas, para remover um carimbo de data ou de um objeto indesejado, como um dedo que cobria a lente quando se fotografava ou um objeto irrelevante que estraga a foto.

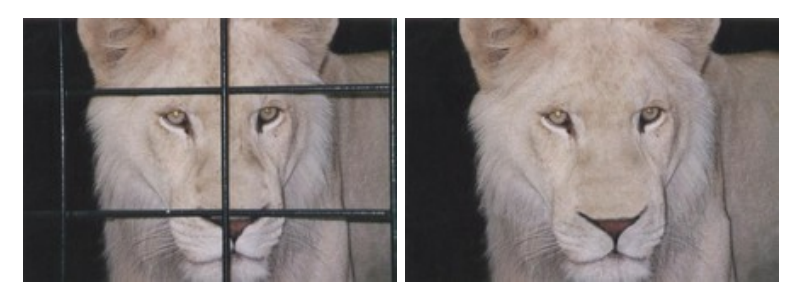

Este tutorial ilustra o segundo caso: nós usaremos a ferramenta AKVIS para remover a barras da jaula da foto abaixo.

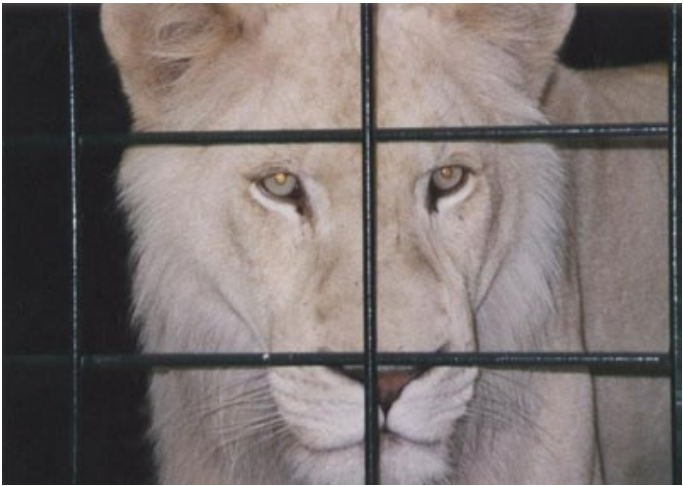

**Passo 1.** Abra a chame o **AKVIS Retoucher**. [Selecione](#page-24-1) as barras usando o **Pincel de seleção** . Não esqueça de selecionar as sombras também.

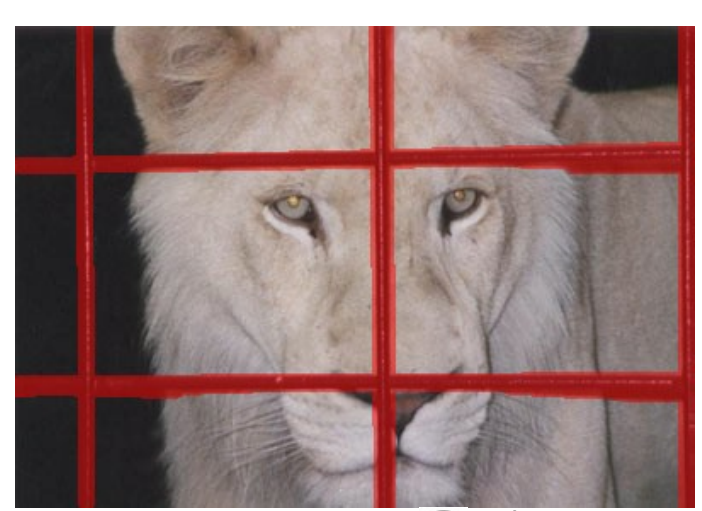

Passo 2. Depois de iniciar o processo de retoque pressionando , a área vermelha (juntamente com as barras da jaula) desaparece. A imagem aparecerá como esta:

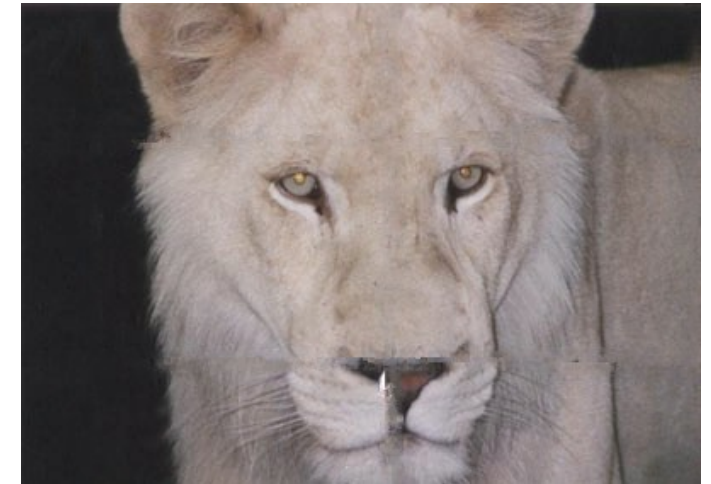

**Passo 3.** A junção no fundo não parece correta. A imagem precisa ser processada com mais precisão. Portanto, pressione para cancelar a ação anterior. Mude para o modo **Avançado** e escolha a ferramenta **Retoque linear**

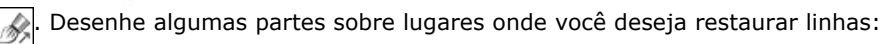

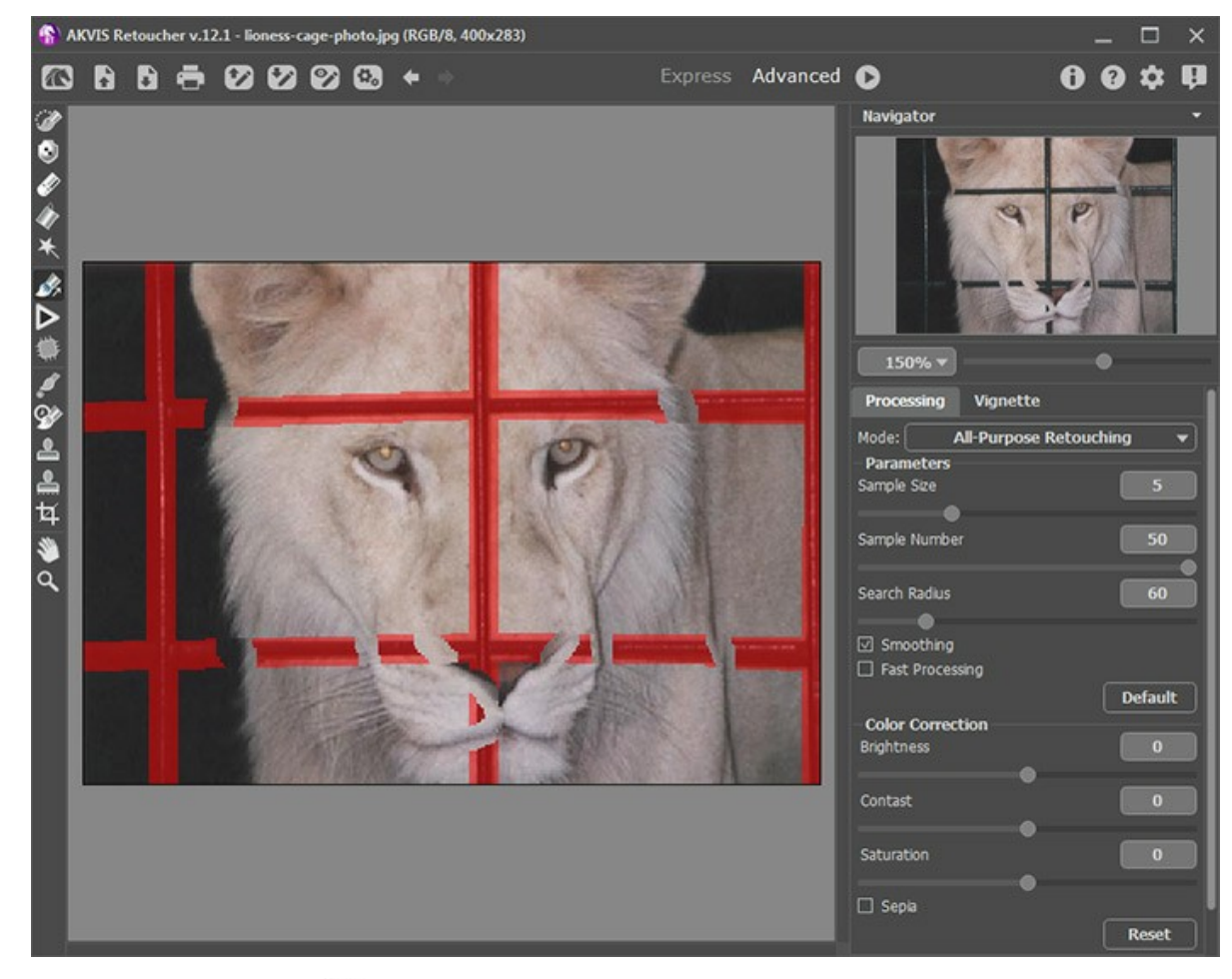

Processe a imagem pressionando .

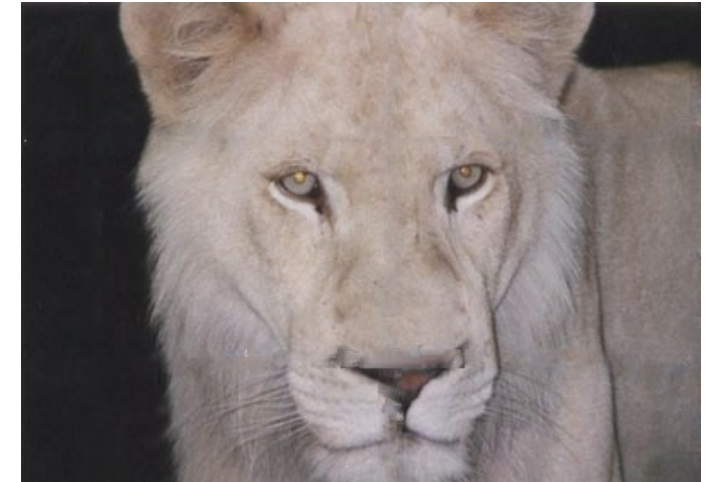

**Passo 4.** O resultado da remoção, é claro, não é o ideal: **Retoucher** falhou em restaurar o nariz, o qual estava atrás das barras da jaula. Nós podemos usar a ferramenta **Clone** para lidar com as incongruências do pelo.

A ferramenta **Clone** restaura áreas danificadas clorando fragmentos de outras partes da foto. Selecione um fragmento adequado para clonar clicando com o botão esquerdo do mouse enquanto pressiona e segura a tecla Alt ( Opção no Mac). Para aplicar a amostra a ser clonada, leve o cursor até a área que você deseja reparar e clique com o botão esquerdo do mouse.

Olhe esta foto - a jaula se foi, a leoa está livre, e ela ainda parece mais feliz.

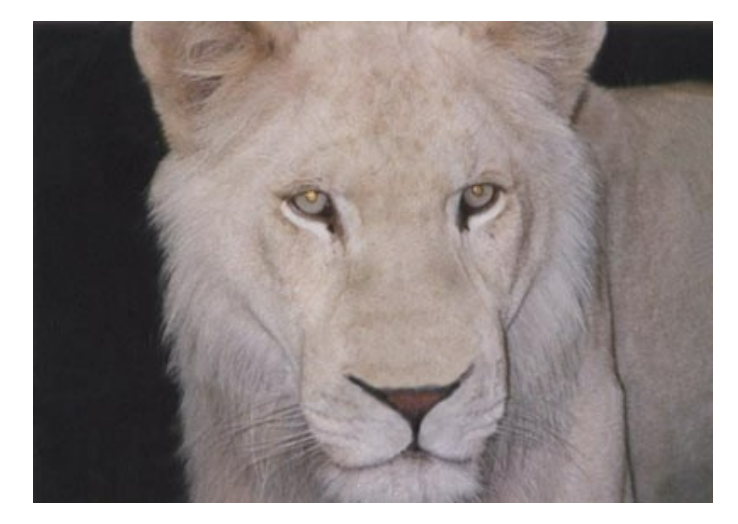

# <span id="page-50-0"></span>**A FOTOGRAFIA VELHA DUMA FAMÍLIA**

A restauração da fotografia se efectua em dois passos. No passo 1 usamos **[AKVIS Retoucher](#page-2-0)** para tirar os defeitos grandes.

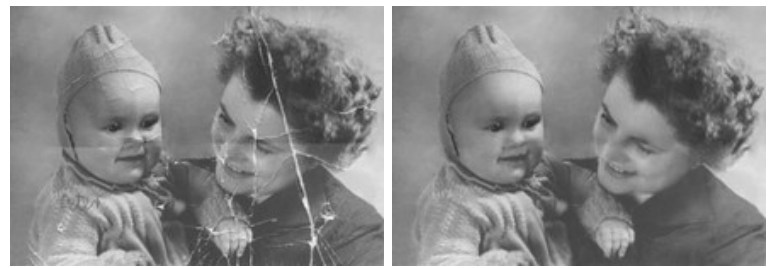

**Passo 1.** Selecção das áreas danificadas.

Abra a imagem com o programa **AKVIS Retoucher**.

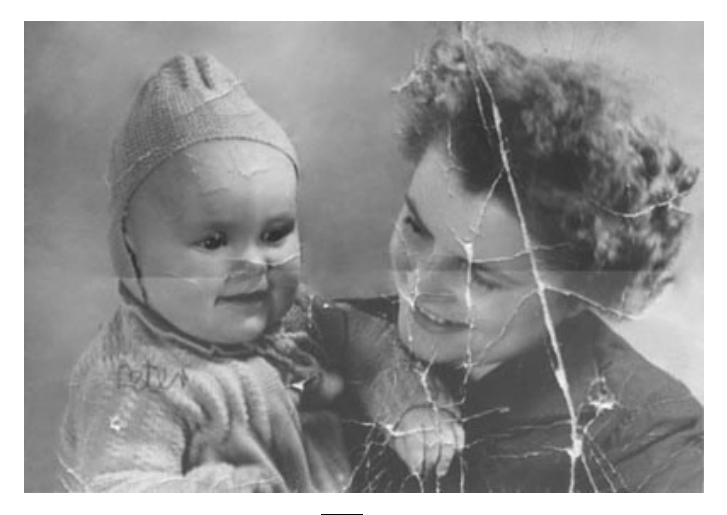

Destaque as áreas para retocar com Selection Brush **Destaque com tinta todos os defeitos excepto a linha da** dobra (é melhor que fazer restauração da linha da dobra à mão).

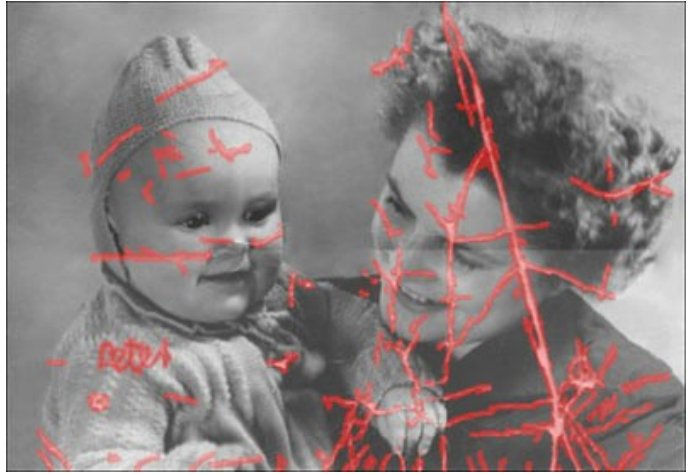

Passo 2. Use o AKVIS Retoucher.

Clique no botão para começar o processo de restauração.

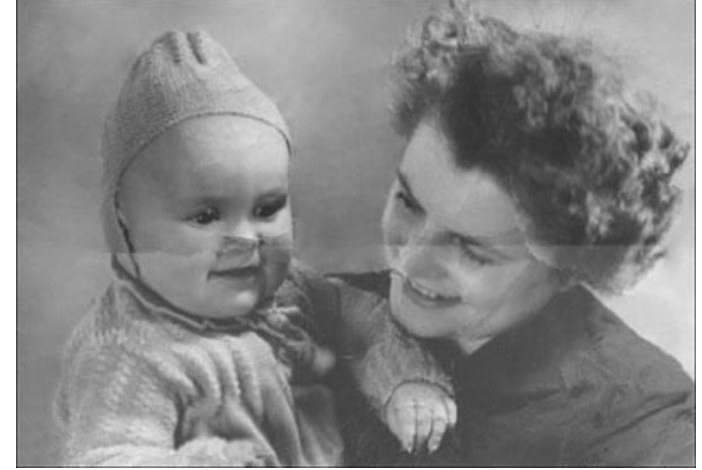

Passo 3. Retocar os defeitos restantes.

Começa a Passo 2 de restauração – retoque com ajuda das ferramentas Clone **. 1999** e **Pincel-camaleão** .

<span id="page-51-0"></span>Pode também tirar os defeitos pequenos com a herramenta **[AliveColors](https://alivecolors.com/pt/index.php)**.

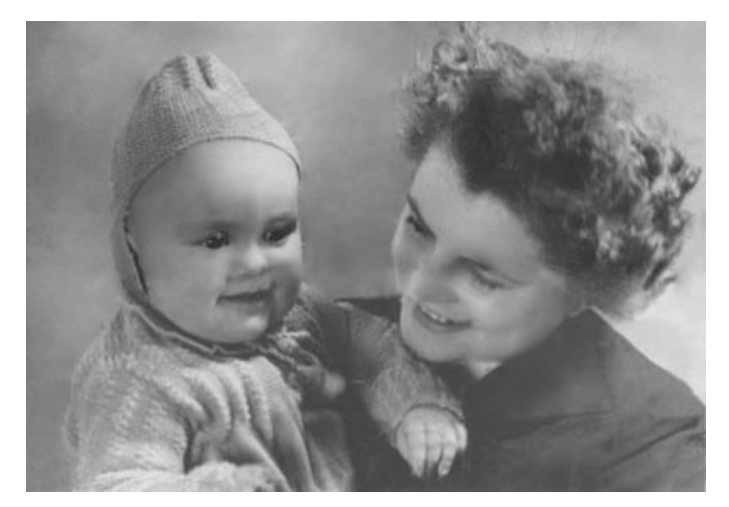

#### **REMOVENDO OBJETOS GRANDES**

**AKVIS Retoucher** oferece dois tipos de processamento para fotografias: retoque (eliminando defeitos e riscos) e remoção de objetos. A seqüência de ações envolvidas em ambos os casos é diferente: retoque é principalmente feito através de processamento automático, enquanto que parte da remoção de grandes objetos é feita manualmente, e requer o entendimento do uso do Retoque linear **extended** ...

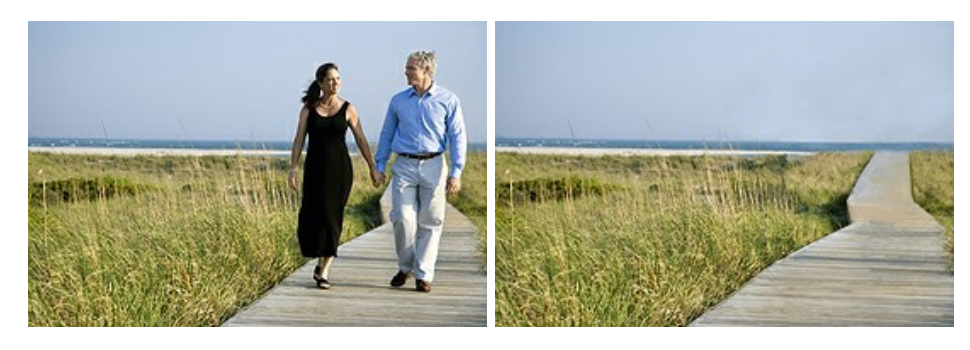

A seguir são sugestões gerais para a remoção de grandes objetos. Em qualquer estágio você pode desfazer as mudanças com os botões  $\leftarrow$  /  $\leftarrow$  , fazer ajustes e processar a imagem novamente.

**Passo 1.** Abra uma imagem com o **AKVIS Retoucher**, e mude para o modo **Avançado**.

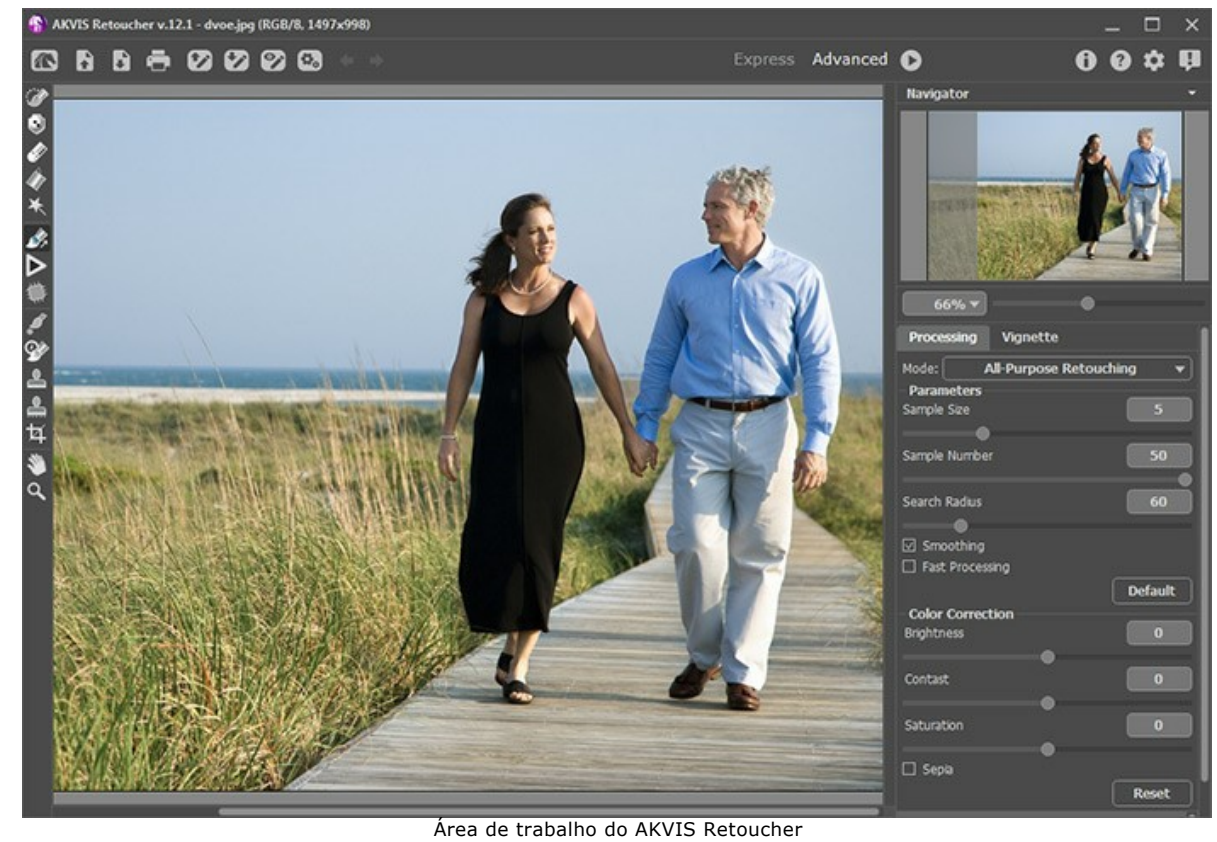

Passo 2. Selecione o objeto o qual você deseja remover (juntamente com sombras ou reflexos).

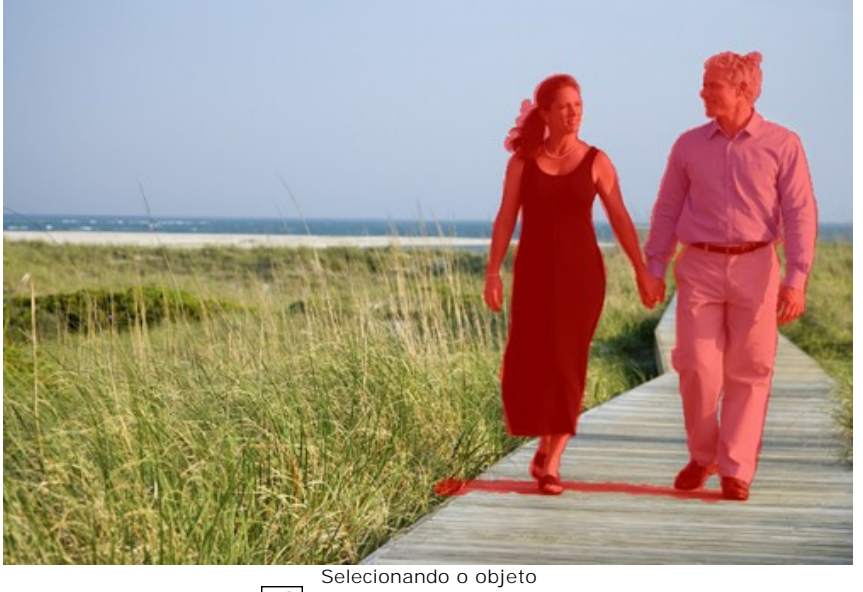

Passo 3. Use a ferramenta Retoque linear <sub>(1)</sub> para restabelecer as linhas principais do fundo através da imagem. A

ferramenta Retoque linear permite que você restaure o fundo em uma direção especifica: por exemplo, para alinhar a junção de áreas ou preservar as bordas lisas de um objeto. Também é útil para dividir um objeto grande em pedaços menores, tornando-o mais fácil de remover.

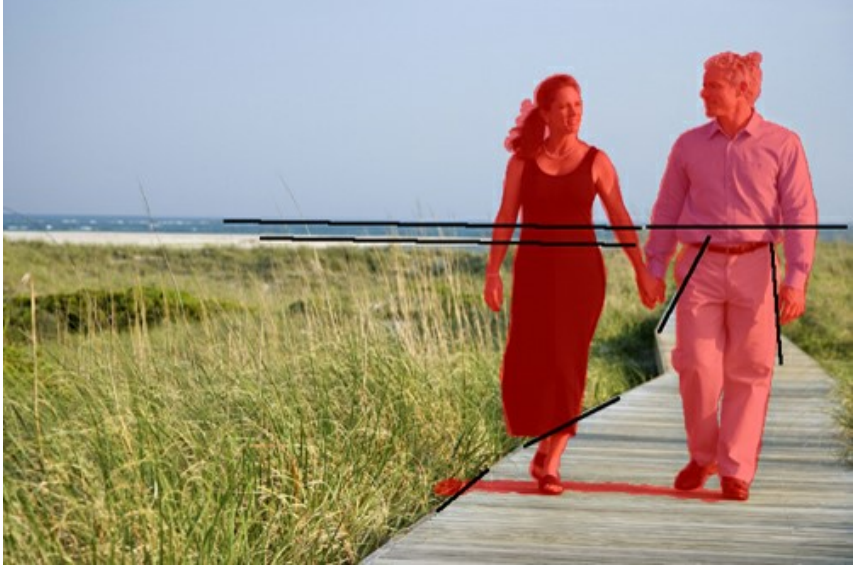

Sentido das linhas

Desenhe linhas tão longas quanto possíveis, através da zona vermelha e além dela. Uma vez que as linhas estejam desenhadas, os fragmentos ao longo dela são imediatamente restaurados:

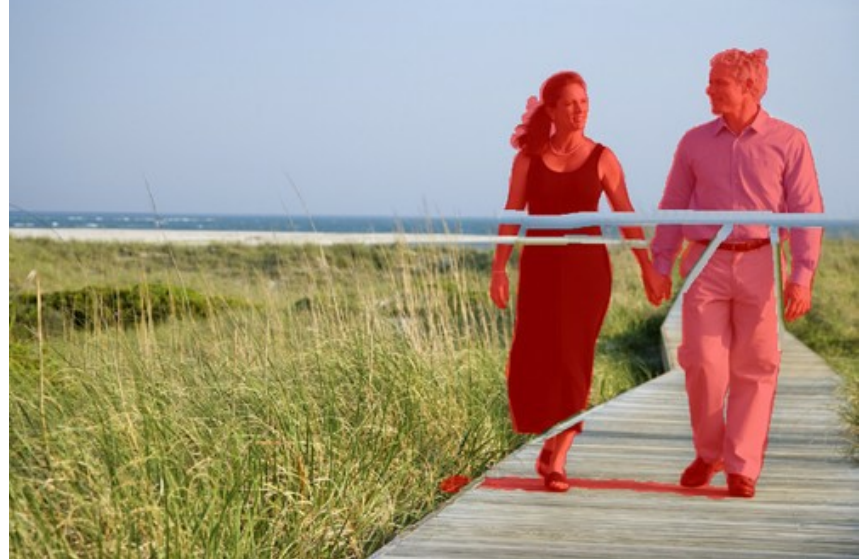

Depois de usar o Retoque linear

**Passo 4.** Use **Remendo**  $\frac{d^2\mathbf{r}}{d}$  para preencher a área vermelha com patches (amostras da imagem) as quais são as mais adequadas para a restauração do plano de fundo.

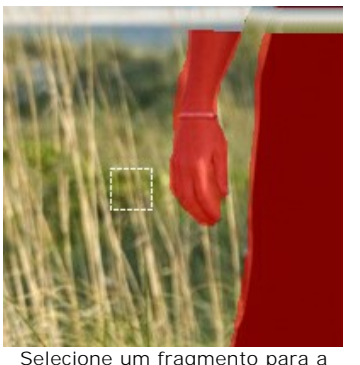

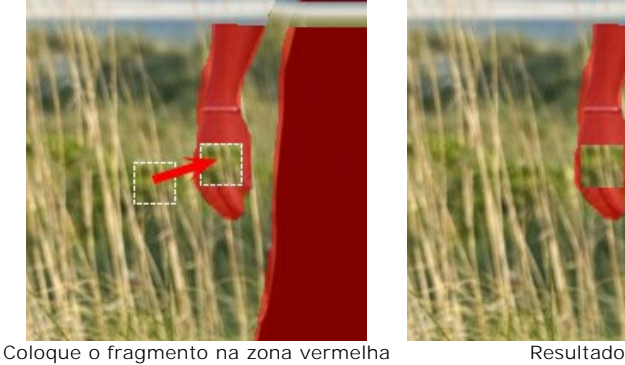

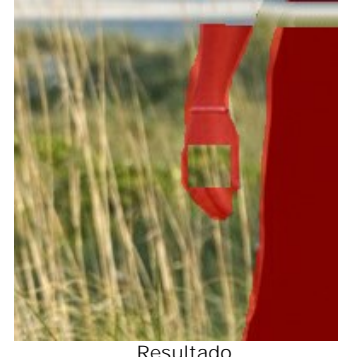

Selecione um fragmento para a restauração

Colocar mais patches em áreas heterogêneas produz um melhor resultado, como a de uma área coberta de grama. Menos amostra precisarão ser colocadas em uma área homogênea, como o céu.

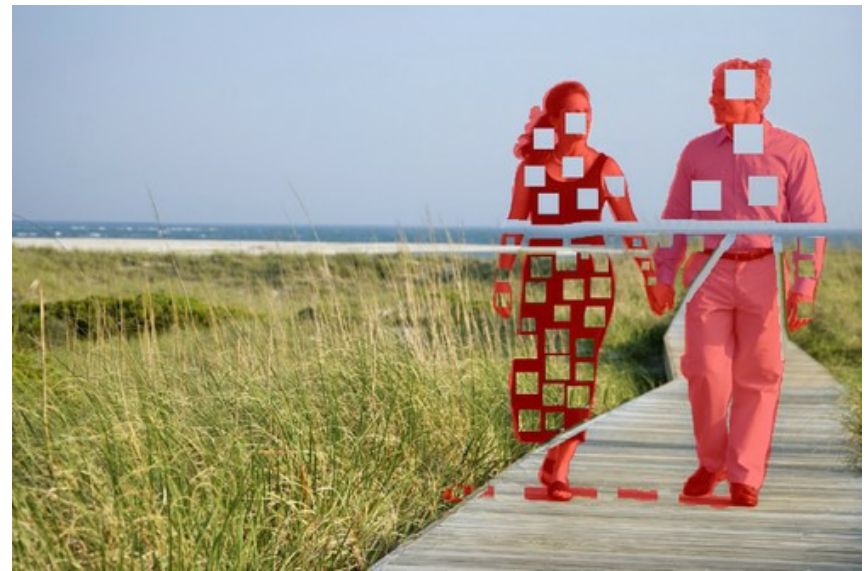

Preenchendo com patches

É melhor usar a ferramenta Retoque linear <sub>s</sub> sobre o passeio, desde que tenha um padrão pronunciado de faixas.

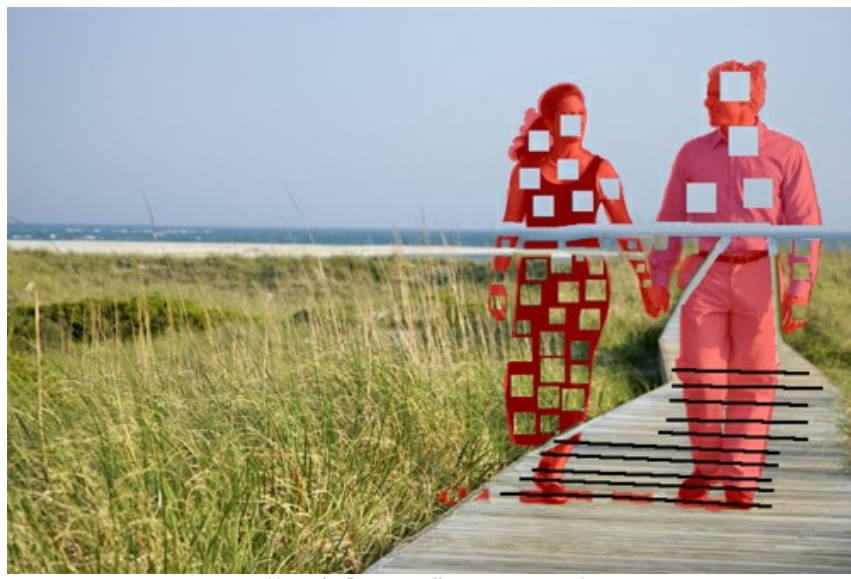

Usando Retoque linear no passeio

A área ao redor da patch agora é assim:

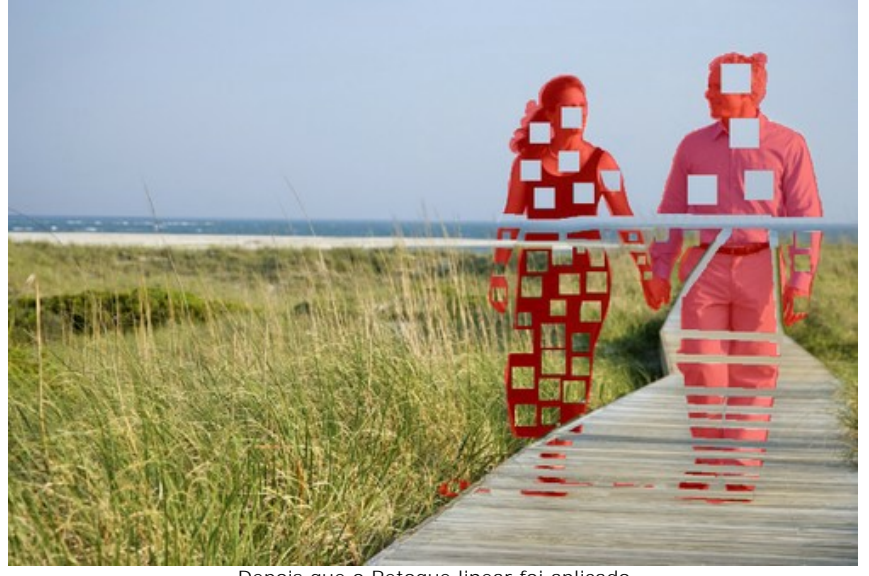

Depois que o Retoque linear foi aplicado Passo 5. Use o Retoque linear <sub>s</sub> para interligar todas as patches e dividir a seleção em fragmentos homogêneos. Você pode desenhar pequenas linhas através dos fragmentos.

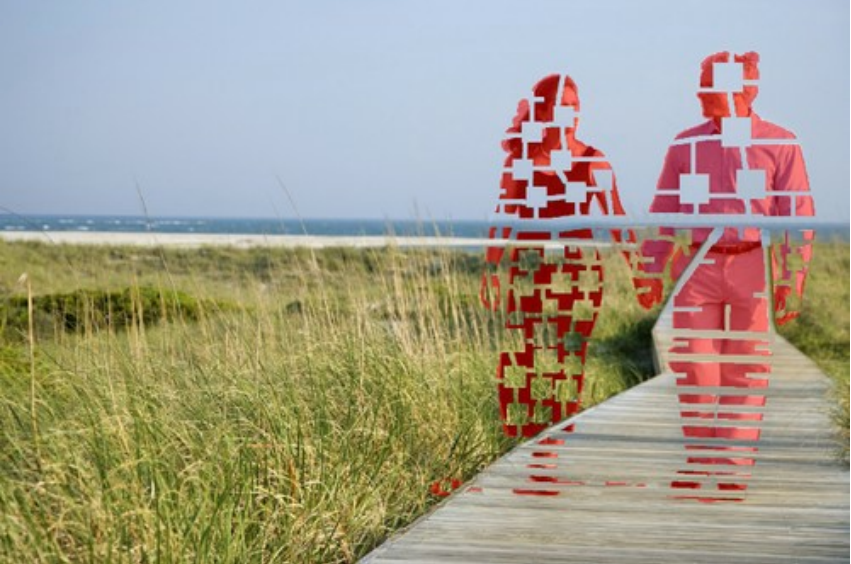

Dividindo fragmentos

Passo 6. Use Processamento local **Indiana** para restaurar fragmentos individuais, começando com os das bordas do objeto a ser removido. O processamento é iniciado clicando-se em um fragmento. Os parâmetros para cada seleção podem ser ajustados no **Painel de ajustes**.

Por que o processo com seleção de fragmentos? Quando o processamento completo (com o botão (com ) é aplicado,

todos os fragmentos são processados de uma só vez. É um processo longo em que todas as amostras são retiradas de áreas adjacentes à seleção, então eles podem não ser mais adequado para uma restauração correta de uma seleção inteira. Portanto, as áreas transformadas desta forma tendem a parecer mais grosseira.

Quando você usa a ferramenta Processamento local, as amostras que são tomadas, não serão só do fundo original mas também das áreas recentemente restauradas adjacentes ao fragmento, permitindo que o fundo a ser restaurado seja gradual e mais preciso. Cada fragmento poderá ser processado seleção a seleção. Entretanto, o resultado global depende da ordem em que as seleções serão processadas.

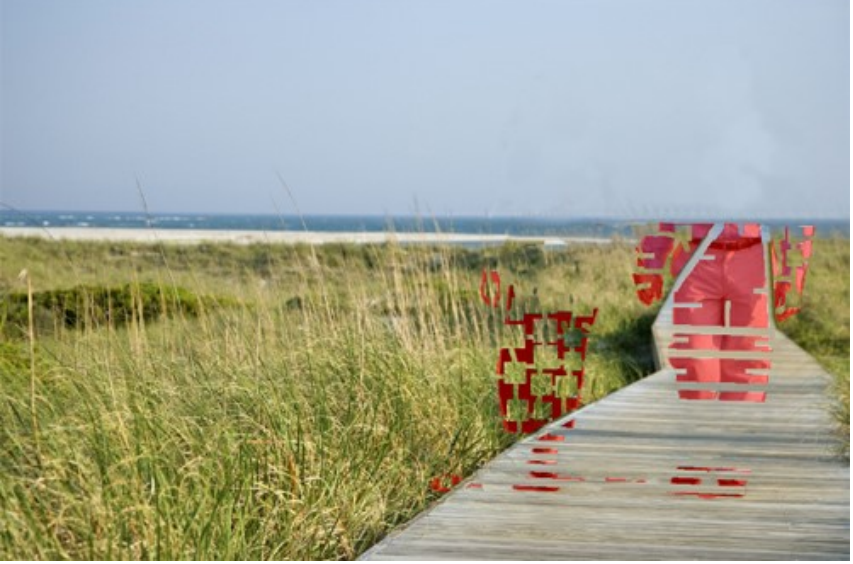

Processamento seleção a seleção

Se um fragmento foi processado insatisfatoriamente, pressione o botão e reajuste as configurações (ou adicione mais patches). Se for difícil encontrar patches corretas do fundo, você pode usar partes de áreas já restauradas.

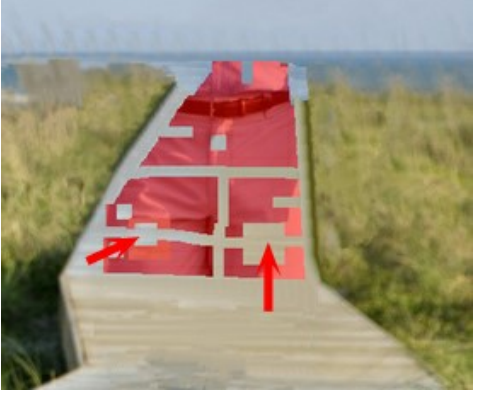

Adicionando patches

Este é o resultado depois que todas as áreas foram processadas.

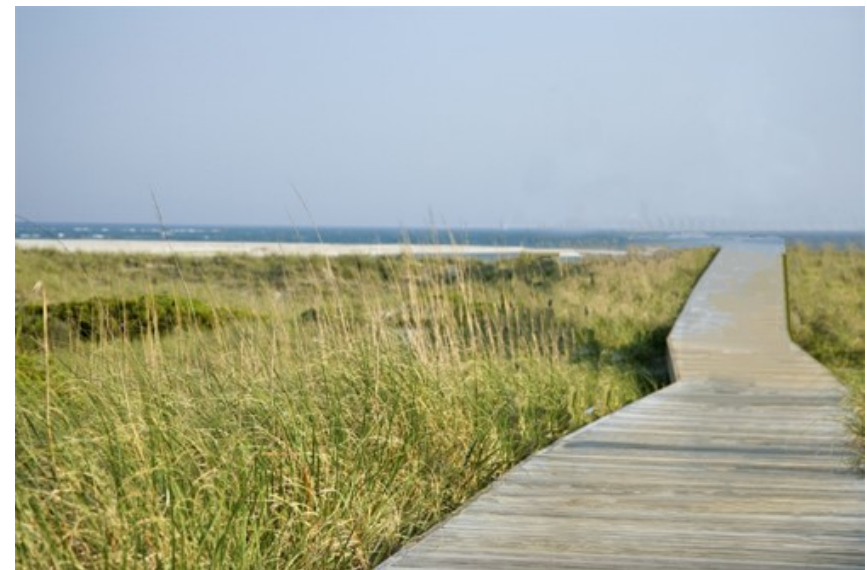

Depois de usar Processamento local

**Passo 7.** Para realizar um pós-processamento na imagem, para remover rugas e outras irregularidades nas áreas já restauradas. Isto pode facilmente ser feito com a ferramenta **Clone Q** e **Pincel-camaleão Q** (os quais estão

disponíveis na versão [Home Deluxe e Business](https://akvis.com/pt/retoucher/comparison.php?utm_source=help) do programa).

Se a sua versão não tem estas ferramentas, você pode selecionar todos os defeitos restantes como fez nas etapas anteriores do processo da imagem novamente.

Agora, os objetos foram retirados da imagem.

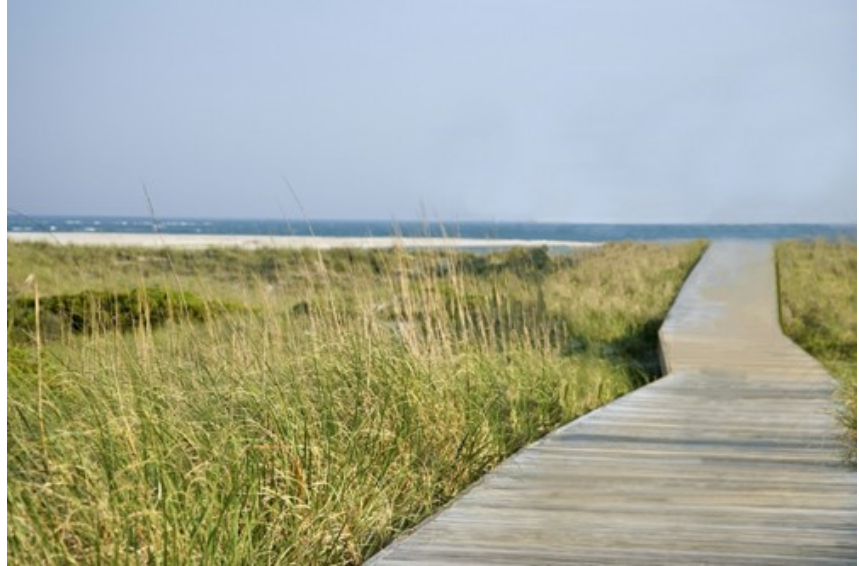

Passo 8. Salve a imagem final.

Resultado da restauração

#### <span id="page-58-0"></span>**OS PROGRAMAS DE AKVIS**

#### **[AKVIS AirBrush — Técnica de aerografia em suas fotos](https://akvis.com/pt/airbrush/index.php?utm_source=help)**

**AKVIS AirBrush** permite imitar a técnica artística de aerografia. O software transforma automaticamente uma fotografia em sua própria obra-prima de arte de alta qualidade, que parece ter sido criada com uma ferramenta de aerógrafo especial. [Mais…](https://akvis.com/pt/airbrush/index.php?utm_source=help)

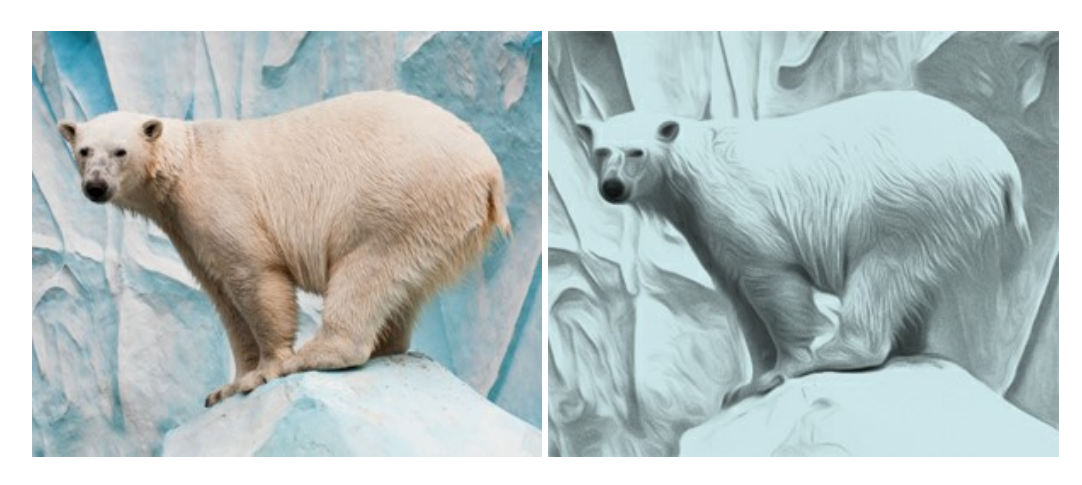

#### **[AKVIS Artifact Remover AI — Restauração de imagens comprimidas em JPEG](https://akvis.com/pt/artifact-remover/index.php?utm_source=help)**

**AKVIS Artifact Remover AI** usa algoritmos de inteligência artificial para remover artefatos de compactação JPEG e restaurar a qualidade original das imagens compactadas. O programa oferece quatro modos de ajuste de imagem, cada modo de processamento envolve uma rede neural exclusiva desenvolvida especialmente para uma ocasião específica. O programa está disponível nas versões gratuita (Free) e comercial (Business). Para uso comercial você precisa da licença Business. [Mais…](https://akvis.com/pt/artifact-remover/index.php?utm_source=help)

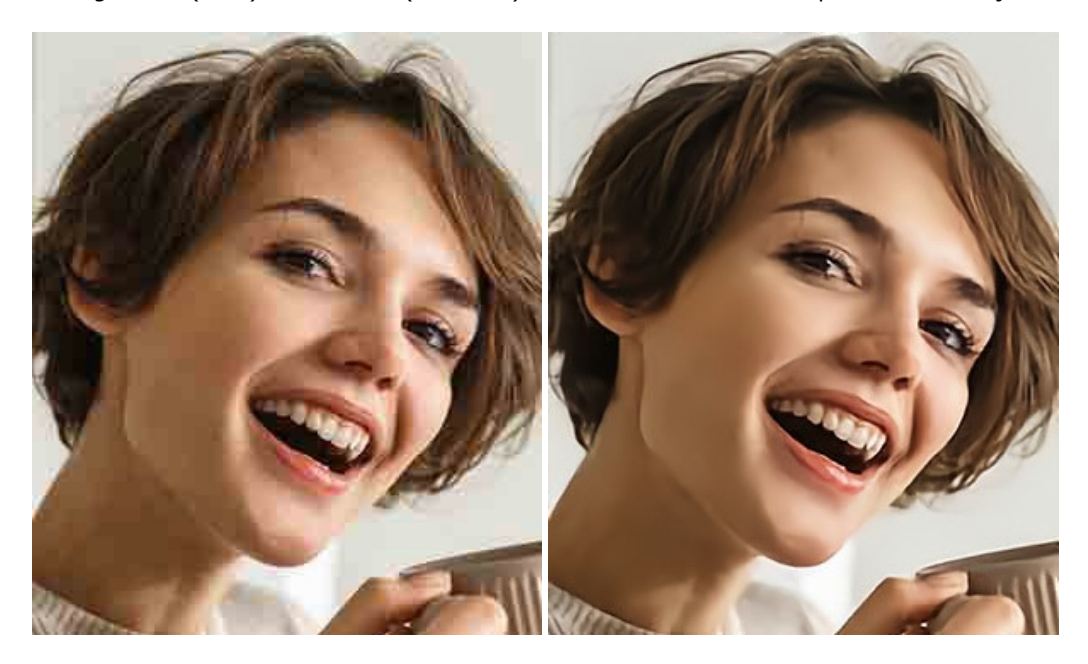

#### **[AKVIS ArtSuite — Efeitos e molduras para fotos](https://akvis.com/pt/artsuite/index.php?utm_source=help)**

**AKVIS ArtSuite** é uma coleção de efeitos de molduras para decoração das fotos. Uma moldura bem escolhida completa a foto e põe-a em valor. O software oferece uma grande variedade de molduras para fotos. O software propõe uma biblioteca de amostras para criar molduras, nos quais se encontram flores, tecidos, penas, etc. [Mais…](https://akvis.com/pt/artsuite/index.php?utm_source=help)

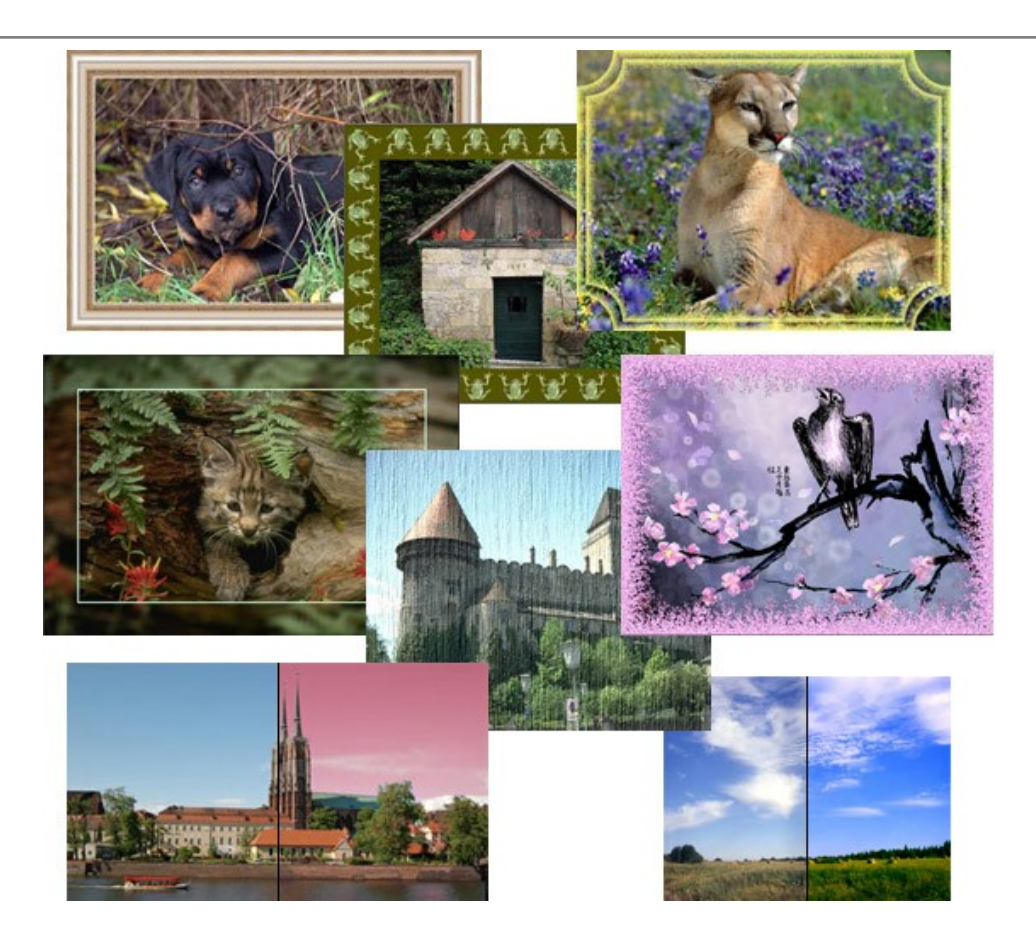

# **[AKVIS ArtWork — Coleção de técnicas de pintura e desenho](https://akvis.com/pt/artwork/index.php?utm_source=help)**

**AKVIS ArtWork** é destinado a imitar diferentes técnicas de pinturas. O programa ajuda a criar uma peça de arte de qualquer foto. O programa propõe estos efeitos: *Óleo*, *Aguarela*, *Guache*, *Cômico*, *Caneta e tinta*, *Linogravura*, *Estêncil*, *Pastel* e *Pontilhismo*. Crie um retrato a óleo de seu amigo, uma paisagem pintada ou uma natureza morta! [Mais…](https://akvis.com/pt/artwork/index.php?utm_source=help)

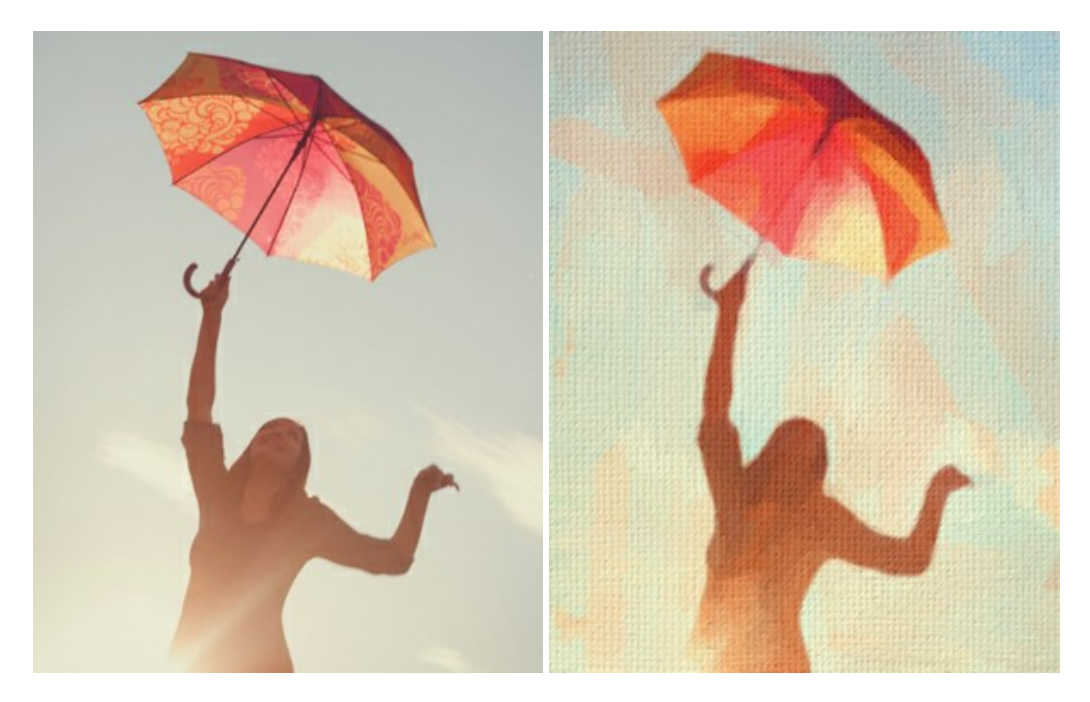

#### **[AKVIS Chameleon — Colagens e montagens de fotos](https://akvis.com/pt/chameleon/index.php?utm_source=help)**

**AKVIS Chameleon** é uma solução ideal para criação de colagens e montagens de fotos. O software é extremamente fácil de usar. Com o programa você não precisa fazer um trabalho penoso, voce pode concentrarse na parte criadora! [Mais…](https://akvis.com/pt/chameleon/index.php?utm_source=help)

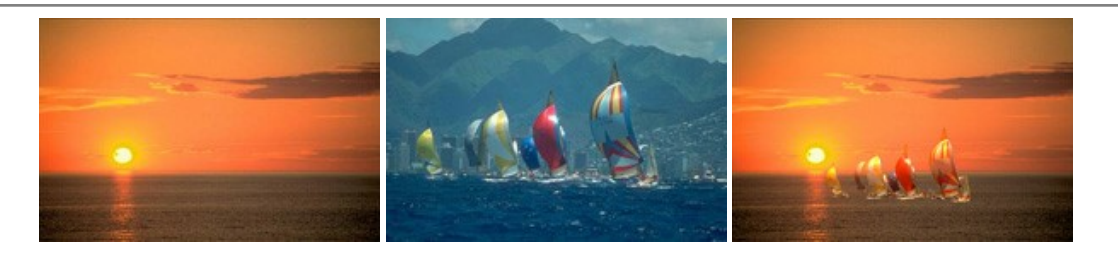

#### **[AKVIS Charcoal — Desenhos a carvão e giz](https://akvis.com/pt/charcoal/index.php?utm_source=help)**

**AKVIS Сharcoal** é uma ferramenta artística para conversão de fotos com desenhos a carvão e giz. Usando o programa você pode criar desenhos em preto e branco expressivos com aparência profissional. Ao jogar com as cores e opções pode conseguir efeitos artísticos independentes como sanguínea e outros. [Mais…](https://akvis.com/pt/charcoal/index.php?utm_source=help)

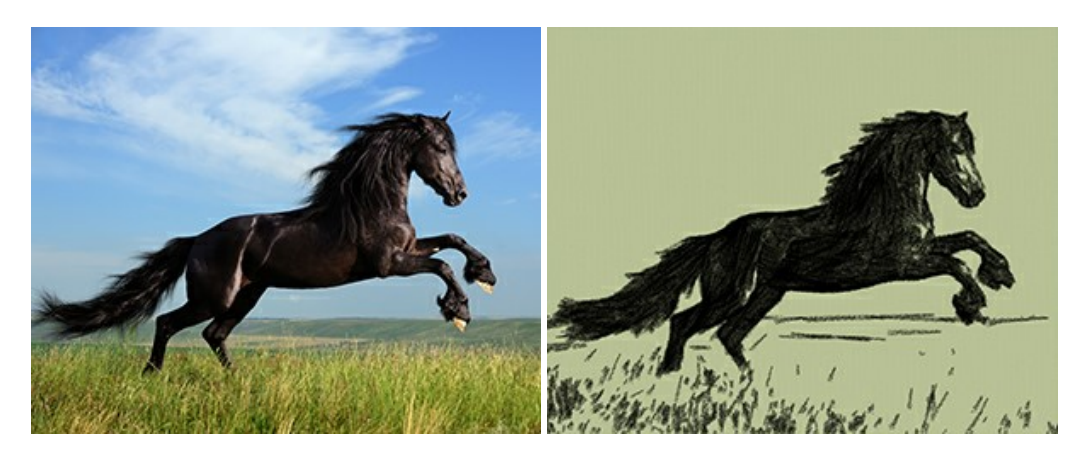

# **[AKVIS Coloriage — Coloração de fotos em preto e branco](https://akvis.com/pt/coloriage/index.php?utm_source=help)**

**AKVIS Coloriage** é um programa para manipulação com cores da imagem: coloração das fotos em preto e branco, mudação os cores de fotografias coloridas. Basta fazer somente alguns traços de lápis. O programa identifica as limites do objecto, cobre o objecto com as cores indicadas levando em conta a iluminação, sombras do objecto original. [Mais…](https://akvis.com/pt/coloriage/index.php?utm_source=help)

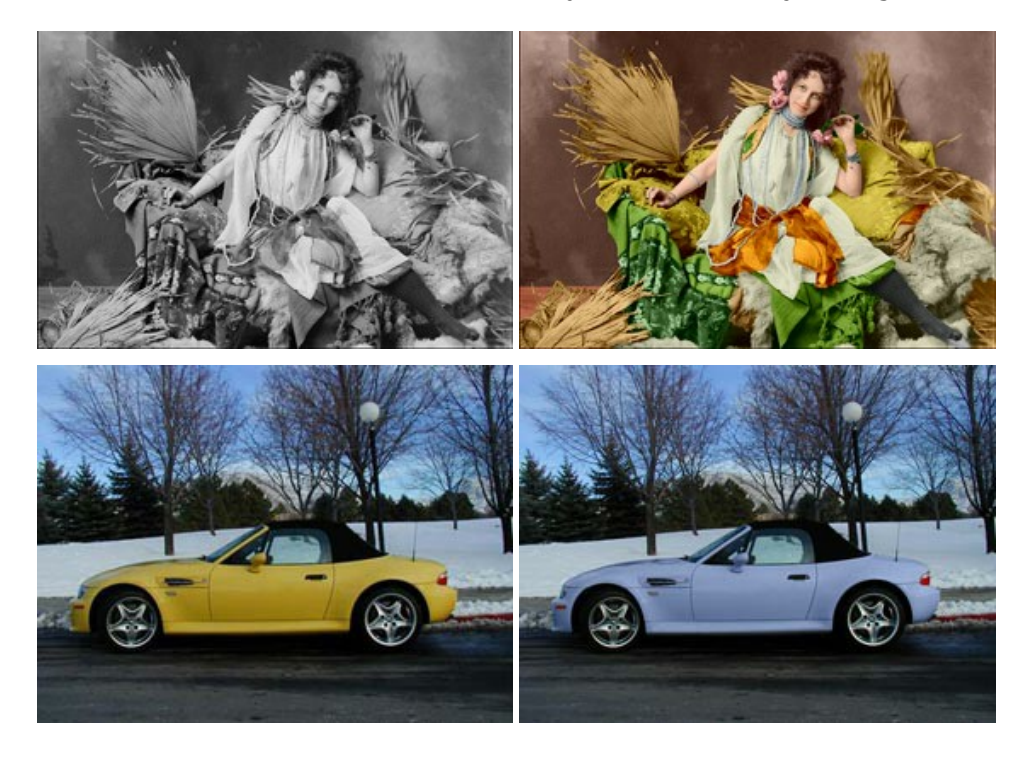

# **[AKVIS Decorator — Alterando texturas e cores](https://akvis.com/pt/decorator/index.php?utm_source=help)**

**AKVIS Decorator** permite aplicar novas texturas ou cores em um objeto de maneira realista. As alterações podem ser feitas em partes de uma imagem, possibilitando adicionar aos objetos e roupas das fotos uma enorme variedade de texturas, como veludo, cetim, madeira ou até doces. [Mais…](https://akvis.com/pt/decorator/index.php?utm_source=help)

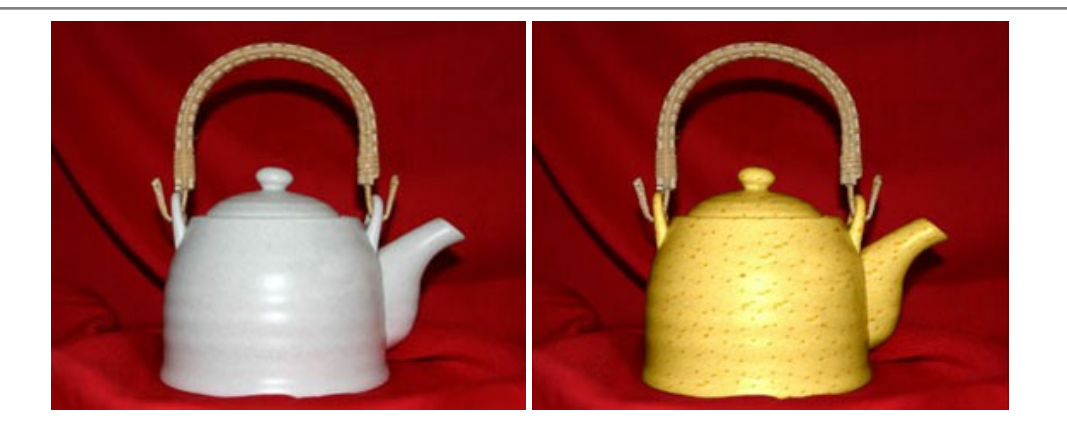

#### **[AKVIS Draw — Efeito de desenho a lápis](https://akvis.com/pt/draw/index.php?utm_source=help)**

**AKVIS Draw** permite criar esboços a lápis desenhados a mão de suas fotos digitais. O software produz criativamente traços a lápis imitando uma exibição de artista. Dê um visual de desenho manual às suas imagens! [Mais…](https://akvis.com/pt/draw/index.php?utm_source=help)

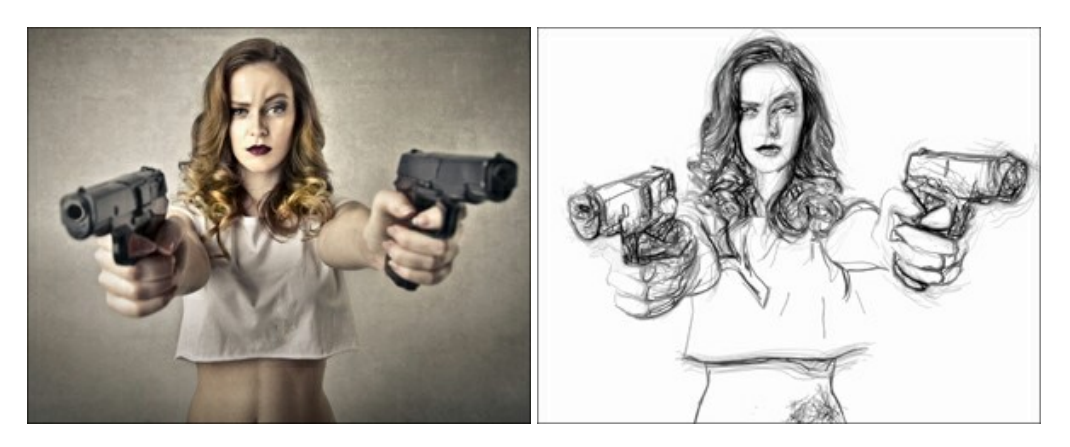

# **[AKVIS Enhancer — Reforço dos detalhes](https://akvis.com/pt/enhancer/index.php?utm_source=help)**

**AKVIS Enhancer** é útil nos casos quando à foto lhe falta detalhe ou a foto tem uma exposição irregular (partes sobreexpuestas e subexpuestas), o programa melhora o nível de detalhe, contraste e nitidez da imagem. Enhancer pode melhorar as texturas, revelar os detalhes das áreas de sombras e veladas. O programa trabalha em três modos: *Realçar detalhes*, *Pré-impressão* e *Correção de tons*. [Mais…](https://akvis.com/pt/enhancer/index.php?utm_source=help)

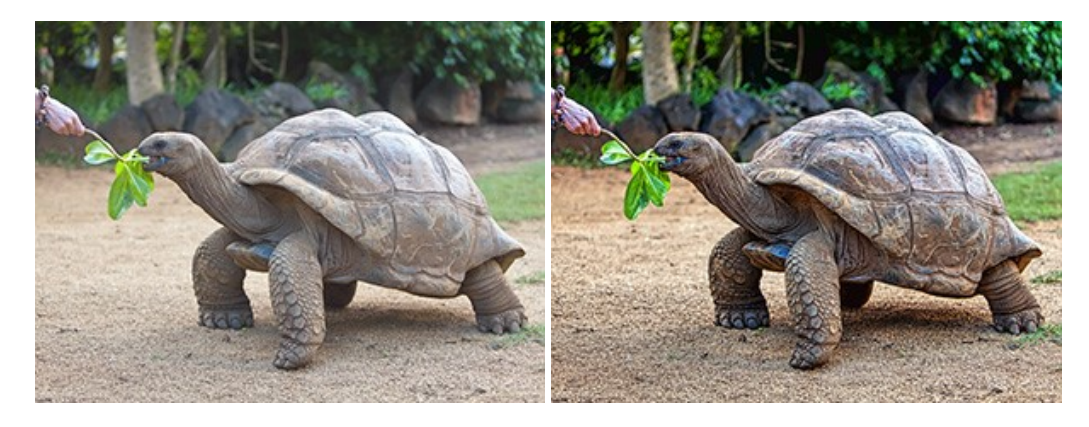

# **[AKVIS Explosion — Efeitos fabulosos de explosão e destruição](https://akvis.com/pt/explosion/index.php?utm_source=help)**

**AKVIS Explosion** oferece efeitos de explosão de partículas para as fotos. O programa destrói um objeto e aplica partículas de poeira e areia a uma imagem. Com este software você pode criar imagens atraentes em apenas alguns minutos! [Mais…](https://akvis.com/pt/explosion/index.php?utm_source=help)

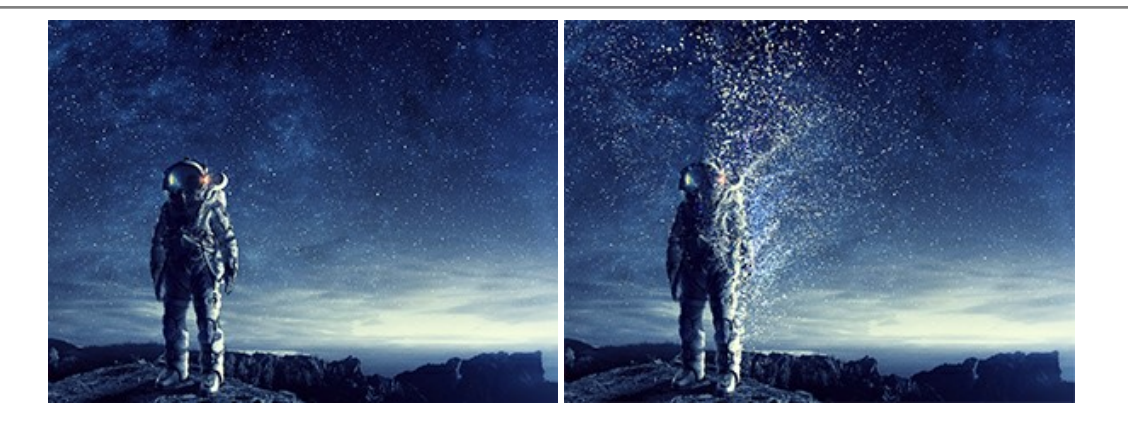

#### **[AKVIS Frames — Decore suas fotos com molduras](https://akvis.com/pt/frames/index.php?utm_source=help)**

**AKVIS Frames** é software gratuito de edição de fotos, projetado para usar os [pacotes de molduras de AKVIS](c:/pt/frame-packs/index.php)

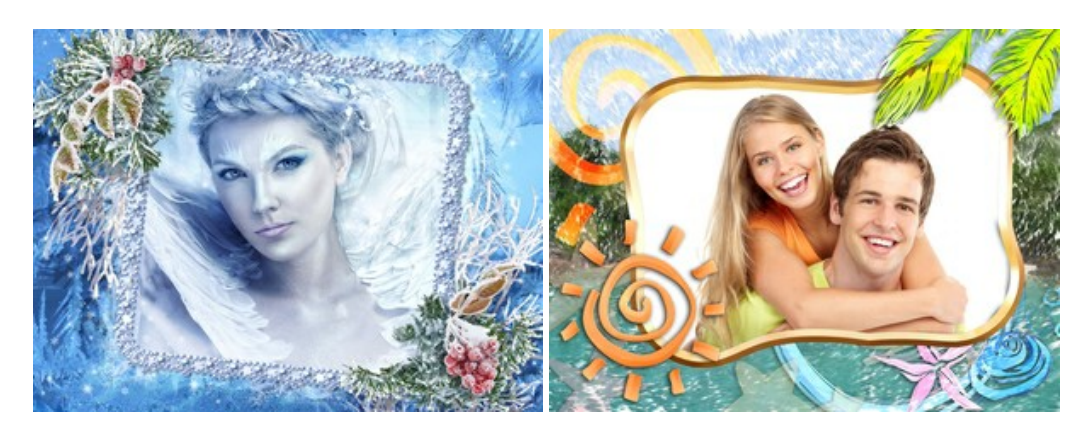

# **[AKVIS HDRFactory — Imagens HDR: Mais brilhante do que a realidade!](https://akvis.com/pt/hdrfactory/index.php?utm_source=help)**

**AKVIS HDRFactory** é um programa versátil para criar Imagem de Alta Faixa Dinâmica e fazer correções de fotos. O programa pode também imitar o efeito HDR em uma única imagem, criando um pseudo-HDR. O software trás vida e cor para suas fotos! [Mais…](https://akvis.com/pt/hdrfactory/index.php?utm_source=help)

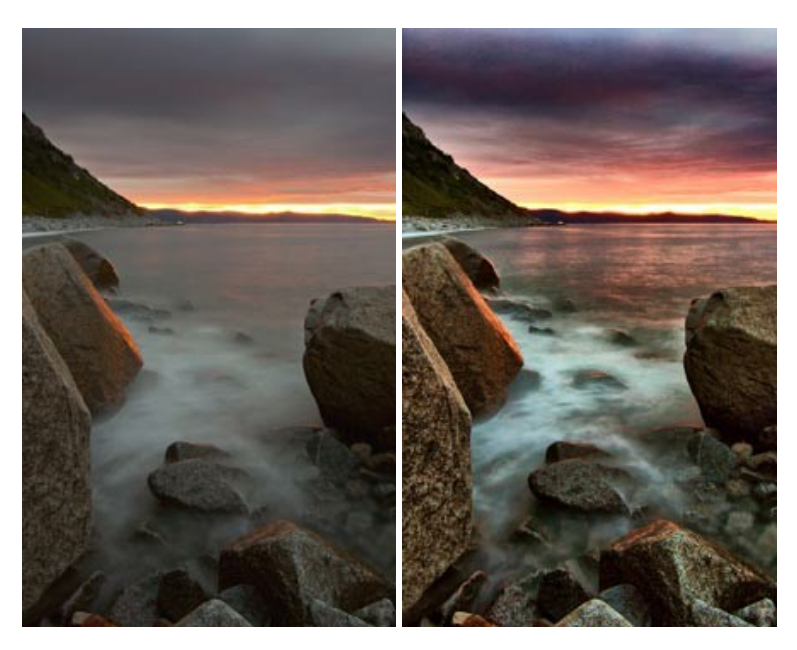

# **[AKVIS Inspire AI — Estilização artística de imagens](https://akvis.com/pt/inspire/index.php?utm_source=help)**

**AKVIS Inspire AI** estiliza imagens usando várias amostras de pintura. O programa baseado em inteligência artificial aplica o esquema de cores e o estilo de uma obra de arte selecionada a uma foto, criando uma nova obra-prima. O software inclui uma galeria de estilos de arte e permite carregar uma amostra personalizada. Imite os estilos de artistas mundialmente famosos! [Mais…](https://akvis.com/pt/inspire/index.php?utm_source=help)

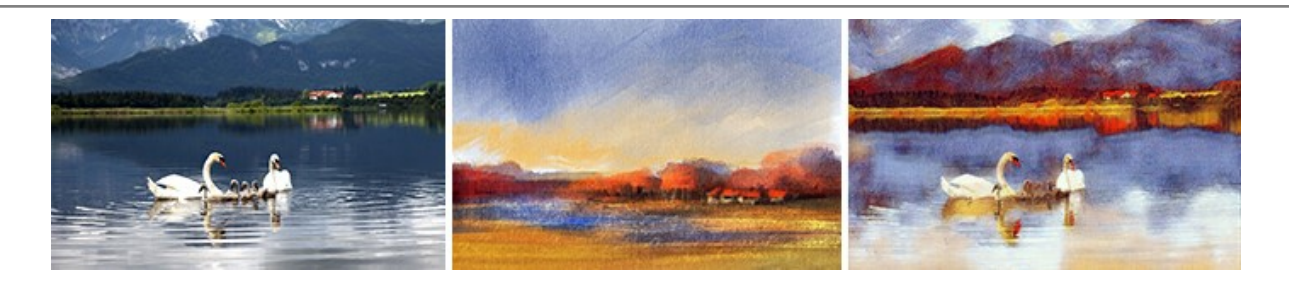

# **[AKVIS LightShop — Efeitos de luz e estrelas](https://akvis.com/pt/lightshop/index.php?utm_source=help)**

**AKVIS LightShop** ajuda você a criar surpreendentes efeitos de luz: chamas flamejantes no Sol; as luzes de planetas distantes... – onde sua imaginação puder levar você. Efeitos de luz podem realçar qualquer imagem. Adicione um pouco de mágica para suas fotos! [Mais…](https://akvis.com/pt/lightshop/index.php?utm_source=help)

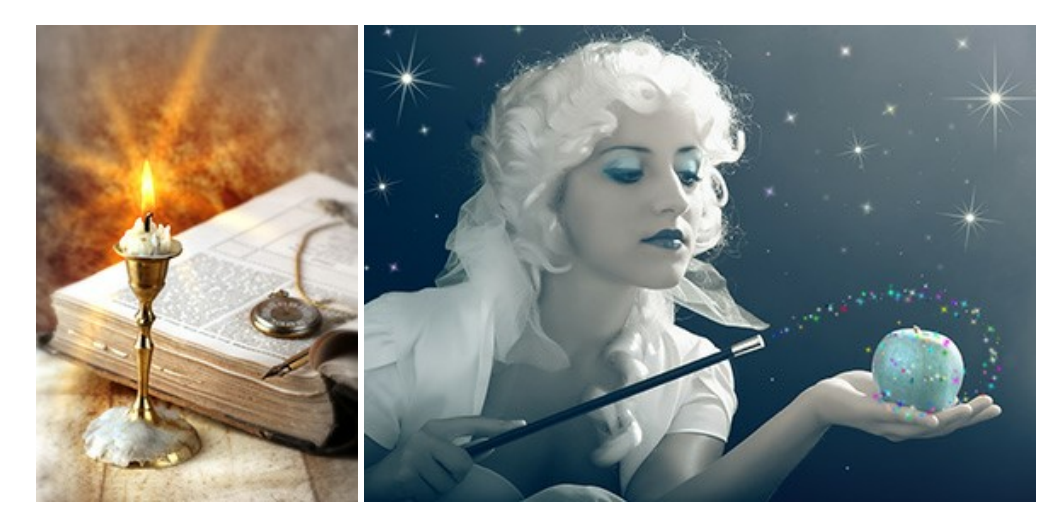

#### **[AKVIS Magnifier AI — Ampliar imagens e melhorar a qualidade](https://akvis.com/pt/magnifier/index.php?utm_source=help)**

**AKVIS Magnifier AI** permite aumentar o tamanho das fotos e melhorar a qualidade e aparência das imagens. Usando algoritmos baseados em redes neurais Magnifier AI aprimora as imagens para uma resolução superalta, de até 800%, e produz impressões do tamanho de uma parede. Melhore a resolução das imagens, crie imagens nítidas e detalhadas com qualidade perfeita! Mais...

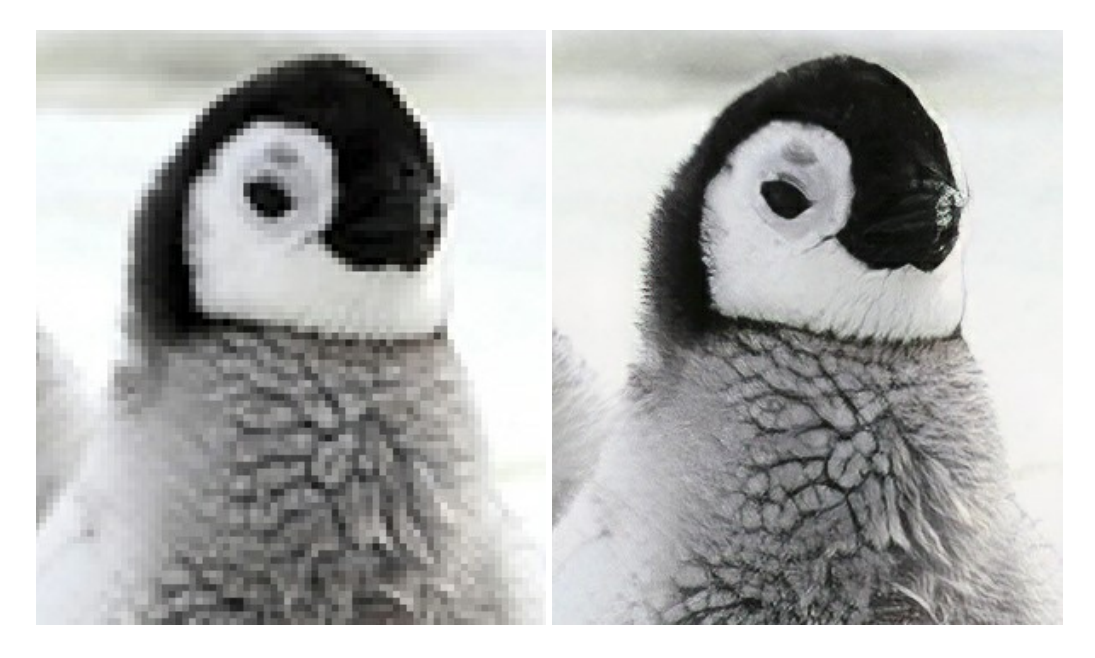

#### **[AKVIS MakeUp — Retocar as suas fotos!](https://akvis.com/pt/makeup/index.php?utm_source=help)**

**AKVIS MakeUp** melhora retratos e adiciona glamour às fotos, dando-lhes um aspecto profissional. O programa suaviza automaticamente pequenos defeitos da pele, tornando-a brilhante, bela, pura e suave. [Mais…](https://akvis.com/pt/makeup/index.php?utm_source=help)

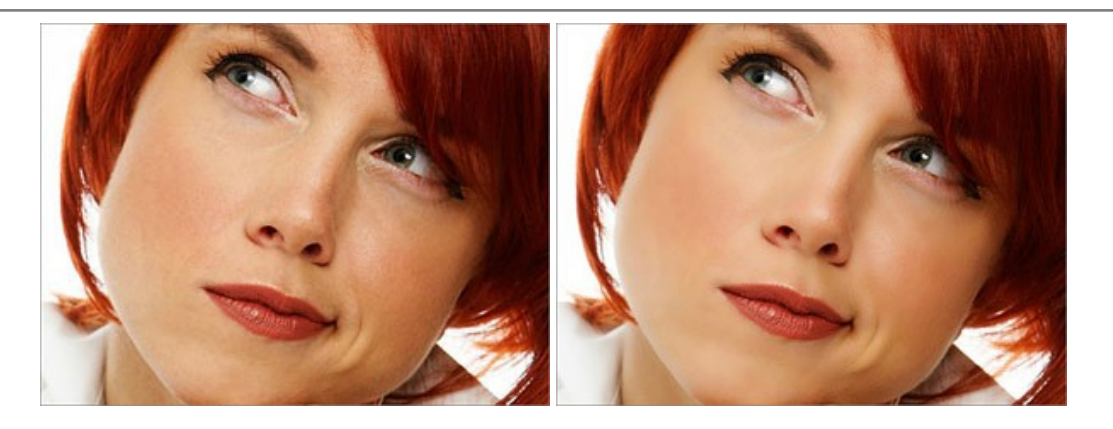

# **[AKVIS NatureArt — Efeitos naturais em fotos digitais](https://akvis.com/pt/natureart/index.php?utm_source=help)**

**AKVIS NatureArt** é uma excelente ferramenta para imitar a beleza dos fenômenos naturais em suas fotos digitais. O programa inclui vários efeitos: [Chuva](https://akvis.com/pt/natureart-tutorial/effects/rain.php?utm_source=help)

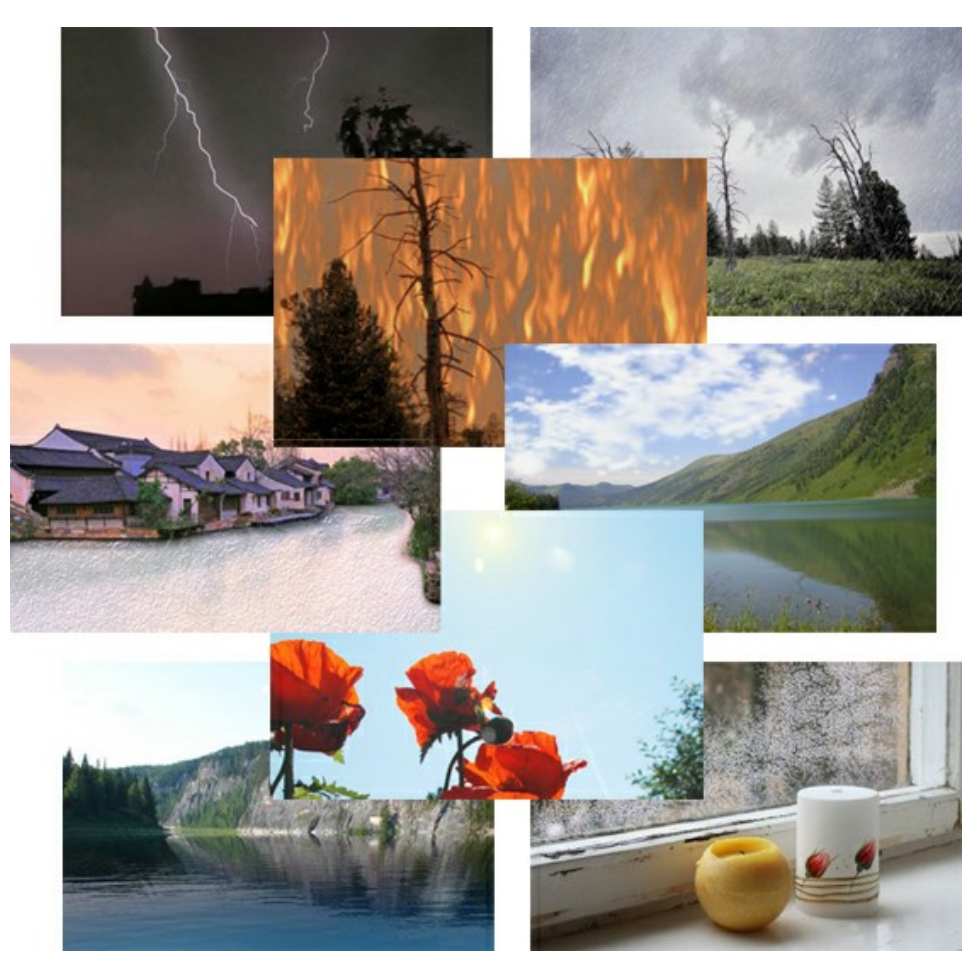

# **[AKVIS Neon — Pinturas brilhantes a partir de fotos](https://akvis.com/pt/neon/index.php?utm_source=help)**

**AKVIS Neon** permite criar efeitos impressionantes com linhas brilhantes de luz. O software transforma uma foto em um desenho de néon que parece feito com tinta luminescente. [Mais…](https://akvis.com/pt/neon/index.php?utm_source=help)

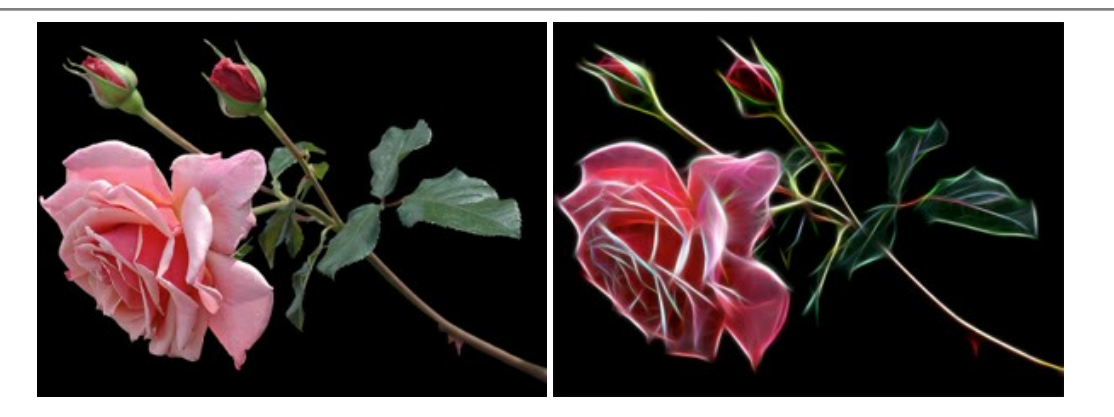

#### **[AKVIS Noise Buster AI — Redução de ruído digital](https://akvis.com/pt/noise-buster/index.php?utm_source=help)**

**AKVIS Noise Buster AI** é um programa para supressão de ruídos em imagens digitais e scaneadas. O software reduz os tipos diferentes de ruído (de iluminação e de cor) sem estragar os outros aspectos da fotografia. O software inclui tecnologias de inteligência artificial e ajustes para refino manual. [Mais…](https://akvis.com/pt/noise-buster/index.php?utm_source=help)

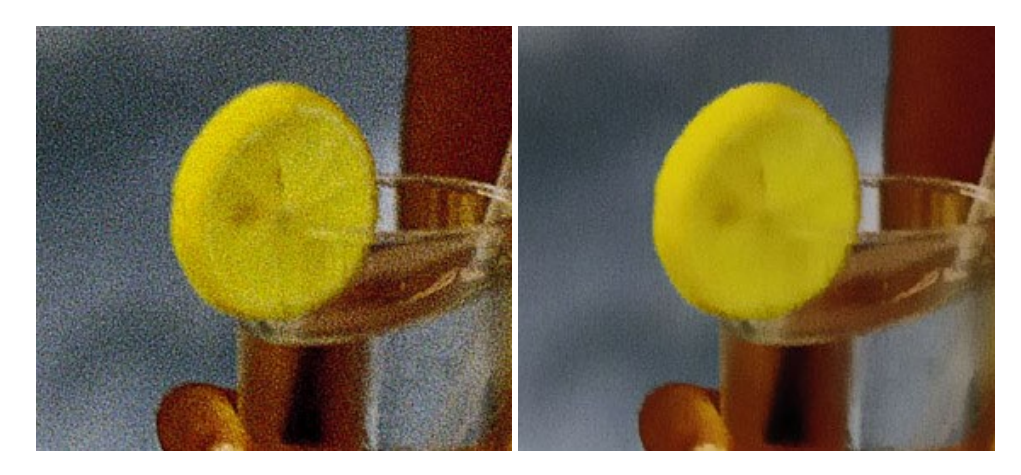

#### **[AKVIS OilPaint — Efeito de pintura a óleo](https://akvis.com/pt/oilpaint/index.php?utm_source=help)**

**AKVIS OilPaint** transforma suas fotos em pinturas a óleo. A misteriosa produção de uma pintura acontece bem diante dos seus olhos. O algoritmo original reproduz autenticamente verdadeira técnica do pincel. Com este programa de última geração, você pode se tornar um pintor! [Mais…](https://akvis.com/pt/oilpaint/index.php?utm_source=help)

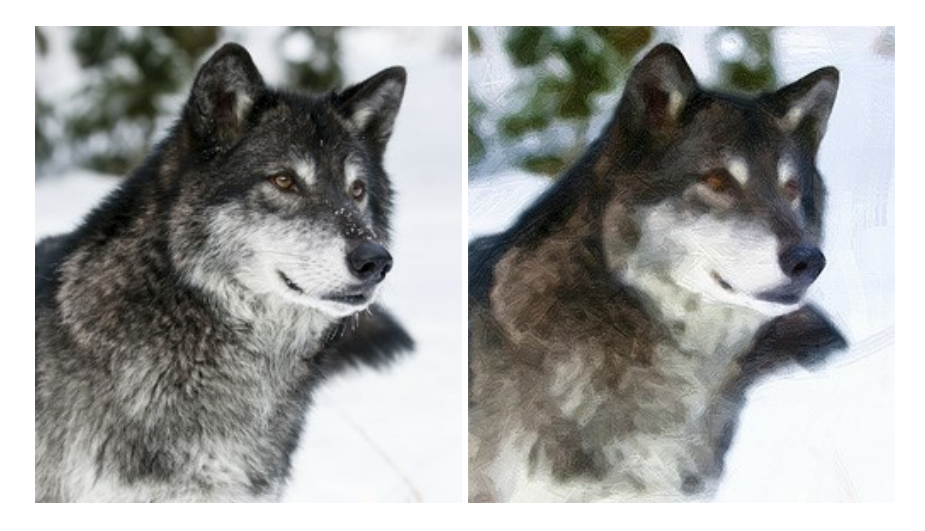

#### **[AKVIS Pastel — Pintura a pastel de uma foto](https://akvis.com/pt/pastel/index.php?utm_source=help)**

**AKVIS Pastel** transforma fotos em pinturas a pastel. O programa converte sua foto em uma arte digital, imitando uma das técnicas artísticas mais populares. AKVIS Pastel é uma ferramenta poderosa para libertar a sua criatividade! [Mais…](https://akvis.com/pt/pastel/index.php?utm_source=help)

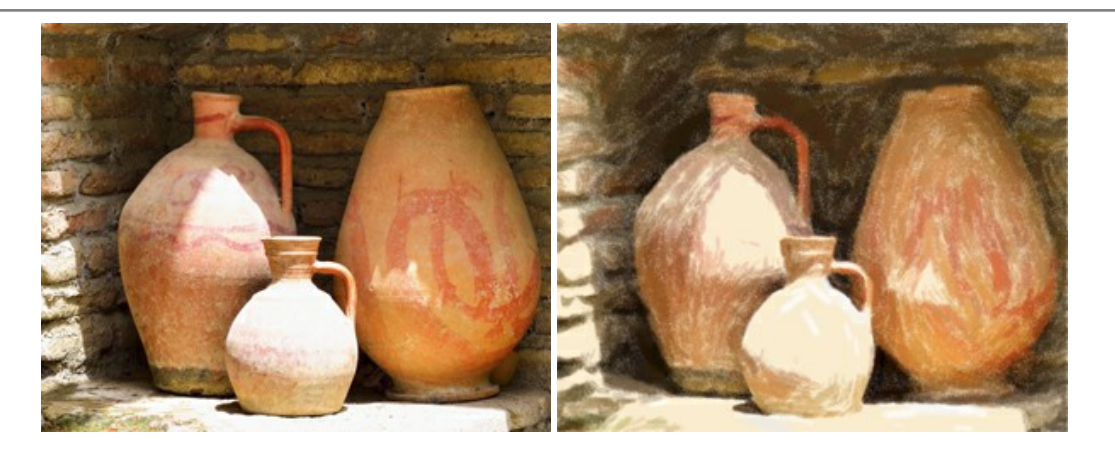

#### **[AKVIS Points — Efeito de pontilhismo para suas fotos](https://akvis.com/pt/points/index.php?utm_source=help)**

**AKVIS Points** permite transformar suas fotos em pinturas usando uma das técnicas artísticas mais emocionantes pontilhismo. Com o software você pode facilmente criar obras de arte de uma maneira pontilhista. Entre no mundo de cores .<br>brilhantes! Mais...

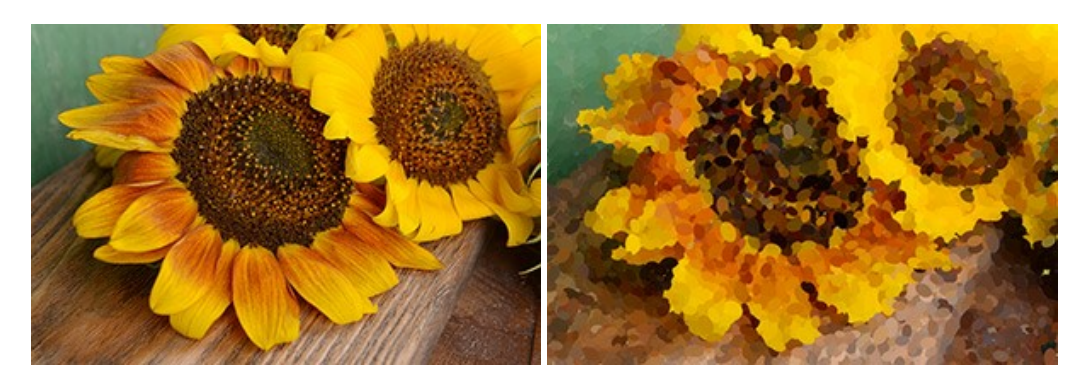

#### **[AKVIS Refocus AI — Efeitos de nitidez e desfoque](https://akvis.com/pt/refocus/index.php?utm_source=help)**

**AKVIS Refocus AI** melhora a nitidez de fotos desfocadas. O programa pode processar a foto inteira ou pode trazer para o foco somente a parte selecionada de forma a destacar o assunto no fundo de cena. Também é possível adicionar efeitos de desfoque nas suas fotos. O software funciona em três modos: *Foco AI*, *Miniatura* e *Desfoque da íris*. [Mais…](https://akvis.com/pt/refocus/index.php?utm_source=help)

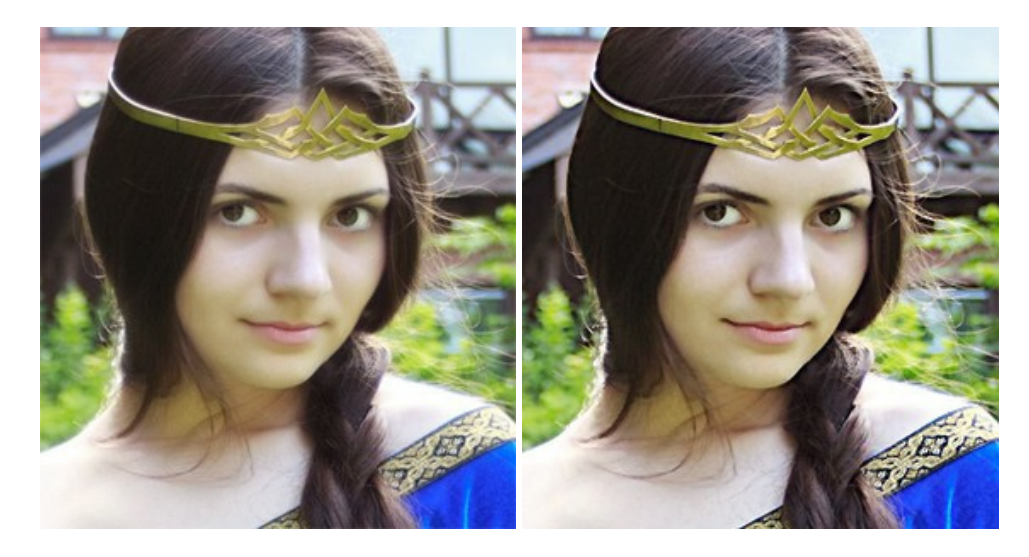

#### **[AKVIS Retoucher — Restauração de imagens](https://akvis.com/pt/retoucher/index.php?utm_source=help)**

**AKVIS Retoucher** é uma programa para restauração das fotos antigas e danificadas. Permite tirar pó, arranhões, objectos irrelevantes, textos indesejáveis, datas de uma imagem. Funciona com imagens em preto e branco e com imagens em cores. [Mais…](https://akvis.com/pt/retoucher/index.php?utm_source=help)

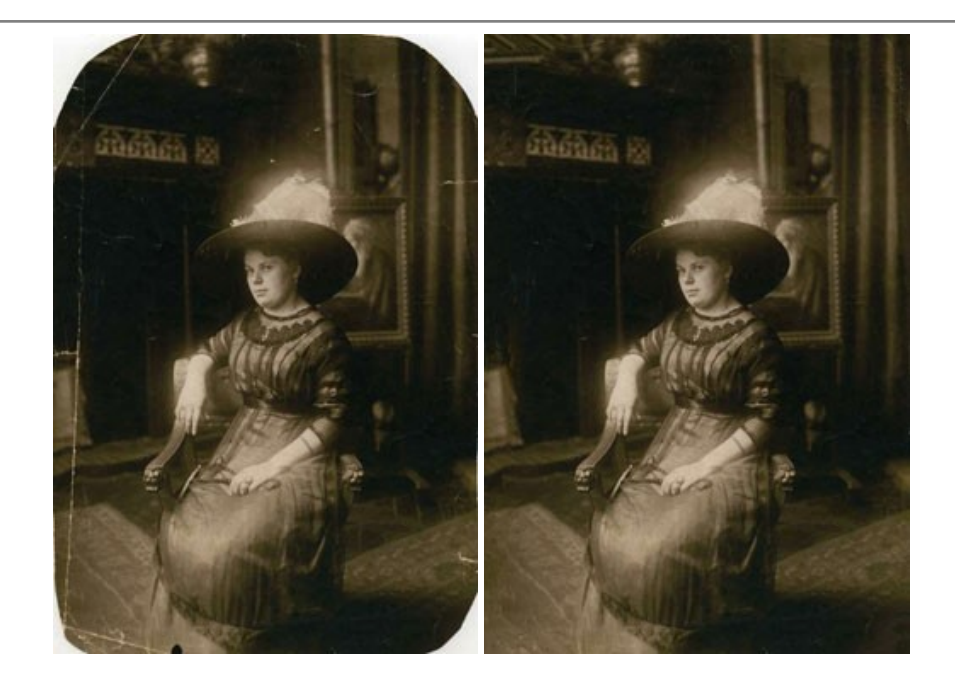

# **[AKVIS Sketch — Converta fotos em desenhos a lápis](https://akvis.com/pt/sketch/index.php?utm_source=help)**

**AKVIS Sketch** é um programa para converter fotos em desenhos surpreendentes. O software cria obras de arte em cores realistas e esboços em preto e branco, imitando a técnica de grafite ou lápis de cor. O programa oferece los estilos de conversão seguintes: *Clássico*, *Artístico*, *Maestro* e *Multiestilo*. Cada estilo tem uma série de predefinições. AKVIS Sketch permite que você se sinta um verdadeiro artista! [Mais…](https://akvis.com/pt/sketch/index.php?utm_source=help)

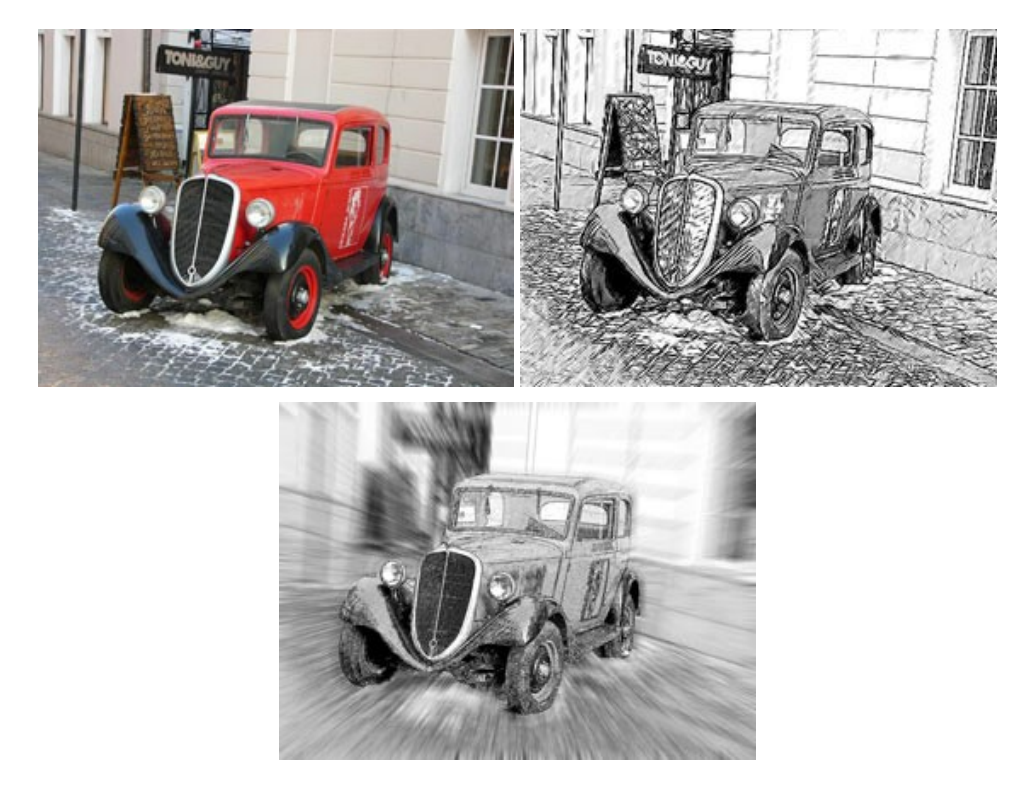

# **[AKVIS SmartMask — Ganhe tempo em seleções complexas](https://akvis.com/pt/smartmask/index.php?utm_source=help)**

**AKVIS SmartMask** é uma ferramenta de seleção que poupa seu tempo e é divertida para usar. Nunca antes houve uma seleção tão simples! O software permite selecionar objetos de imagens e remover fundos. [Mais…](https://akvis.com/pt/smartmask/index.php?utm_source=help)

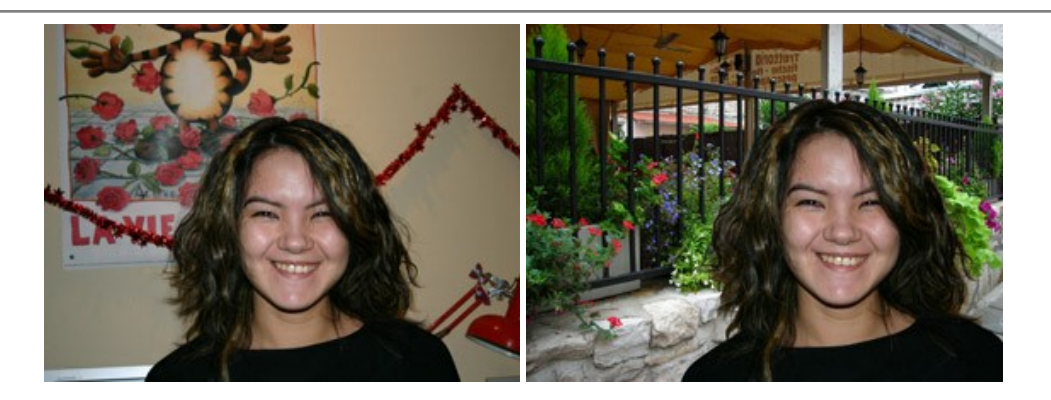

# **[AKVIS Watercolor — Pintura aquarela de foto](https://akvis.com/pt/watercolor/index.php?utm_source=help)**

**AKVIS Watercolor** faz facilmente a foto parecer com a pintura da aquarela brilhante e emocionante. O programa inclui dois estilos de conversão de foto para pintura: *Aquarela clássica* e *Aquarela de contorno*. Cada um tem uma ampla gama de predefinições prontas para uso. O software transforma imagens comuns nas obras de arte de aquarela. [Mais…](https://akvis.com/pt/watercolor/index.php?utm_source=help)

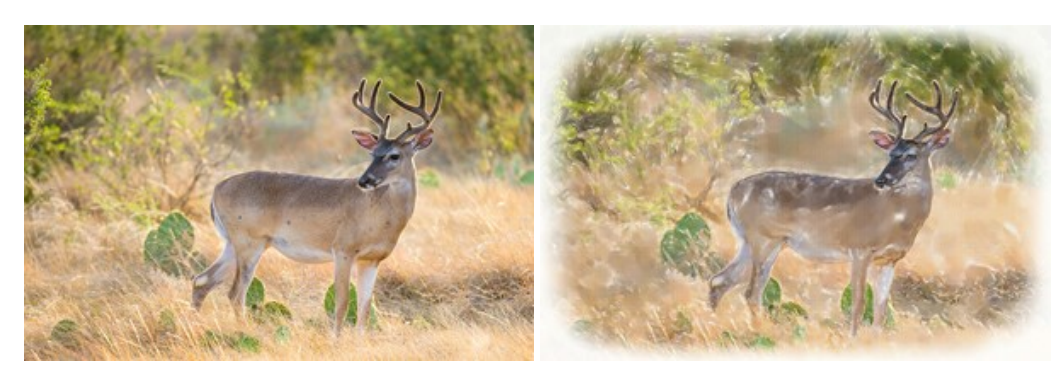